## Manuel d'utilisation avancée

# TASKalfa 181/221

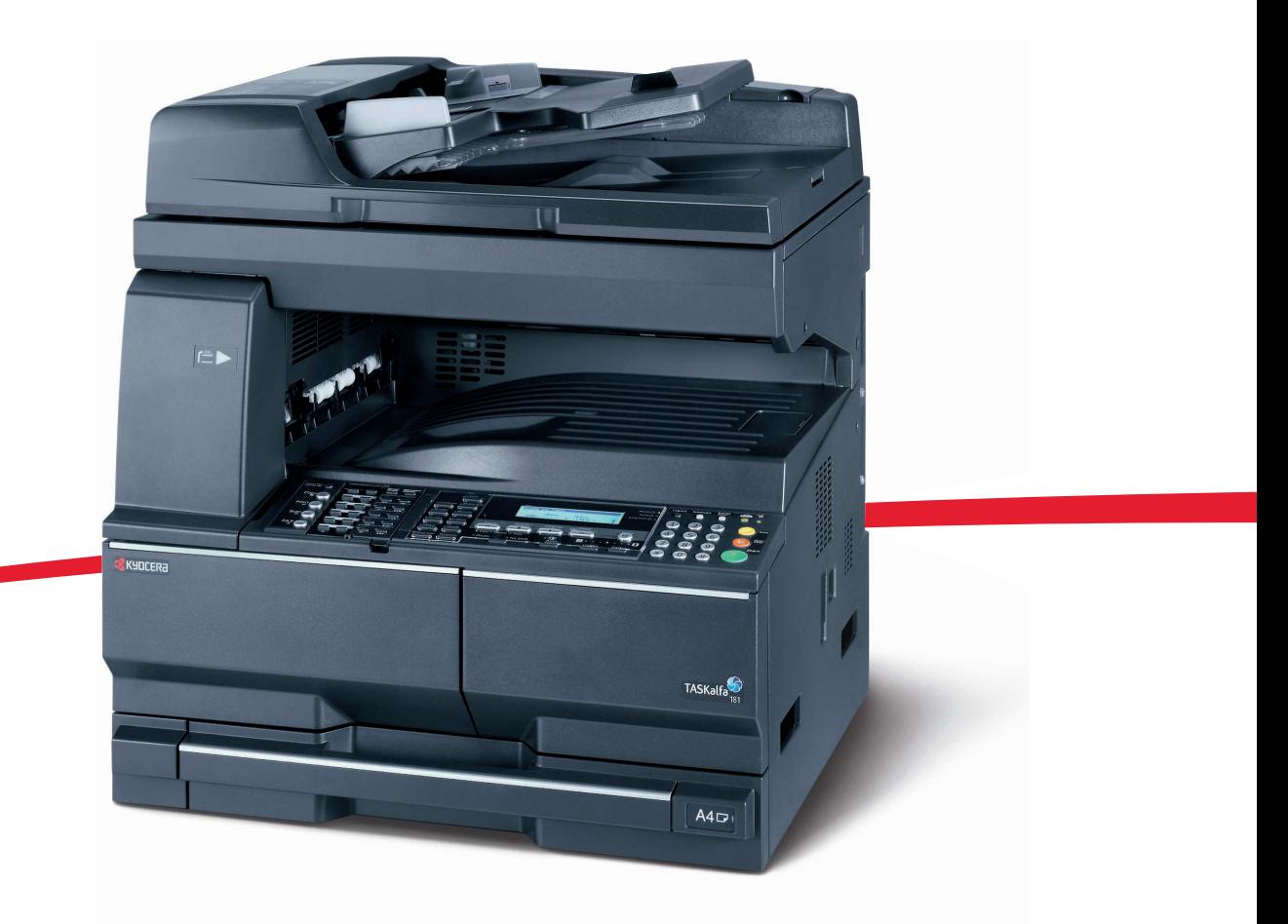

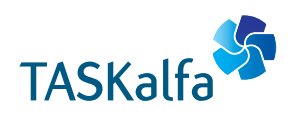

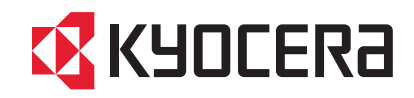

Ce manuel d'utilisation avancé concerne les modèles TASKalfa 181 et 221. Ce manuel d'utilisation indique que le modèle TASKalfa 181 est un modèle 18 ppm (impressions par minute) et que le modèle TASKalfa 221 est un modèle 22 ppm

## <span id="page-2-0"></span>**Introduction**

Le présent *Manuel d'utilisation avancée* contient les chapitres suivants :

**• [1 Fonctions de copie](#page-6-0)**

*Décrit les fonctions de copieur disponibles sur l'appareil.*

**• [2 Paramètres imprimante](#page-20-0)**

*Décrit les paramètres disponibles pour les fonctions d'imprimante.*

**• [3 Paramètres système](#page-72-0)**

*Décrit les paramètres généraux disponibles sur l'appareil.*

**• [4 Comptabilité travaux](#page-106-0)**

*Décrit la fonction et les paramètres de comptabilité des travaux.*

**• [Annexe](#page-122-0)**

*Fournit les spécifications de l'appareil.*

## <span id="page-3-0"></span>**Conventions typographiques**

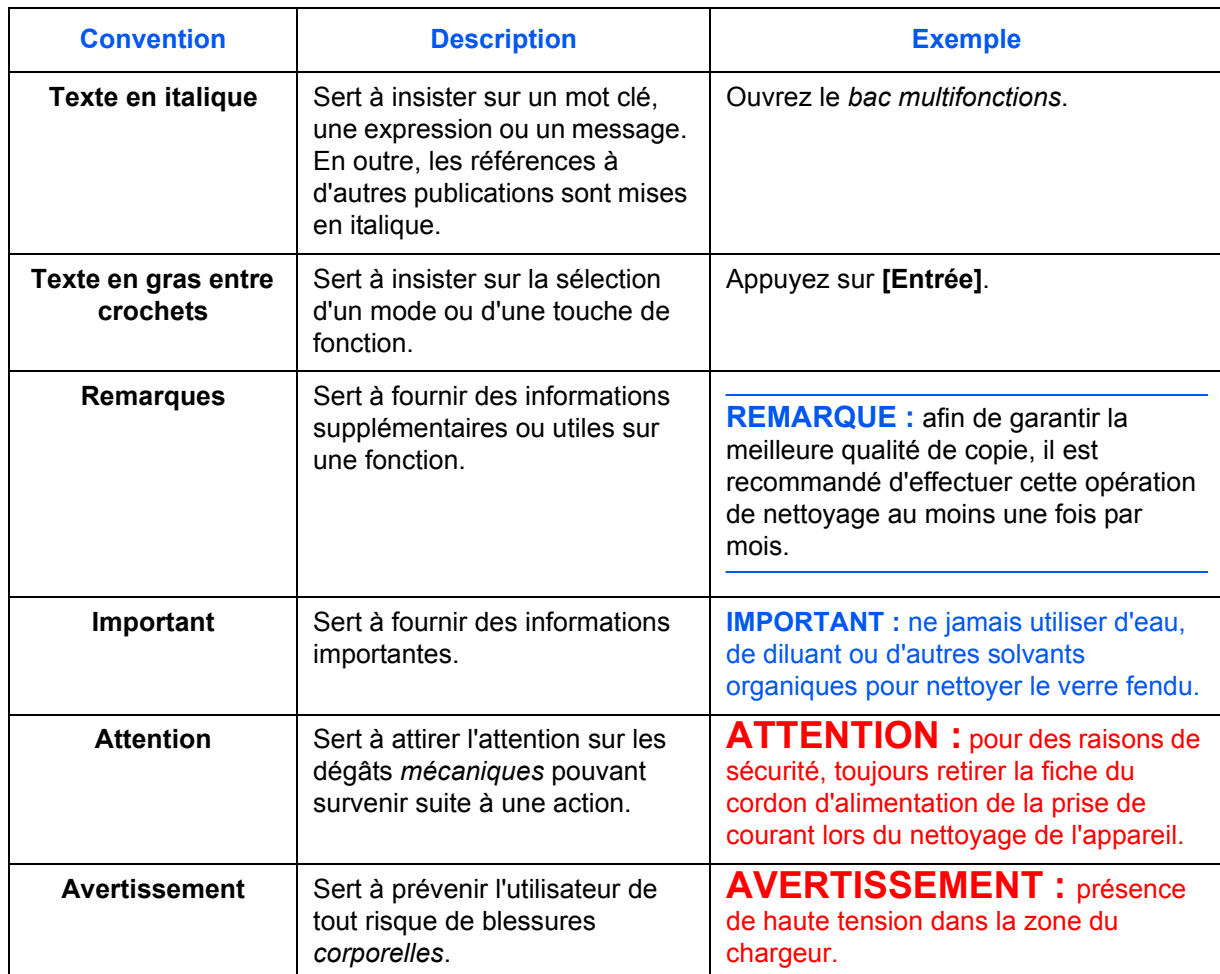

Le présent manuel utilise les conventions typographiques suivantes.

## **Unités de mesure**

Ce manuel contient des informations correspondant à l'utilisation des versions en pouces et métriques de l'appareil. Les écrans et messages présentés dans ce manuel reflètent la version en pouces de l'appareil. Si vous utilisez la version métrique, reportez-vous aux messages sur votre appareil.

## **Table des matières**

## **[Introduction](#page-2-0)**

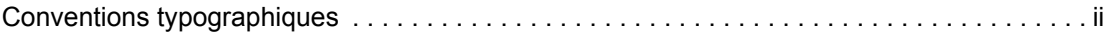

## **[1 Fonctions de copie](#page-6-1)**

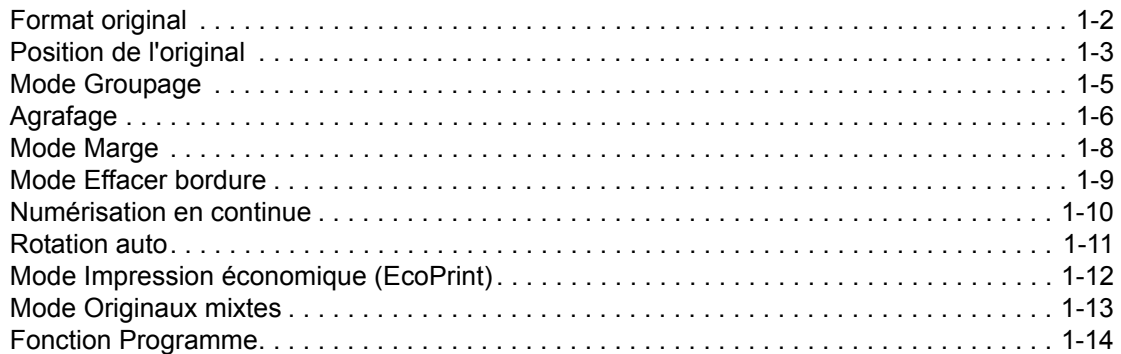

## **[2 Paramètres imprimante](#page-20-1)**

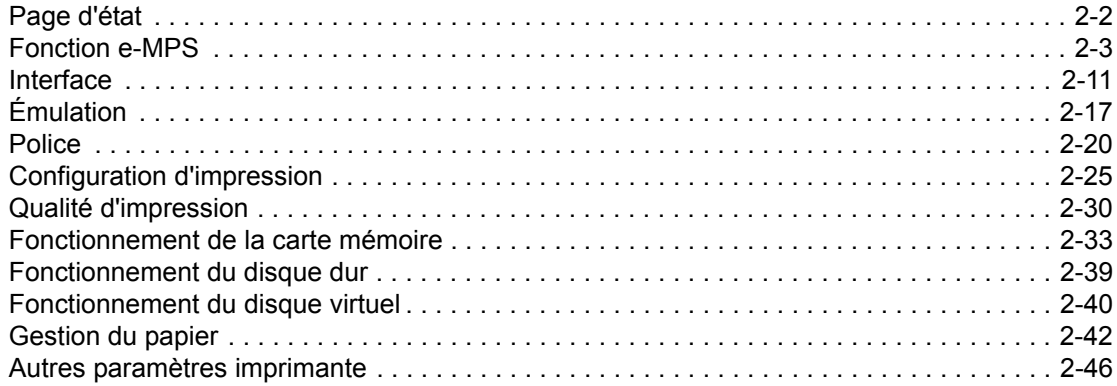

## **[3 Paramètres système](#page-72-1)**

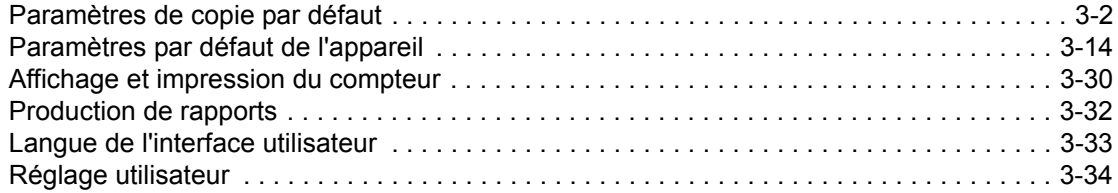

## **[4 Comptabilité travaux](#page-106-1)**

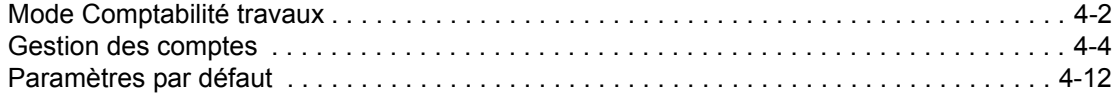

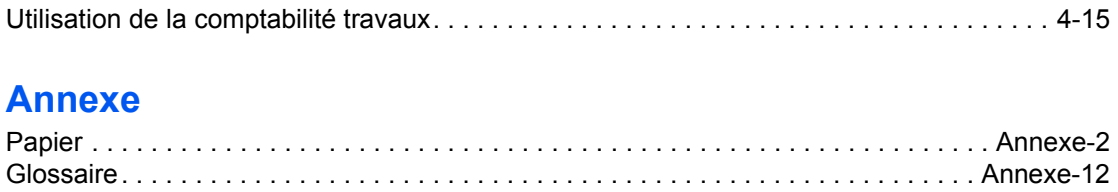

# <span id="page-6-1"></span><span id="page-6-0"></span>**1 Fonctions de copie**

Ce chapitre décrit comment utiliser les fonctions de copieur de l'appareil.

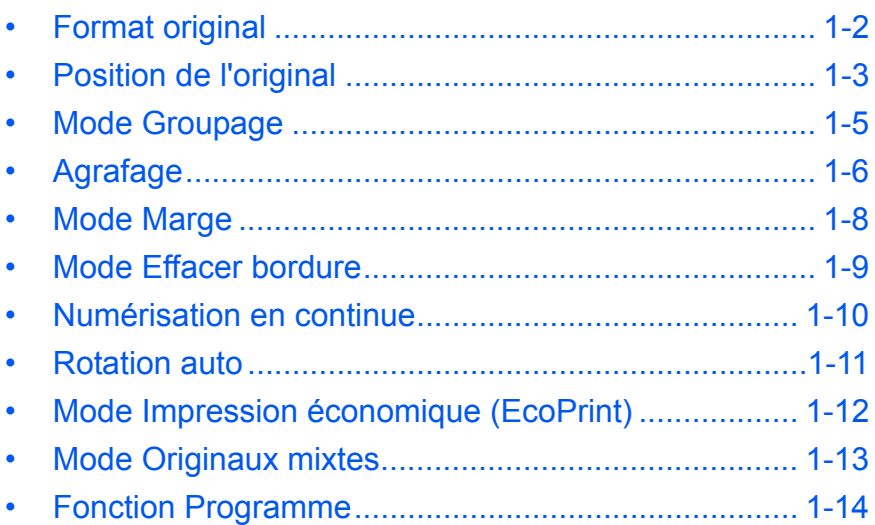

## <span id="page-7-0"></span>**Format original**

La fonction *Format original* permet de sélectionner le format de l'original à numériser. Cette sélection doit correspondre au format physique de l'original.

Les options de *format d'original* suivantes sont disponibles :

- *Format standard* pour sélectionner un format d'original standard.
- *Autre format standard* utilisez cette option pour les autres formats d'original standard.
- *Entrer le format* utilisez cette option pour entrer un format d'original personnalisé si le format requis n'est pas affiché.

#### **Format standard**

Utilisez la procédure suivante pour sélectionner un format d'original standard.

- **1** Placez l'original et appuyez sur **[Format Original]**.
- **2** Appuyez sur ▲ ou ▼ pour sélectionner le format d'original requis, puis appuyez sur **[Entrée]**.

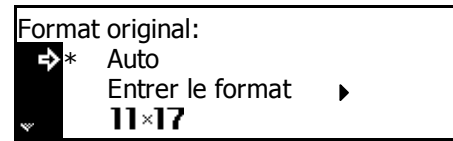

Sélectionnez *Auto* pour que l'appareil sélectionne automatiquement le même format que l'original sur la glace d'exposition.

**3** Appuyez sur la touche **[Départ]**. La copie commence.

#### **Autre format standard**

Utilisez la procédure suivante pour sélectionner d'autres formats d'original standard.

- **1** Placez l'original et appuyez sur **[Format Original]**.
- **2** Appuyez sur la touche ▲ ou ▼ pour sélectionner *Autre format standard*, puis appuyez sur **[Entrée]**.
- **3** Appuyez sur la touche **▲** ou ▼ pour sélectionner le format d'original requis, puis appuyez sur **[Entrée]**.

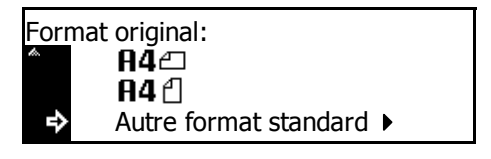

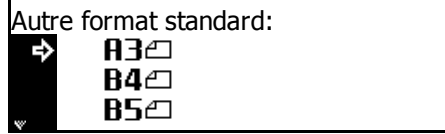

**4** Appuyez sur **[Départ]**. La copie commence.

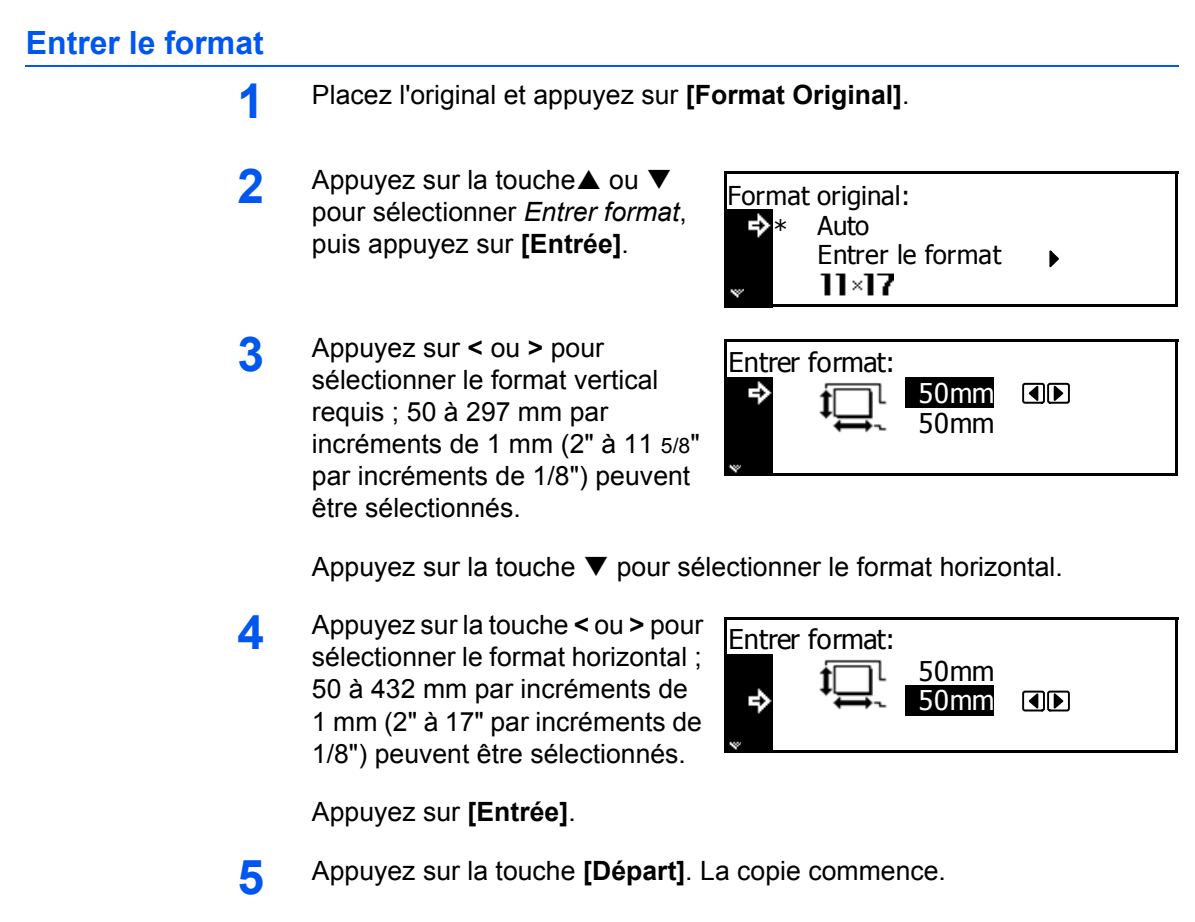

## <span id="page-8-0"></span>**Position de l'original**

Lorsque vous utilisez les fonctions suivantes, indiquez l'orientation de l'original :

- *Copie recto verso*
- Séparation (à partir d'originaux recto-verso)
- *Mode marge*
- *Mode Effacer bordure*
- *Mode Combiner*
- *Mode Originaux mixtes* (en option)
- *Agrafage* (en option)

Lorsque les originaux sont placés sur la *glace d'exposition* :

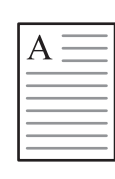

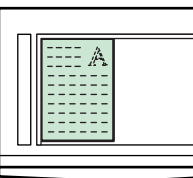

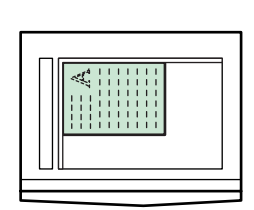

Original **Arrière** En haut à

Lorsque les originaux sont chargés dans le *processeur de documents* :

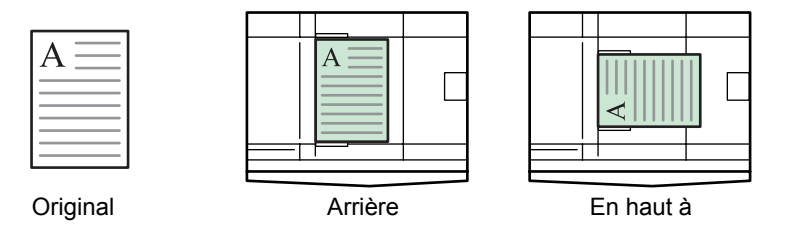

**REMARQUE :** Pour modifier le paramètre par défaut de *l'orientation de l'original*, voir la section *[Orientation de l'original, page 3-20.](#page-91-0)*

- **1** Appuyez sur la touche **[Fonction]**.
- **2** Appuyez sur la touche ▲ ou ▼ pour sélectionner *Rég. Dir. Orig.*, puis appuyez sur **[Entrée]**.
- **3** Appuyez sur la touche ▲ ou ▼ pour sélectionner *Arrière* ou *Supér. gauche*, puis appuyez sur **[Entrée]**.

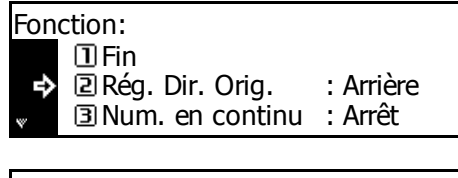

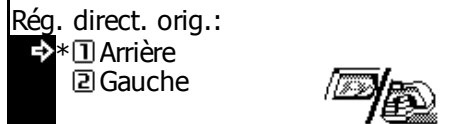

## <span id="page-10-0"></span>**Mode Groupage**

Ce mode permet de modifier le sens de la sortie de l'impression à la fin de chaque jeu afin de faciliter la séparation.

**REMARQUE :** Si le *processeur de documents* (en option) ou le *module de finition* (en option) n'est pas installé, utilisez cette fonction avec l'option de *tri* des copies.

Les formats de papier pouvant être utilisés avec le mode *groupage* sont A4, B5 et 11 × 8 1/2"

**REMARQUE :** Vérifiez que la fonction de *Rotation auto* est *activée, [voir](#page-16-0)  [la section Rotation auto, page 1-11.](#page-16-0)*

**1** Placez l'original et appuyez sur **[Décaker]**.

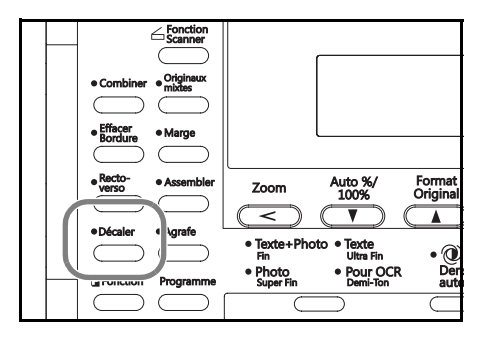

**2** Appuyez sur **[Assembler].**

**3** Entrez le nombre de copies requis, puis appuyez sur **[Départ]**.

Si vous utilisez le *processeur de documents*, la copie s'effectue automatiquement.

Si vous utilisez la glace d'exposition, un message s'affiche lorsque l'original suivant est requis. Placez l'original suivant et appuyez sur **[Départ]**.

Lorsque tous les originaux ont été numérisés, appuyez sur **[Entrée]**.

## <span id="page-11-0"></span>**Agrafage**

Les copies peuvent être agrafées dans le coin supérieur gauche ou droite.

**REMARQUE :** Le *module de finition* en option doit être installé.

Le sens des originaux et la position d'agrafage sont présentés ci-dessous.

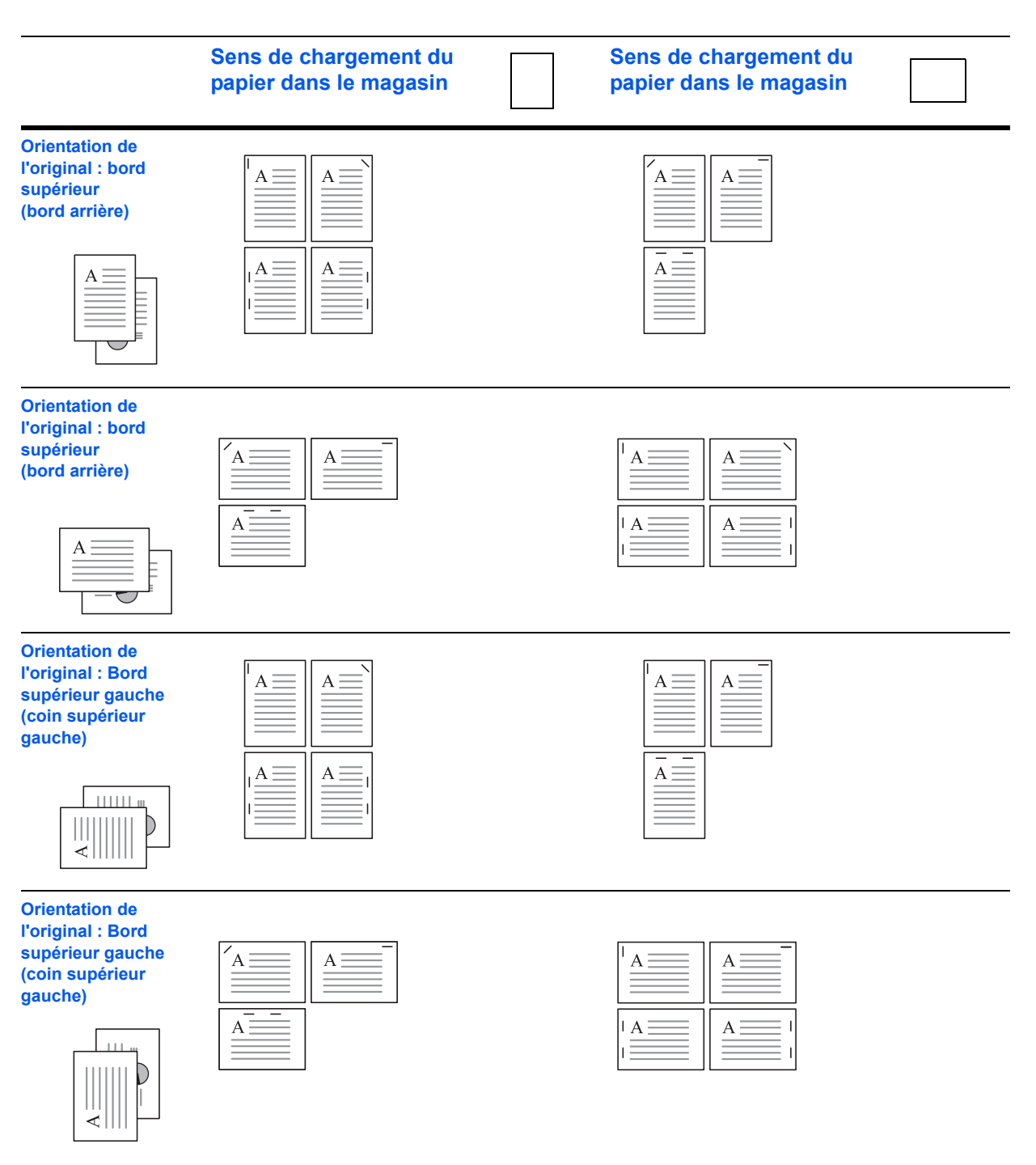

**1** Placez l'original et appuyez sur **[Agrafe]**.

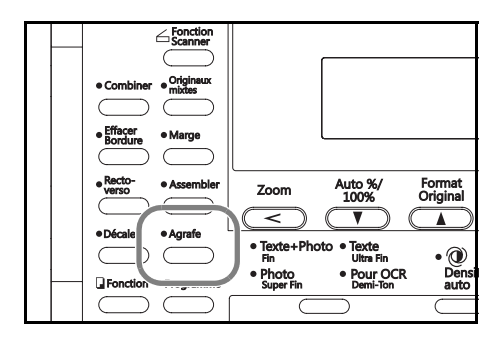

**2** Appuyez sur la touche ▲ ou ▼ pour sélectionner la position d'agrafage, puis appuyez sur **[Entrée]**.

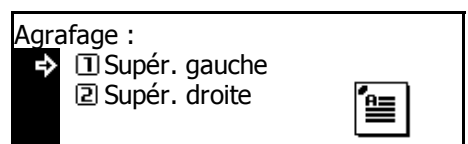

**3** Appuyer sur la touche **[Départ]**.

Si vous utilisez le *processeur de documents*, la copie s'effectue automatiquement.

Si vous utilisez la glace d'exposition, un message s'affiche lorsque l'original suivant est requis. Placez l'original suivant et appuyez sur **[Départ]**.

Lorsque tous les originaux ont été numérisés, appuyez sur **[Entrée]**.

## <span id="page-13-0"></span>**Mode Marge**

L'image de l'original peut être décalée pour faire une marge (un espace vierge) sur la gauche ou en haut de la copie. Vous pouvez définir la largeur de chaque marge sur 1 mm à 18 mm par incréments de 1 mm (1/8" à 3/4" par incréments de 1/8").

**REMARQUE :** Pour définir la valeur par défaut de la *largeur de la marge*, voir la section *[Valeur de largeur de marge par défaut, page 3-11.](#page-82-0)*

- **1** Placez l'original et appuyez sur **[Marge]**.
- **2** Appuyez sur la touche ▲ ou ▼ pour sélectionner *Marge gauche* ou *Marge haute*, puis appuyez sur **[Entrée]**.
- **3** Appuyez sur < ou > pour sélectionner la *largeur de la marge* ; 1 mm à 18 mm par incréments de 1 mm (1/8" à 3/4" par incréments de 1/8") peuvent être sélectionnés.

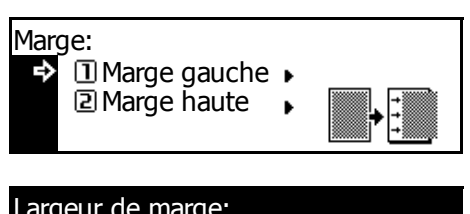

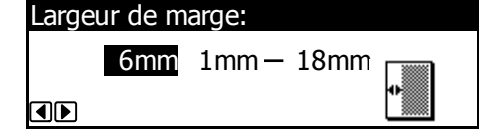

Appuyez sur **[Entrée]**.

**4** Appuyez sur **[Départ]**. La copie commence.

## <span id="page-14-0"></span>**Mode Effacer bordure**

Cette option permet d'effacer les ombres apparaissant sur les bords des copies. Les modes suivants sont disponibles :

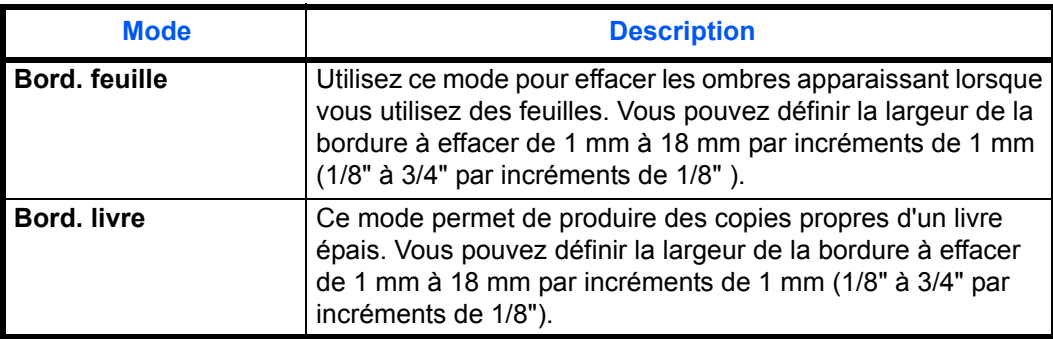

**REMARQUE :** Pour définir la valeur par défaut de la largeur de l'*effacement de bordure*, voir la section *[Valeur par défaut de la largeur de](#page-83-0)  [l'effacement de bordure, page 3-12.](#page-83-0)*

OD

- **1** Placez l'original et appuyez sur **[Effacer bordure]**.
- **2** Appuyez sur ▲ ou ▼ pour sélectionner *Bord. feuille* ou *Bord. livre*, puis appuyez sur **[Entrée]**.
- **3** Appuyez sur < ou > pour définir la *largeur d'effacement de bordure* ; 1 mm à 18 mm par incréments de 1 mm (1/8" à 3/4" par incréments de 1/8") peuvent être sélectionnés.

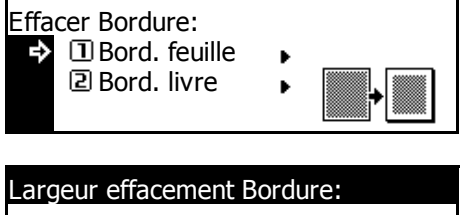

6mm 1mm – 18mm

Appuyez sur **[Entrée]**.

**4** Appuyez sur **[Départ]**. La copie commence.

## <span id="page-15-0"></span>**Numérisation en continue**

Le mode *numérisation en continu* permet de numériser individuellement ou par blocs des originaux, mais en les traitant comme un travail unique. Les originaux sont numérisés dans la mémoire de l'appareil et les copies sont effectuées une fois que les originaux ont été numérisés.

- **1** Placez le premier original, puis appuyez sur **[Fonction]**.
- **2** Appuyez sur la touche ▲ ou ▼ pour sélectionner l'option *Num. en continu*, puis appuyez sur **[Entrée]**.
- **3** Appuyez sur la touche ▲ ou ▼ pour sélectionner *Marche*, puis appuyez sur **[Entrée]**.

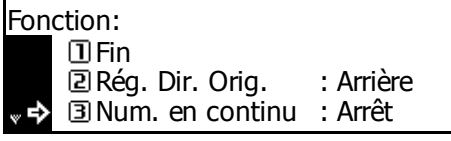

- Numérisation en continu: Arrêt **Z** Marche ♪
- **4** Appuyez sur la touche ▲ ou ▼ pour sélectionner *Fin*, puis appuyez sur **[Entrée]**.
- **5** Appuyez sur la touche **[Départ]**.

Placez le ou les originaux suivants et appuyez sur **[Départ]**. Répétez cette procédure pour numériser tous les originaux restants.

Lorsque tous les originaux ont été numérisés, appuyez sur **[Entrée]**.

La copie commence.

## <span id="page-16-0"></span>**Rotation auto**

L'option *Rotation auto* permet de faire pivoter automatiquement les images de 90 degrés dans le sens des aiguilles d'une montre si l'orientation de l'original est différente de celle du papier chargé dans le magasin.

**REMARQUE :** Pour activer la *rotation auto* comme paramètre par défaut, *[voir la section Rotation automatique des copies, page 3-11.](#page-82-1)*

Les formats de papier pouvant être utilisés pour la *rotation auto* sont A4,  $11 \times 8$  1/2" ou des formats plus petits.

**REMARQUE :** A3, B4, Folio, 11 × 17" (Ledger) ou 8 1/2 × 14" (Legal) ne peuvent pas être utilisés pour la *rotation auto*.

- **1** Placez le ou les premiers originaux, puis appuyez sur **[Fonction]**.
- **2** Appuyez sur la touche ▲ ou ▼ pour sélectionner *Rotation auto.*, puis appuyez sur **[Entrée]**.
- **3** Appuyez sur la touche ▲ ou ▼ pour sélectionner *Marche*, puis appuyez sur **[Entrée]**.

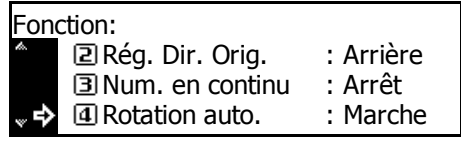

Rotation automatique: Arrêt → <mark>2</mark>\* 2 Marche

## <span id="page-17-0"></span>**Mode Impression économique (EcoPrint)**

Le mode *Ecoprint* réduit la consommation de toner. Utilisez ce mode s'il n'est pas nécessaire de produire des copies de haute qualité, pour des copies rapides par exemple.

**REMARQUE :** L'exposition de copie sera un peu plus claire. Pour définir le mode *EcoPrint* comme paramètre par défaut, [voir la](#page-75-0)  section *[Mode Impression économique \(EcoPrint\), page 3-4.](#page-75-0)*

- **1** Placez le ou les premiers originaux, puis appuyez sur **[Fonction]**.
- **2** Appuyez sur la touche ▲ ou ▼ pour sélectionner *EcoPrint*, puis appuyez sur **[Entrée]**.
- **3** Appuyez sur la touche ▲ ou ▼ pour sélectionner *Marche*, puis appuyez sur **[Entrée]**.

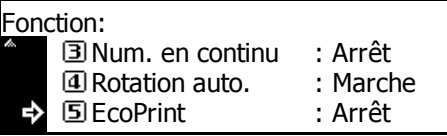

EcoPrint: \*① Arrêt Marche

## <span id="page-18-0"></span>**Mode Originaux mixtes**

Si vous utilisez le *processeur de documents* en option, le mode *Originaux mixtes* permet à l'appareil de détecter chaque format d'original et de produire des copies sur le même format de papier que l'original.

**REMARQUE :** Le nombre maximal de feuilles pouvant être chargées dans le *processeur de documents* dans ce mode est 30.

Les formats d'originaux suivants peuvent être utilisés dans le mode de *Originaux mixtes* :

- Spécification en pouces  $11 \times 8$   $1/2$ " et  $11 \times 17$ " (Ledger) ou 8 1/2 × 14" (Legal) et 8 1/2 × 11" (Lettre)
- Spécification métrique A3 et A4, folio and A4R, ou B4 et B5.

La largeur de l'original doit être identique.

- **1** Placez les originaux dans le *processeur de documents*.
- **2** Appuyez sur **[Originaux mixtes]**.

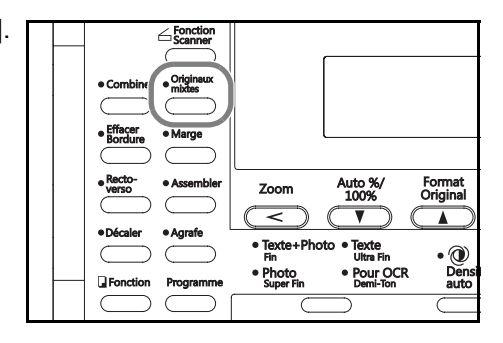

**3** Appuyez sur **[Départ]**. La copie commence.

## <span id="page-19-0"></span>**Fonction Programme**

Jusqu'à huit combinaisons de modes et de fonctions de copie affichées sur le panneau de commande peuvent être enregistrées comme programme unique.

### **Enregistrement d'un programme**

- **1** Sélectionnez les options de copie à enregistrer (par exemple *5* copies, *Trier*, *Marge*), puis appuyez sur **[Programme]**.
- **2** Appuyez sur la touche ▲ ou ▼ pour sélectionner *Enreg. programme*, puis appuyez sur **[Entrée]**.
- **3** Appuyez sur la touche ▲ ou ▼ pour sélectionner le numéro de programme requis (1 à 8), puis appuyez sur **[Entrée]**.

**<u></u>** Enregistrer programme. ▶ Programme: Programme N°7 Programme N°8

Enreg. programme:  $\overline{D}$  Programme N°1 Ъ Programme N°2 Programme N°3

Le programme est enregistré.

**REMARQUE :** Vous pouvez également sélectionner le numéro du programme à l'aide du pavé numérique.

#### **Utilisation d'un programme**

- **1** Appuyez sur la touche **[Programme]**.
- **2** Appuyez sur la touche ▲ ou ▼ pour sélectionner le numéro de programme requis, puis appuyez sur **[Entrée]**.

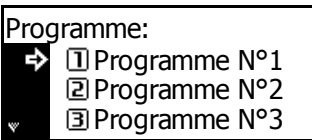

**REMARQUE :** Vous pouvez également sélectionner le numéro du programme à l'aide du pavé numérique.

**3** Placez les originaux et appuyez sur **[Départ]**.

Les copies sont produites en utilisant les paramètres enregistrés dans le programme.

# <span id="page-20-1"></span><span id="page-20-0"></span>**2 Paramètres imprimante**

Cette section explique comment modifier les paramètres propres aux fonctions d'imprimante du système.

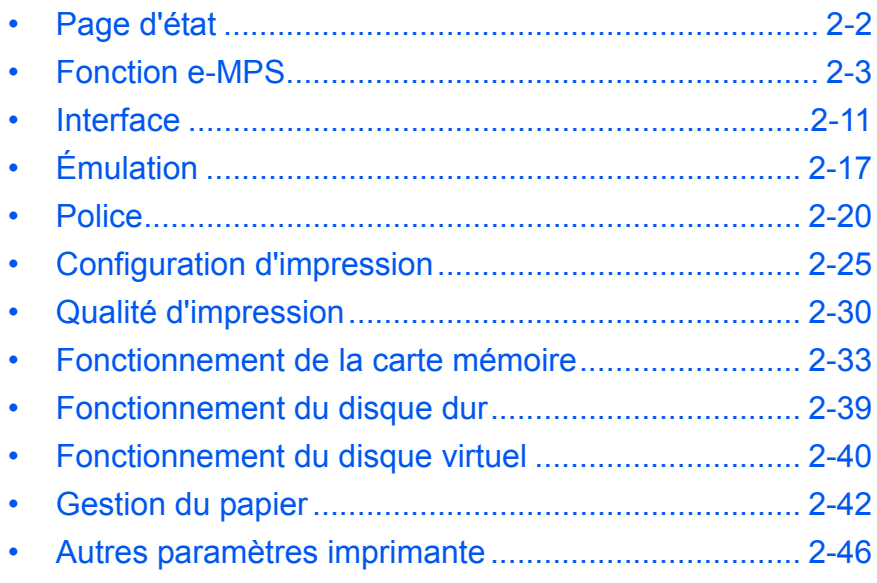

## <span id="page-21-0"></span>**Page d'état**

Les paramètres par défaut de l'imprimante, la capacité de la mémoire et les autres informations sont imprimées sur la *page d'état*.

- **1** Appuyez sur **[Imprimer]**.
- **2** Appuyez sur la touche ▲ ou ▼ pour sélectionner *MENU*, puis appuyez sur **[Entrée]**.
- **3** Appuyez sur la touche ▲ ou ▼ pour sélectionner *Impress. page config.*, puis appuyez sur **[Entrée]**.
- **4** Appuyez sur la touche **▲** ou ▼ pour sélectionner *Impression*, puis appuyez sur **[Entrée]**.

La *page d'état* est imprimée.

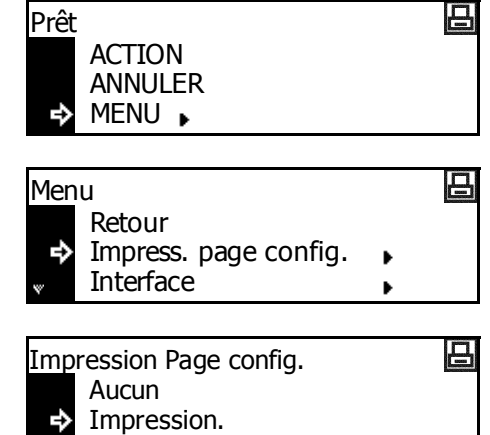

## <span id="page-22-0"></span>**Fonction e-MPS**

Les paramètres suivants sont disponibles :

- • [Copie rapide/Vérification et mise en attente](#page-23-0)
- • [Impression privée/Travail enregistré](#page-24-0)
- • [Boîte aux lettres virtuelle](#page-25-0)
- • [Liste de boîtes aux lettres virtuelles](#page-26-0)
- • [Liste des codes de travaux](#page-27-0)
- • [Paramètres d'informations e-MPS](#page-28-0)

**REMARQUE :** Pour pouvoir utiliser les fonctions *e-MPS*, le *disque dur* en option doit être installé. Si le *[Fonctionnement du disque virtuel](#page-59-0)* (voir *[page 2-40](#page-59-0)*) est *Activé*, la vérification avant impression et l'impression privée peuvent être utilisées.

#### <span id="page-22-1"></span>**Accès e-MPS**

- **1** Appuyez sur **[Imprimer]**.
- **2** Appuyez sur la touche ▲ ou ▼ pour sélectionner *MENU*, puis appuyez sur **[Entrée]**.
- **3** Appuyez sur la touche ▲ ou ▼ pour sélectionner *e-MPS*, puis appuyez sur **[Entrée]**.

L'écran *e-MPS* s'affiche.

Sélectionnez les options souhaitées.

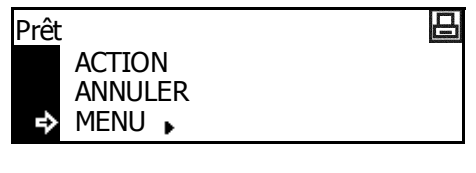

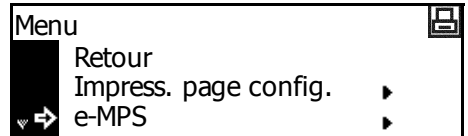

## <span id="page-23-0"></span>**Copie rapide/Vérification et mise en attente**

Les options *Copie rapide* et *Vérification et mise en attente* sont sélectionnées depuis le pilote d'imprimante.

Lorsqu'un travail de *Copie rapide* est reçu, l'appareil l'enregistre dans sa mémoire jusqu'à ce que l'utilisateur entre le nombre de copies requis et imprime le travail.

Lorsqu'un travail de *Vérification et mise en attente* est reçu, l'appareil imprime un jeu, puis enregistre le travail en mémoire. L'utilisateur peut vérifier le travail, modifier le nombre de copies le cas échéant et imprimer les jeux restants.

e-MPS

Retour Copie Rapide

Privé/Enregistré

Sélect. nom de l'utilisateur

- **1** Accès *e-MPS*, voir la section *[Accès e-MPS, page 2-3.](#page-22-1)*
- **2** Appuyez sur la touche ▲ ou ▼ pour sélectionner *Copie Rapide*, puis appuyez sur **[Entrée]**.
- **3** Appuyez sur ▲ ou ▼ pour sélectionner le nom d'utilisateur indiqué par le pilote d'imprimante, puis appuyez sur **[Entrée]**.
- **4** Appuyez sur la touche ▲ ou ▼ pour sélectionner le nom de travail indiqué par le pilote d'imprimante, puis appuyez sur **[Entrée]**.
- **5** Entrez le nombre de copies à l'aide des touches numériques, puis appuyez sur **[Entrée]**.

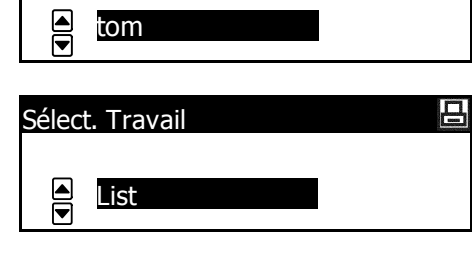

凸

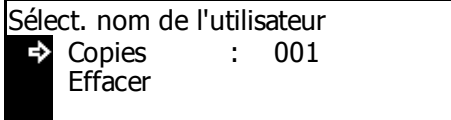

L'impression commence.

**Suppression de copie rapide/vérification et mise en attente**

Les travaux de copie rapide et de vérification et mise en attente enregistrés en mémoire sont supprimés automatiquement lorsque l'appareil est mis hors tension. Pour supprimer un travail manuellement, suivez la procédure suivante.

- **1** Sélectionnez le travail à supprimer, [voir la section](#page-23-0) *Copie [rapide/Vérification et mise en attente, page 2-4.](#page-23-0)*
- **2** Appuyez sur la touche ▲ ou ▼ pour sélectionner *Effacer*, puis appuyez sur **[Entrée]**.

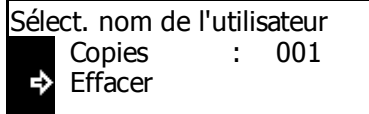

#### <span id="page-24-0"></span>**Impression privée/Travail enregistré**

Si *Privé* est sélectionné sur le pilote d'imprimante, l'utilisateur doit entrer un code d'accès à 4 chiffres avant d'envoyer le travail. Le travail est conservé en mémoire jusqu'à ce que l'utilisateur entre le même code d'accès à 4 chiffres pour l'imprimer. Les données sont effacées une fois l'impression effectuée.

Si le travail *Enregistré* est sélectionné, il n'y a aucune restriction d'accès. Le travail est imprimé, puis gardé en mémoire.

**REMARQUE :** Pour plus d'informations sur les options du pilote d'imprimante, voir le *KX Printer Driver Operation Guide*.

- **1** Affichez l'écran *e-MPS*.
- **2** Appuyez sur la touche **A** ou pour sélectionner *Privé/Enregistré*, puis appuyez sur **[Entrée]**.
- **3** Appuyez sur la touche **A** ou pour sélectionner le nom d'utilisateur indiqué par le pilo d'imprimante, puis appuyez s **[Entrée]**.
- **4** Utilisez les touches numériques pour saisir le code d'accès à chiffres et appuyez sur [Entré
- **5** Utilisez les touches numériques pour saisir le code d'accès à chiffres et appuyez sur [Entré
- **6** Entrez le nombre de copies à l'aide des touches numérique puis appuyez sur **[Entrée]**.

L'impression commence.

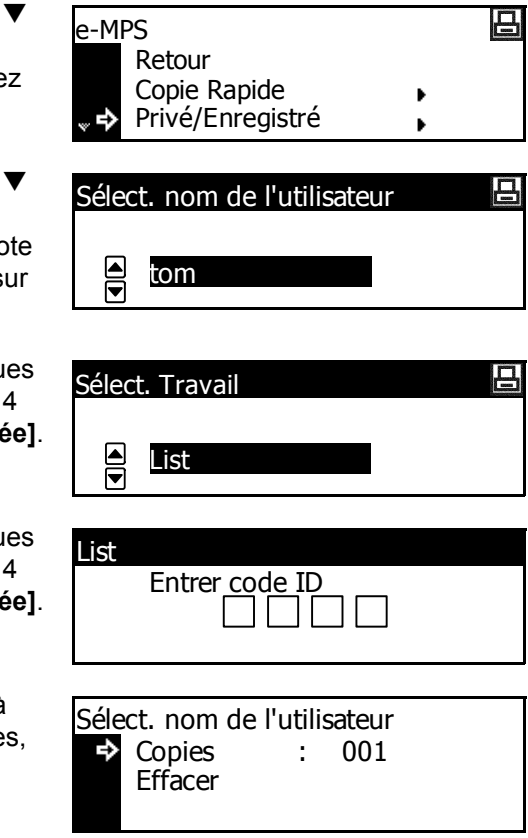

#### **Suppression d'une impression privée/d'un travail enregistré**

Chaque travail enregistré peut être supprimé manuellement en suivant la procédure ci-dessous :

- **1** Sélectionnez le travail à supprimer, [voir la section](#page-24-0) *Impression [privée/Travail enregistré, page 2-5.](#page-24-0)*
- 2 Appuyez sur la touche ▲ ou ▼ pour sélectionner *Supprimer*, puis appuyez sur **[Entrée]**.

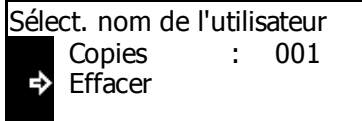

### <span id="page-25-0"></span>**Boîte aux lettres virtuelle**

La *boîte aux lettres virtuelle* est sélectionnée depuis le pilote d'imprimante et permet de sauvegarder des travaux sur l'appareil. Un travail reste dans une *boîte aux lettres virtuelle* jusqu'à ce qu'un code d'accès à 5 chiffres soit entré pour activer l'impression. Une fois le travail imprimé, les données sont supprimées de la boîte aux lettres.

**REMARQUE :** Pour plus d'informations sur les options du pilote d'imprimante, voir le *KX Printer Driver Operation Guide*.

- **1** Affichez l'écran *e-MPS*.
- **2** Appuyez sur la touche ▲ ou ▼ pour sélectionner *Impr. Donnée VMB*, puis appuyez sur **[Entrée]**.
- **3** Appuyez sur la touche ▲ ou ▼ pour sélectionner la boîte aux lettres pour l'impression, puis appuyez sur **[Entrée]**.
- **4** Utilisez les touches numériques pour saisir le code d'accès à 5 chiffres et appuyez sur **[Entrée]**.

L'impression commence. Une fois

吕 e-MPS Copie Rapide Privé/Enregistré Impr. Données VMB 日 Impr. Donnée VMB 001 : File B  $\overline{\blacksquare}$ 001 :File BEntrer code ID

l'impression effectuée, les données du document dans la boîte aux lettres sont supprimées.

### <span id="page-26-0"></span>**Liste de boîtes aux lettres virtuelles**

Vous pouvez imprimer une liste des numéros de *boîte aux lettres virtuelles*, les données enregistrées dans la boîte aux lettres, la taille des données enregistrées et d'autres informations.

- **1** Affichez l'écran *e-MPS*.
- **2** Appuyez sur la touche ▲ ou ▼ pour sélectionner *Liste des VMB*, puis appuyez sur **[Entrée]**.
- **3** Appuyez sur la touche ▲ ou ▼ pour sélectionner *Impression*, puis appuyez sur **[Entrée]**.

La liste des boîtes aux lettres virtuelles est imprimée.

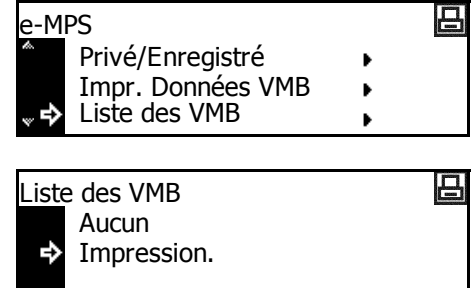

### <span id="page-27-0"></span>**Liste des codes de travaux**

Vous pouvez imprimer une liste des codes de travaux permanents sur le disque dur.

- **1** Affichez l'écran *e-MPS*.
- **2** Appuyez sur la touche ▲ ou ▼ pour sélectionner *Liste des codes travaux*, puis appuyez sur **[Entrée]**.
- **3** Appuyez sur la touche ▲ ou ▼ pour sélectionner *Impression*, puis appuyez sur **[Entrée]**.

La liste des codes de travaux est imprimée.

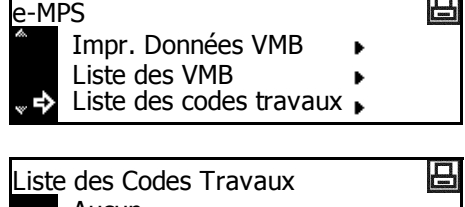

**Tara** 

Aucun Impression.

 $\Box$ 

#### <span id="page-28-0"></span>**Paramètres d'informations e-MPS**

Vous pouvez modifier les paramètres e-MPS comme le nombre maximal de documents pouvant être enregistrés sur le disque dur et la capacité affectée à chaque fonction.

#### **Nombre maximal - Travaux de copie rapide**

- **1** Affichez l'écran *e-MPS.*
- **2** Appuyez sur la touche ▲ ou ▼ pour sélectionner *Configuration e-MPS*, puis appuyez sur **[Entrée]**.
- **3** Appuyez sur la touche **▲** ou ▼ pour sélectionner *Copie Rapide*, puis appuyez sur **[Entrée]**.
- **4** Appuyez sur < ou > pour sélectionner le nombre maximal de travaux pouvant être enregistrés (0 à 50 peuvent être sélectionnés). Appuyez sur **[Entrée]**.

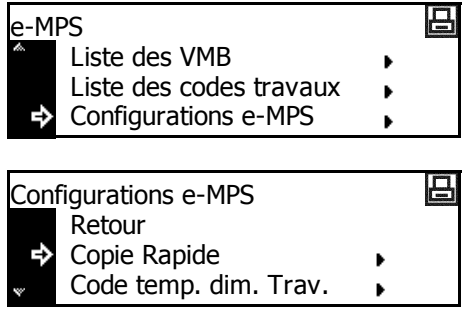

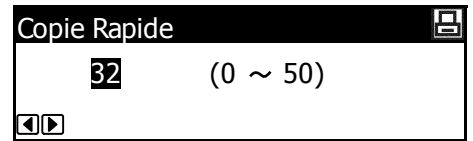

#### **Capacité totale - Travaux de code temporaire**

Utilisez cette option pour définir la capacité totale de stockage de codes temporaires de tâches sur le disque dur.

- **1** Affichez l'écran *e-MPS.*
- **2** Appuyez sur la touche ▲ ou ▼ pour sélectionner *Configuratio*n *e-MPS*, puis appuyez sur **[Entrée]**.
- **3** Appuyez sur la touche ▲ ou ▼ pour sélectionner *Code temp. dim.Travail*, puis appuyez sur **[Entrée]**.
- **4** Appuyez sur < ou > pour sélectionner la capacité de stockage de codes de travaux temporaires (0 à 9999 Mo peuvent être sélectionnés). Appuyez sur **[Entrée]**.

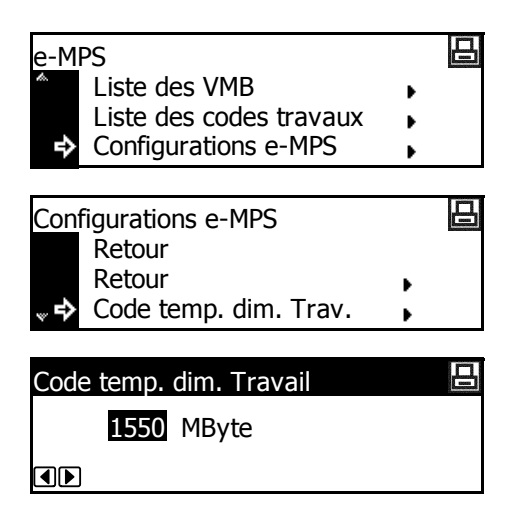

**REMARQUE :** La taille maximale réelle est la taille de l'espace disponible sur le disque dur.

#### **Capacité totale - Codes permanents de travaux**

Utilisez cette option pour définir la capacité totale de stockage de codes permanents de travaux sur le disque dur.

- **1** Affichez l'écran *e-MPS*.
- Appuyez sur la touche ▲ ou ▼ pour sélectionner *Configuration e-MPS*, puis appuyez sur **[Entrée]**.
- **3** Appuyez sur la touche ▲ ou ▼ pour sélectionner *Code perm. dim. Travail*, puis appuyez sur **[Entrée]**.
- **4** Appuyez sur < ou > pour sélectionner la capacité totale de stockage de codes permanents de travaux (0 à 9999 Mo peuvent être sélectionnés). Appuyez sur **[Entrée]**.

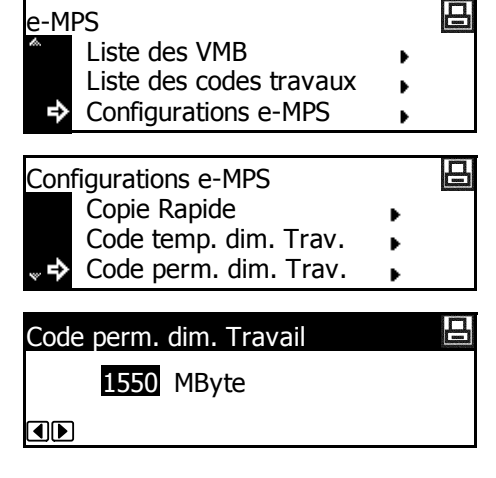

**REMARQUE :** La taille maximale réelle est la taille de l'espace disponible sur le disque dur.

#### **Capacité totale - Boîtes aux lettres virtuelles**

Utilisez cette option pour définir la capacité totale de stockage de boîtes aux lettres virtuelles sur le disque dur.

- **1** Affichez l'écran *e-MPS*.
- **2** Appuyez sur la touche ▲ ou ▼ pour sélectionner *Configuration e-MPS*, puis appuyez sur **[Entrée]**.
- **3** Appuyez sur la touche ▲ ou ▼ pour sélectionner *Dimensions VMB*, puis appuyez sur **[Entrée]**.
- **4** Appuyez sur la touche < ou > pour sélectionner la capacité de stockage de boîtes aux lettres virtuelles (VMB) (0 à 9999 Mo peuvent être sélectionnés). Appuyez sur **[Entrée]**.

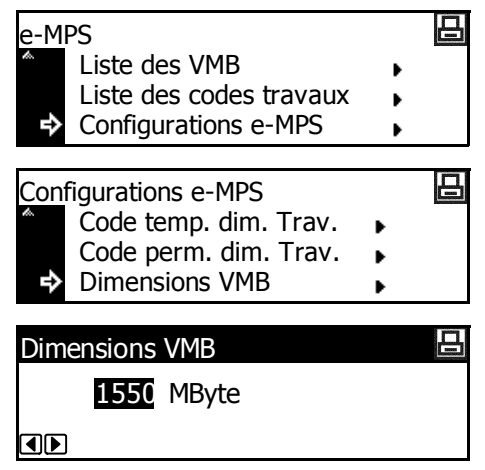

**REMARQUE :** La taille maximale réelle est la taille de l'espace disponible sur le disque dur.

## <span id="page-30-0"></span>**Interface**

L'appareil est équipé d'une interface parallèle, USB et réseau.

Les paramètres suivants sont disponibles :

- • [Paramètre Réseau](#page-30-1)
- • [Paramètre Adresse IP](#page-33-0)
- • [Paramètre Masque de sous-réseau](#page-34-0)
- • [Passerelle par défaut](#page-34-1)
- • [Impression de la page d'état du réseau](#page-35-0)

#### **Accès à l'écran Interface**

- **1** Appuyez sur **[Imprimer]**.
- **2** Appuyez sur la touche ▲ ou ▼ pour sélectionner *MENU*, puis appuyez sur **[Entrée]**.
- **3** Appuyez sur la touche **▲** ou ▼ pour sélectionner *Interface*, puis appuyez sur **[Entrée]**.

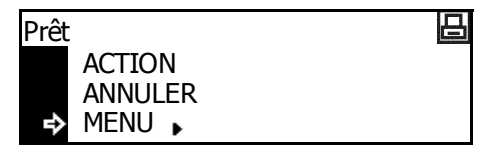

日 Menu Retour Impress. page config.  $\blacktriangleright$ Interface

Définissez les options requises.

#### <span id="page-30-1"></span>**Paramètre Réseau**

Pour effectuer une impression en réseau, vous devez configurer le réseau. Cette section décrit les opérations à effectuer pour utiliser la fonction réseau.

**REMARQUE :** Avant de définir l'*adresse IP*, contactez l'*administrateur réseau* pour obtenir l'adresse et la préparer.

#### **NetWare**

Définissez cette option sur *Marche* si vous vous connectez à un réseau *NetWare*.

- **1** Affichez l'écran *Interface*.
- **2** Appuyez sur la touche ▲ ou ▼ pour sélectionner *Réseau*, puis appuyez sur **[Entrée]**.

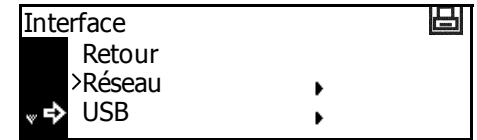

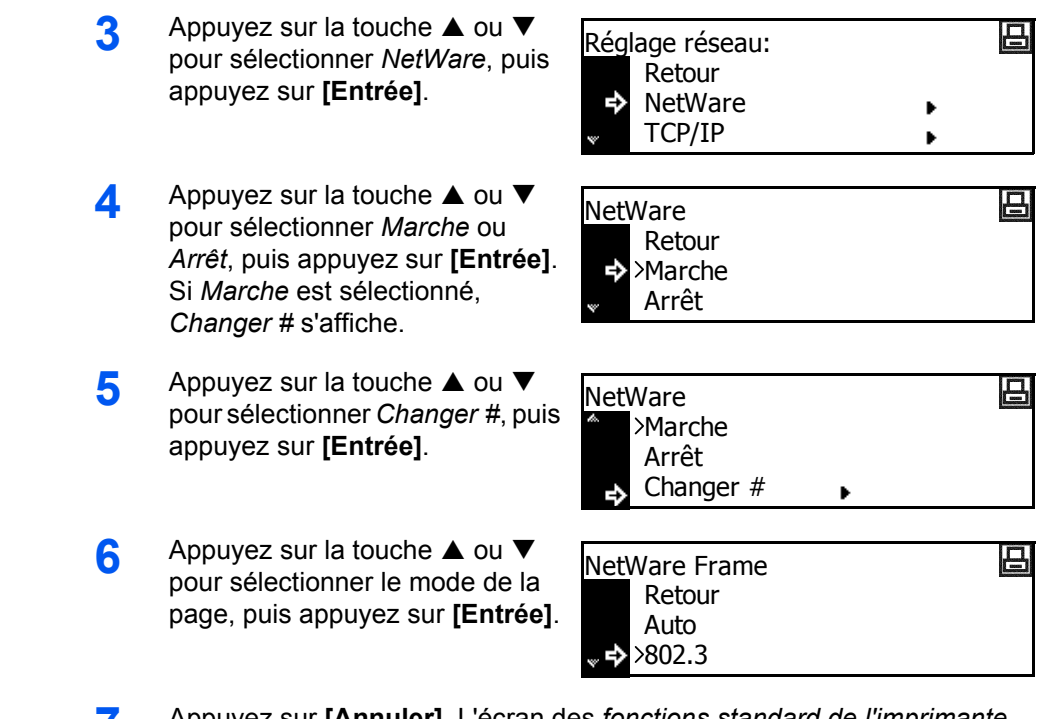

**7** Appuyez sur **[Annuler]**. L'écran des *fonctions standard de l'imprimante* s'affiche.

#### **EtherTalk**

Définissez cette option sur *Marche* si vous vous connectez à un ordinateur Apple Macintosh.

- **1** Affichez l'écran *Interface*.
- **2** Appuyez sur la touche ▲ ou ▼ pour sélectionner *Réseau*, puis appuyez sur **[Entrée]**.
- **3** Appuyez sur la touche ▲ ou ▼ pour sélectionner *EtherTalk*, puis appuyez sur **[Entrée]**.
- **4** Appuyez sur la touche ▲ ou ▼ pour sélectionner *Marche*, puis appuyez sur **[Entrée]**.

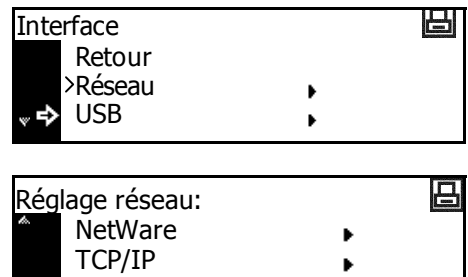

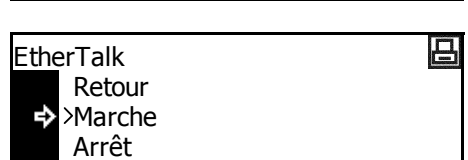

 $\Rightarrow$  EtherTalk

**5** Appuyez sur **[Annuler]**. L'écran des *fonctions standard de l'imprimante* s'affiche.

#### **TCP/IP**

Définissez cette option sur *Marche* si vous vous connectez à un réseau *Windows* via *TCP/IP*.

- **1** Affichez l'écran *Interface*.
- **2** Appuyez sur la touche ▲ ou ▼ pour sélectionner *Réseau*, puis appuyez sur **[Entrée]**.
- **3** Appuyez sur la touche ▲ ou ▼ pour sélectionner *TCP/IP*, puis appuyez sur **[Entrée]**.
- **4** Appuyez sur la touche ▲ ou ▼ pour sélectionner *Marche*, puis appuyez sur **[Entrée]**.

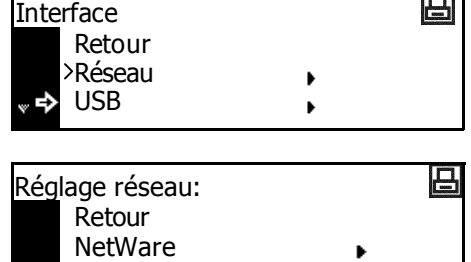

马

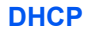

Définissez cette option sur *Marche* si vous utilisez le protocole *DHCP (Dynamic Host Configuration Protocol)*.

 $\leftrightarrow$  TCP/IP

TCP/IP

Retour Marche

Arrêt

Arrêt

- **1** Affichez l'écran *TCP/IP*.
- **2** Appuyez sur la touche ▲ ou ▼ pour sélectionner *Changer #*, puis appuyez sur **[Entrée]**.
- **3** Appuyez sur la touche ▲ ou ▼ pour sélectionner *DHCP*, puis appuyez sur **[Entrée]**.
- **4** Appuyez sur la touche ▲ ou ▼ pour sélectionner *Marche*, puis appuyez sur **[Entrée]**.

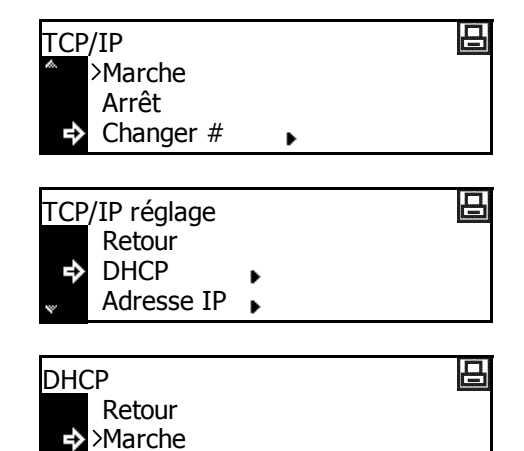

### <span id="page-33-0"></span>**Paramètre Adresse IP**

Suivez la procédure ci-dessous pour enregistrer une *adresse IP* vers l'appareil. Contactez l'administrateur réseau avant d'effectuer cette procédure.

Si la procédure suivante est utilisée pour entrer l'*adresse IP*  manuellement, assurez-vous que le paramètre *DHCP* est *désactivé* et que le paramètre *TCP/IP* est *activé*.

**REMARQUE :** Pour appliquer les modifications apportées aux paramètres réseau, mettez l'appareil hors tension, puis remettez-le sous tension.

> Marche Arrêt

Retour

TCP/IP réglage

Changer #

TCP/IP

**1** Affichez l'écran *TCP/IP*.

**2** Appuyez sur la touche ▲ ou ▼ pour sélectionner *Changer #*, puis appuyez sur **[Entrée]**.

**3** Appuyez sur la touche ▲ ou ▼ pour sélectionner *Adresse IP*, puis appuyez sur **[Entrée]**.

**4** Appuyez sur la touche ▲ ou ▼ pour sélectionner *Adresse IP*, puis appuyez sur **[Entrée]**.

**5** Entrez l'adresse à l'aide du pavé numérique. Entrez le premier segment de l'*adresse IP* dans la zone mise en surbrillance, puis appuyez sur **[#]**.

**6** Entrez le segment suivant, puis appuyez sur **[#]**.

> Entrez les segments suivants en utilisant la même procédure.

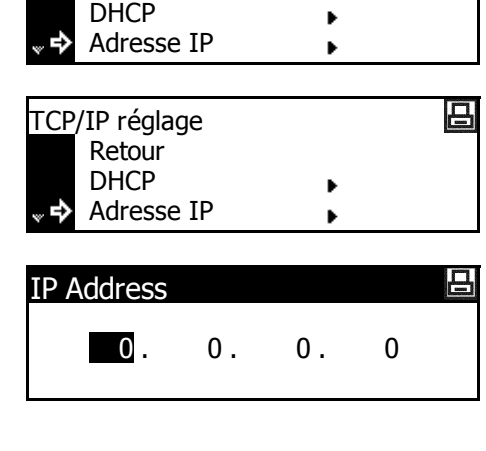

日

凸

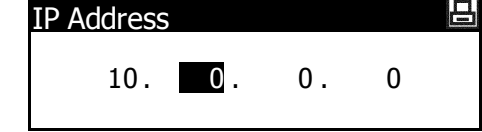

Appuyez sur **[Entrée]** une fois que l'adresse complète a été saisie.

ren 1

#### <span id="page-34-0"></span>**Paramètre Masque de sous-réseau**

Reprenez à partir de l'étape 6 pour enregistrer l'adresse du *masque de sous-réseau*.

**REMARQUE :** En cas de doute concernant l'adresse du *masque de sous-réseau*, contacter l'administrateur réseau.

- **1** Affichez l'écran Paramètre *TCP/IP*.
- **2** Appuyez sur la touche ▲ ou ▼ pour sélectionner *Masque de sous-réseau*, puis appuyez sur la touche **[Entrée]**.
- **3** Entrez l'adresse du *masque de sous-réseau* en suivant la même procédure que pour l'*adresse IP* dans les étapes 8 et 9 de la section *Définition de l'adresse IP*.

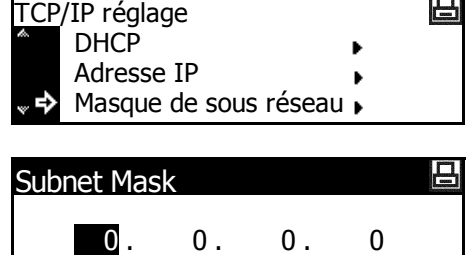

Appuyez sur **[Entrée]** une fois que l'adresse complète a été saisie.

#### <span id="page-34-1"></span>**Passerelle par défaut**

Reprenez à partir de l'étape 3 pour définir la *passerelle par défaut*.

**REMARQUE :** En cas de doute concernant l'adresse de la *passerelle par défaut*, contactez l'administrateur réseau.

- **1** Accédez à l'écran *Paramètre TCP/IP*.
- **2** Appuyez sur la touche ▲ ou ▼ pour sélectionner *Passerelle*, puis appuyez sur **[Entrée]**.
- **3** Entrez l'adresse de la *passerelle (Gateway)* en suivant la même procédure que pour l'*adresse IP* dans les étapes 8 et 9 de la section *Définition de l'adresse IP*.

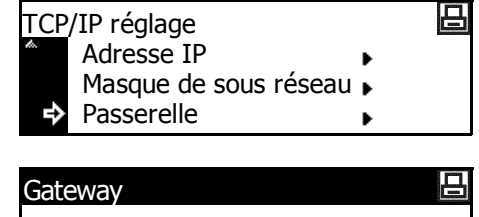

 $\begin{matrix} 0 & 0 & 0 & 0 \end{matrix}$ 

Appuyez sur **[Entrée]** une fois que l'adresse complète a été saisie.

**4** Lorsque vous avez entré tous les paramètres réseau, appuyez sur **[Annuler]**.

L'écran des *fonctions standard de l'imprimante* s'affiche.

## <span id="page-35-0"></span>**Impression de la page d'état du réseau**

Lorsque vous imprimez la *page d'état*, vous pouvez également imprimer successivement la *page d'état du réseau*.

- **1** Affichez l'écran *Interface*.
- **2** Appuyez sur la touche ▲ ou ▼ pour sélectionner *Réseau*, puis appuyez sur **[Entrée]**.
- **3** Appuyez sur la touche ▲ ou ▼ pour sélectionner la page d'état du *réseau*, puis appuyez sur **[Entrée]**.
- **4** Appuyez sur la touche ▲ ou ▼ pour sélectionner *Marche* ou *Arrêt*, puis appuyez sur **[Entrée]**.

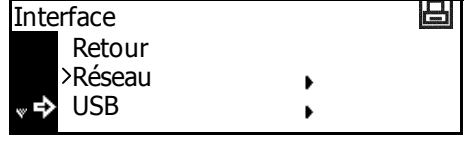

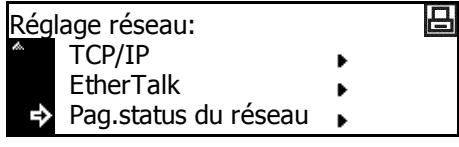

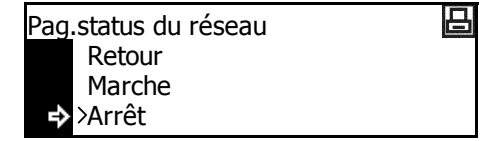

**5** Appuyez sur **[Annuler]**. L'écran des *fonctions standard de l'imprimante* s'affiche.
# **Émulation**

Les paramètres suivants sont disponibles :

- • [Sélection du mode d'émulation](#page-36-0)
- • [KC-GL Épaisseur du stylo](#page-37-0)
- • [Impression d'erreur KPDL](#page-38-0)
- • [KPDL \(AUTO\) Autre sélection d'émulation](#page-38-1)

**REMARQUE :** Vous pouvez définir l'émulation de chaque interface.

#### <span id="page-36-0"></span>**Sélection du mode d'émulation**

Modes d'émulation pouvant être utilisés avec cet appareil : *PCL6, KC-GL, KDPL, KDPL (AUTO), Line Printer, IBM Proprinter, Diablo 630, EPSON LQ-850.*

Si vous définissez le mode *KC-GL*, vous pouvez définir l'épaisseur du stylo et le format de la page.

Si vous définissez le mode *KPDL (AUTO)*, le basculement entre le mode *KPDL* et un autre mode d'émulation sera effectué automatiquement en fonction des données d'impression.

Si vous définissez le mode *KPDL* ou *KPDL (AUTO)*, les informations sur les erreurs se produisant au cours de l'impression peuvent être imprimées.

- **1** Appuyez sur **[Imprimer]**.
- **2** Appuyez sur la touche ▲ ou ▼ pour sélectionner *MENU*, puis appuyez sur **[Entrée]**.
- **3** Appuyez sur la touche **▲** ou ▼ pour sélectionner *Émulation*, puis appuyez sur **[Entrée]**.
- **4** Appuyez sur la touche ▲ ou ▼ pour sélectionner l'interface, puis appuyez sur **[Entrée]**.
- 5 Appuyez sur la touche ▲ ou ▼ pour sélectionner le mode d'émulation, puis appuyez sur **[Entrée]**.

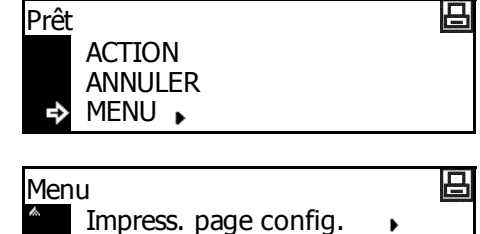

Interface Emulation

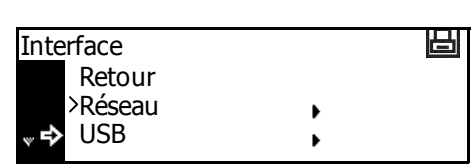

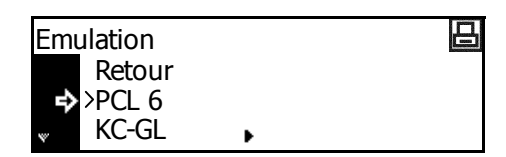

k

Si vous avez sélectionné le mode *KC-GL*, *[voir la section KC-GL -](#page-37-0)  [Épaisseur du stylo, page 2-18.](#page-37-0)*

Si vous avez sélectionné le mode *KPDL* ou *KPDL (AUTO)*, *[voir la section](#page-38-0)  [Impression d'erreur KPDL, page 2-19.](#page-38-0)*

Si vous avez sélectionné le mode KPDL (AUTO), [voir la section](#page-38-1) *KPDL [\(AUTO\) - Autre sélection d'émulation, page 2-19.](#page-38-1)*

## <span id="page-37-0"></span>**KC-GL - Épaisseur du stylo**

Si vous avez sélectionné le mode d'émulation *KC-GL*, vous pouvez définir les épaisseurs des huit stylos et le format de la page. Pour la configuration, suivez la procédure *[Sélection du mode d'émulation](#page-36-0)* depuis l'étape 5.

- 1 Appuyez sur la touche ▲ ou ▼ pour sélectionner *Stylo KC-GL Régler*, puis appuyez sur **[Entrée]**.
- **2** Appuyez sur ▲ ou ▼ pour sélectionner le stylo requis, puis appuyez sur **[Entrée]**.
- **3** Appuyez sur < ou > pour sélectionner l'épaisseur (le nombre de points), puis appuyez sur **[Entrée]**.

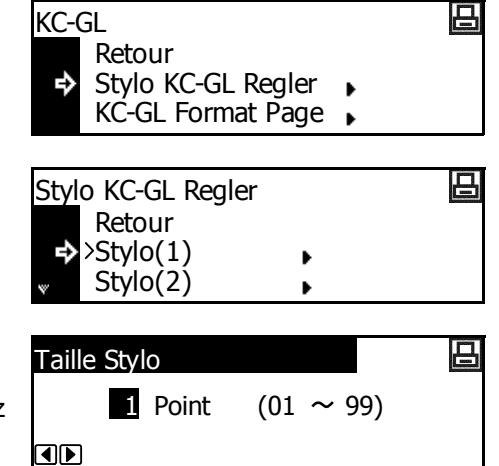

- **4** Appuyez sur la touche ▲ ou ▼ pour sélectionner *Retour*, puis appuyez sur **[Entrée]**.
- 5 Appuyez sur la touche ▲ ou ▼ pour sélectionner *KC-GL Format page*, puis appuyez sur **[Entrée]**.
- **6** Appuyez sur la touche ▲ ou ▼ pour sélectionner le format de la page, puis appuyez sur **[Entrée]**.

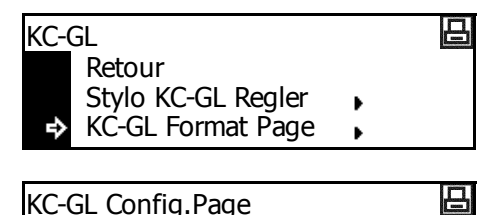

B1 B0 ∌>SPSZ

**REMARQUE :** SPSZ est le format indiqué par la commande PRESCRIBE SPSZ. Pour plus d'informations sur les commandes PRESCRIBE, voir le *Guide de référence des commandes PRESCRIBE*.

#### <span id="page-38-0"></span>**Impression d'erreur KPDL**

Vous pouvez imprimer les informations sur les erreurs se produisant lors de l'impression dans le mode d'émulation *KPDL*. Pour la configuration, suivez la procédure *[Sélection du mode d'émulation](#page-36-0)* depuis l'étape 5.

1 Appuyez sur la touche ▲ ou ▼ pour sélectionner *Impr. Err. KPDL*, puis appuyez sur **[Entrée]**. KPDL 吕 Retour ь Erreur Imp. KPDL

Si *Marche* est sélectionné, les

informations sur toutes les erreurs qui se sont produites sont imprimées.

**2** Appuyez sur **[Annuler]**. L'écran des *fonctions standard de l'imprimante* s'affiche.

## <span id="page-38-1"></span>**KPDL (AUTO) - Autre sélection d'émulation**

Si vous définissez le mode *KPDL (AUTO)*, le basculement entre le mode *KPDL* et un autre mode d'émulation sera effectué automatiquement en fonction des données d'impression. Pour la configuration, suivez la procédure de sélection du mode d'émulation depuis l'étape 5.

Les modes d'émulation disponibles sont : *PCL6, KC-GL, Line Printer, IBM Proprinter, DIABLO 630, EPSON LQ-850*

- **1** Appuyez sur ▲ ou ▼ pour sélectionner *Emulation alt.*, puis appuyez sur **[Entrée]**.
- **2** Appuyez sur la touche ▲ ou ▼ pour sélectionner le mode d'émulation, puis appuyez sur **[Entrée]**.

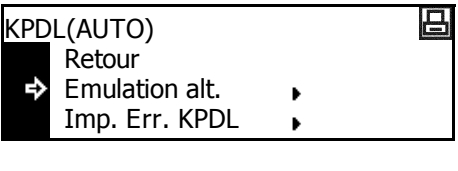

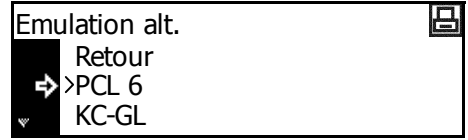

# **Police**

Vous pouvez sélectionner la *police* par défaut de l'interface courante. La *police* par défaut peut être une des polices internes ou une police enregistrée dans la *carte mémoire* en option.

Les paramètres suivants sont disponibles :

- • [Sélection de la police](#page-40-0)
- • [Taille de police](#page-41-0)
- • [Espacement des caractères pour les polices Courier/Letter Gothic](#page-41-1)
- • [Courier/Letter Gothic Épaisseur](#page-42-0)
- • [Jeu de codes](#page-42-1)
- Impression d'une liste des polices

**REMARQUE :** Vous pouvez définir la police de chaque interface.

## **Accès à l'écran Police**

- **1** Appuyez sur **[Imprimer]**.
- **2** Appuyez sur la touche ▲ ou ▼ pour sélectionner *MENU*, puis appuyez sur **[Entrée]**.
- **3** Appuyez sur la touche ▲ ou ▼ pour sélectionner *Fonte*, puis appuyez sur **[Entrée]**.
- **4** Appuyez sur la touche ▲ ou ▼ pour sélectionner l'interface, puis appuyez sur **[Entrée]**.

L'écran *Police* s'affiche.

Sélectionnez les options souhaitées.

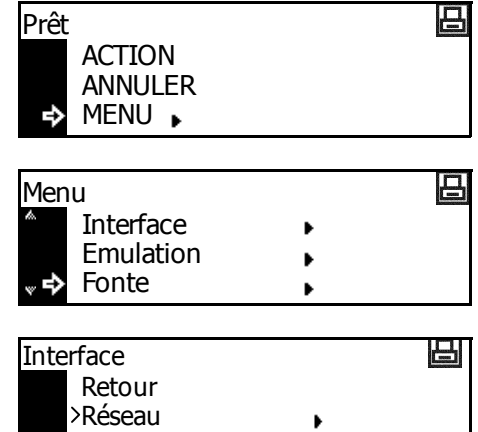

 $\blacktriangleright$ 

USB

## <span id="page-40-0"></span>**Sélection de la police**

**REMARQUE :** Si des polices en option et des polices internes sont enregistrées sur l'appareil, un écran de sélection de la police *interne* ou *en option* s'affiche. Appuyez sur la touche ▲ ou ▼ pour sélectionner la police à définir.

- **1** Affichez l'écran *Police*.
- **2** Appuyez sur la touche ▲ ou ▼ pour sélectionner *Choisir la police*, puis appuyez sur **[Entrée]**.

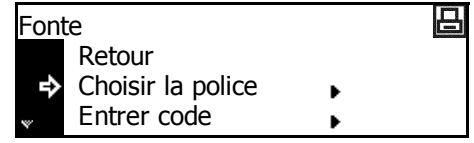

**3** Appuyez sur la touche **▲** ou ▼ pour sélectionner *Font ID*, puis appuyez sur **[Entrée]**.

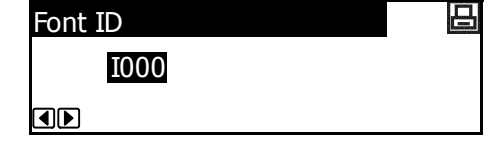

Le numéro de la police s'affiche.

Les caractères affichés avant les numéros de police indiquent les éléments suivants :

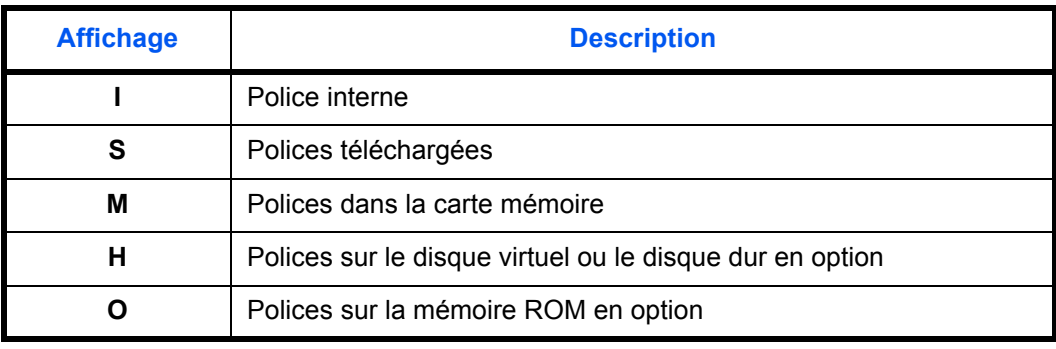

**4** Appuyez sur < ou > pour sélectionner le numéro de la police, puis appuyez sur **[Entrée]**. Pour les numéros de polices internes, [voir la section](#page-43-0)  *[Impression d'une liste des polices, page 2-24.](#page-43-0)*

<span id="page-41-0"></span>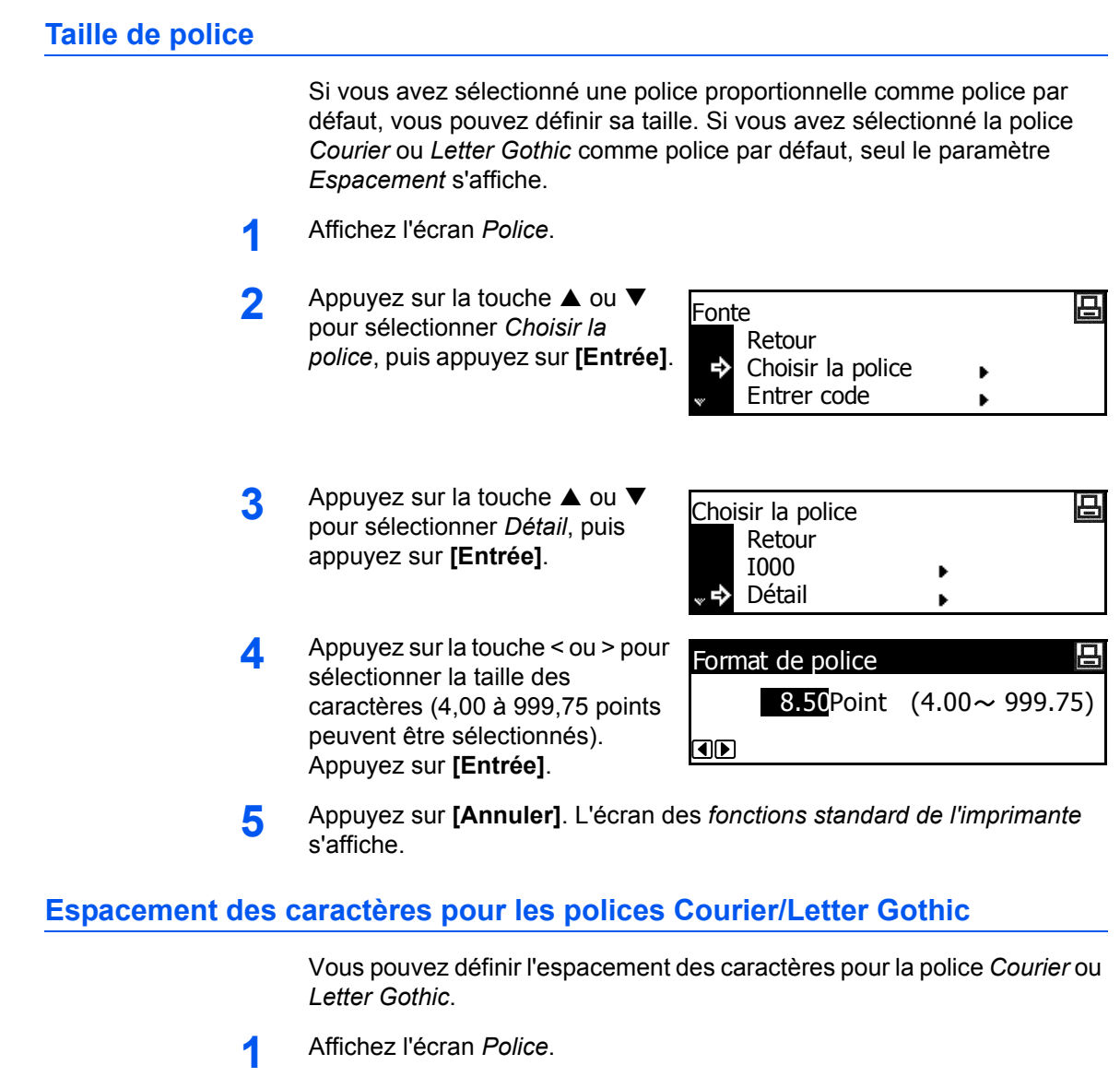

- <span id="page-41-1"></span>2 Appuyez sur la touche ▲ ou ▼ pour sélectionner *Choisir la police*, puis appuyez sur **[Entrée]**.
- **3** Appuyez sur la touche ▲ ou ▼ pour sélectionner *Détail*, puis appuyez sur **[Entrée]**.
- **4** Appuyez sur la touche < ou > pour sélectionner l'espacement des caractères (0,44 à 99,99 cpp). Appuyez sur **[Entrée]**.

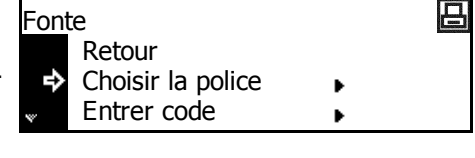

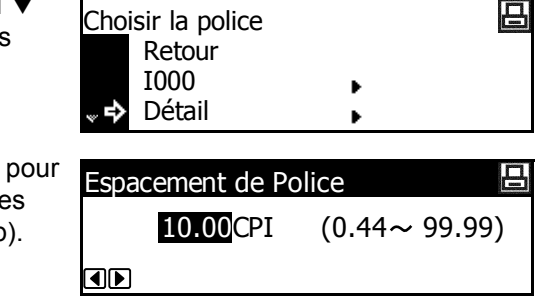

## <span id="page-42-0"></span>**Courier/Letter Gothic - Épaisseur**

Vous pouvez choisir entre deux types d'épaisseur pour la police *Courier* ou *Letter Gothic*. Un exemple de modification de l'épaisseur de la police *Courier* est présenté ci-dessous.

- **1** Affichez l'écran *Police*.
- **2** Appuyez sur la touche ▲ ou ▼ pour sélectionner *Choisir la police*, puis appuyez sur **[Entrée]**.
- **3** Appuyez sur la touche ▲ ou ▼ pour sélectionner *Courier*, puis appuyez sur **[Entrée]**.
- **4** Appuyez sur ▲ ou ▼ pour sélectionner *Normal* ou *Foncé*, puis appuyez sur **[Entrée]**.

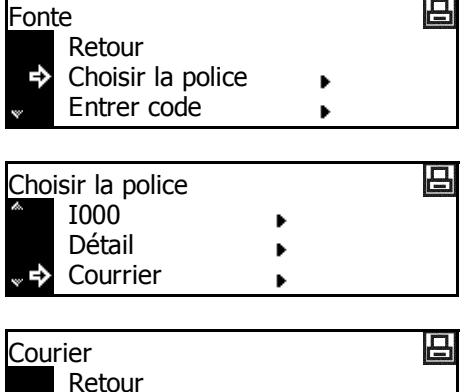

**5** Appuyez sur **[Annuler]**. L'écran des *fonctions standard de l'imprimante* s'affiche.

Normal

Foncé

#### <span id="page-42-1"></span>**Jeu de codes**

L'émulateur *PCL6* vous permet de sélectionner un jeu de codes.

- **1** Affichez l'écran *Police*.
- **2** Appuyez sur la touche ▲ ou ▼ pour sélectionner *Entrer code*, puis appuyez sur **[Entrée]**.
- **3** Appuyez sur la touche **▲** ou ▼ pour sélectionner *le paramètre de code*, puis appuyez sur **[Entrée]**.

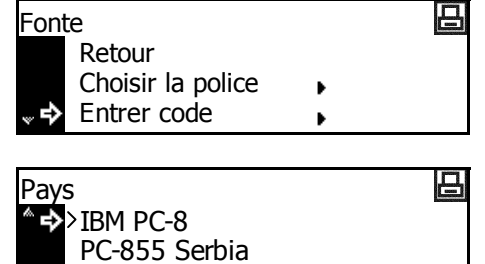

ISO Cyrillic

#### <span id="page-43-0"></span>**Impression d'une liste des polices**

- **1** Affichez l'écran *Police*.
- **2** Appuyez sur ▲ ou ▼ pour sélectionner *Liste polices internes*, puis appuyez sur **[Entrée]**.

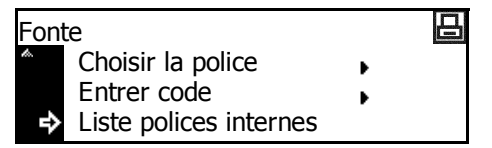

**REMARQUE :** Si des polices en option et des polices internes sont enregistrées sur l'appareil, vous pouvez également sélectionner la *Option liste polices*.

**3** Appuyez sur la touche ▲ ou ▼ pour sélectionner *Impression*, puis appuyez sur **[Entrée]**. La liste des polices est imprimée.

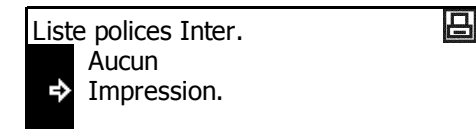

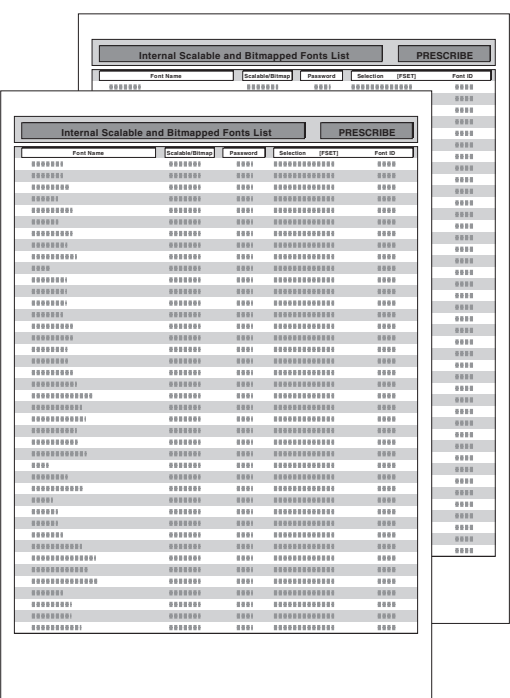

## **Configuration d'impression**

Les paramètres suivants sont disponibles :

- • [Nombre d'exemplaires](#page-45-0)
- • [Zoom](#page-45-1)
- • [Orientation de l'impression](#page-46-0)
- • [Mode de protection de page](#page-46-1)
- • [Action de retour à la ligne \(LF\)](#page-47-0)
- • [Action de retour chariot](#page-47-1)
- • [A4 large](#page-48-0)

**REMARQUE :** Vous pouvez définir la configuration d'impression de chaque interface.

Prêt

## **Accès à l'écran de configuration de page**

- **1** Appuyez sur **[Imprimer]**.
- **2** Appuyez sur la touche ▲ ou ▼ pour sélectionner *MENU*, puis appuyez sur **[Entrée]**.
- **3** Appuyez sur la touche ▲ ou ▼ pour sélectionner *Config. page*, puis appuyez sur **[Entrée]**.
- **4** Appuyez sur la touche ▲ ou ▼ pour sélectionner l'interface, puis appuyez sur **[Entrée]**.

L'écran de *configuration de page* s'affiche.

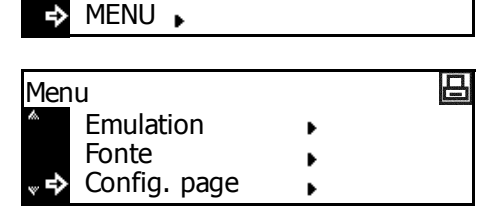

ACTION ANNULER

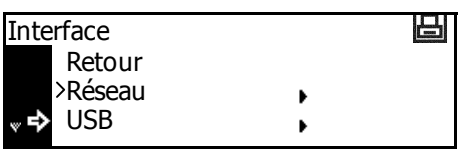

Modifiez les options souhaitées en suivant les instructions à partir de la page *[page 2-26](#page-45-0)*.

日

#### <span id="page-45-0"></span>**Nombre d'exemplaires**

Vous pouvez définir le nombre d'exemplaires à imprimer (entre 1 et 999).

- **1** Affichez l'écran *Config. page*.
- **2** Appuyez sur la touche ▲ ou ▼ pour sélectionner *Copies*, puis appuyez sur **[Entrée]**.
- **3** Appuyez sur < ou > pour sélectionner le nombre de cop (1 à 999 peuvent être sélectionnés). Appuyez sur **[Entrée]**.

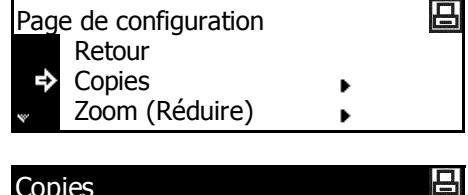

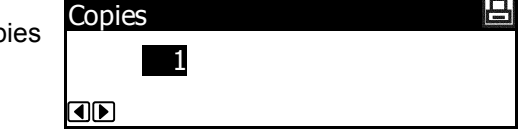

**4** Appuyez sur **[Annuler]**. L'écran des *fonctions standard de l'imprimante* s'affiche.

#### <span id="page-45-1"></span>**Zoom**

Si vous indiquez le *format du papier* (format de l'original) et le *format de sortie*, l'appareil réduit l'image à un taux d'agrandissement prédéfini pour l'imprimer sur le papier au *format de sortie* indiqué.

Retour

Page de configuration

- **1** Affichez l'écran *Config. page*.
- **2** Appuyez sur la touche▲ ou ▼ pour sélectionner *Zoom (Réduire)*, puis appuyez sur **[Entrée]**.
- **3** Appuyez sur la touche ▲ ou ▼ pour sélectionner le format du papier, puis appuyez sur >.
- **4** Appuyez sur la touche ▲ ou ▼ pour sélectionner le format de sortie. Le taux de réduction est défini et affiché automatiquement. Appuyez sur **[Entrée]**.

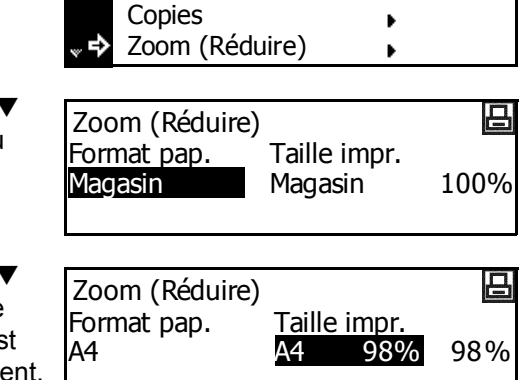

凸

## <span id="page-46-0"></span>**Orientation de l'impression**

Vous pouvez sélectionner comme *orientation de l'impression Portrait* ou *Paysage*.

- **1** Affichez l'écran *Config. page*.
- **2** Appuyez sur la touche ▲ ou ▼ pour sélectionner *Orientation*, puis appuyez sur **[Entrée]**.
- **3** Appuyez sur la touche **▲** ou ▼ pour sélectionner *Portrait* ou *Paysage*, puis appuyez sur **[Entrée]**.

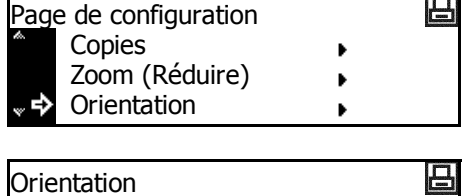

- Retour Ъ Portrait Paysage
- **4** Appuyez sur **[Annuler]**. L'écran des *fonctions standard de l'imprimante* s'affiche.

#### <span id="page-46-1"></span>**Mode de protection de page**

Pour que la mémoire de l'appareil reste optimale, le paramètre par défaut de ce mode est *Auto*. Ce menu n'est généralement pas affiché. En cas d'erreur de saturation en raison d'une mémoire d'imprimante insuffisante, le mode de *protection de page* est défini de force sur *Marche*. Une fois que cette erreur s'est produite, redéfinissez ce paramètre sur *Auto*.

- **1** Affichez l'écran *Config. page*.
- **2** Appuyez sur la touche ▲ ou ▼ pour sélectionner *Protection page*, puis appuyez sur **[Entrée]**.
- **3** Appuyez sur la touche **▲** ou ▼ pour sélectionner *Auto*, puis appuyez sur **[Entrée]**.

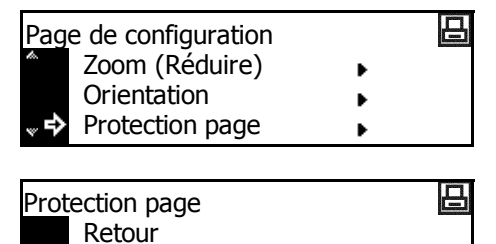

**4** Appuyez sur **[Annuler]**. L'écran des *fonctions standard de l'imprimante* s'affiche.

Auto.

Ь

Marche

## <span id="page-47-0"></span>**Action de retour à la ligne (LF)**

Cette option permet de définir l'action que l'appareil doit exécuter lorsqu'il reçoit un code de *retour à la ligne* (0AH).

- **1** Affichez l'écran *Config. page*.
- **2** Appuyez sur la touche ▲ ou ▼ pour sélectionner *Saut de ligne*, puis appuyez sur **[Entrée]**.
- **3** Appuyez sur la touche ▲ ou ▼ pour sélectionner l'action à effectuer (*Uniquement* LF, *CR* + *LF* et *Ignore retour ligne*), puis appuyez sur **[Entrée]**.

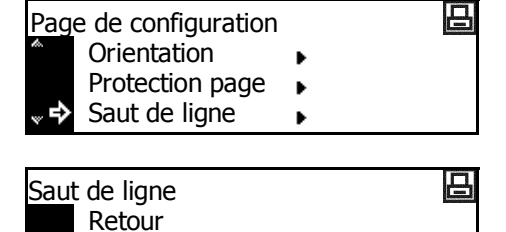

Uniquement LF

 $CR + LF$ 

- Uniquement LF : effectue un retour à la ligne.
- *CR + LF* : effectue un retour à la ligne et un retour chariot.

Ъ

- *Ignore retour ligne* : n'effectue pas de retour à la ligne.
- **4** Appuyez sur **[Annuler]**. L'écran des *fonctions standard de l'imprimante* s'affiche.

#### <span id="page-47-1"></span>**Action de retour chariot**

Cette option permet de définir l'action que l'appareil doit exécuter lorsqu'il reçoit un code de *retour chariot* (0DH).

- **1** Affichez l'écran *Config. page*.
- **2** Appuyez sur la touche ▲ ou ▼ pour sélectionner *Retour chariot*, puis appuyez sur **[Entrée]**.
- **3** Appuyez sur la touche **▲** ou ▼ pour sélectionner l'action à effectuer (*Retour chariot seulmt*, *CR + LF* et *Ignore retour chariot*), puis appuyez sur **[Entrée]**.

吕 Page de configuration Protection page ь Saut de ligne Retour chariot ь

吕 Retour chariot Retour >retour chariot seulmt.  $CR + LF$ 

- *Retour chariot seulmt* : effectue un retour chariot.
- *CR + LF* : effectue un retour chariot et un retour à la ligne.
- *Ignore retour chariot* : n'effectue pas de retour chariot.
- **4** Appuyez sur **[Annuler]**. L'écran des *fonctions standard de l'imprimante* s'affiche.

## <span id="page-48-0"></span>**A4 large**

La zone d'impression du format A4 peut être agrandie.

- **1** Affichez l'écran *Config. page*.
- **2** Appuyez sur la touche ▲ ou ▼ pour sélectionner *Mode 80 carac.*, puis appuyez sur **[Entrée]**.
- **3** Appuyez sur la touche ▲ ou ▼ pour sélectionner *Marche* ou *Arrêt*, puis appuyez sur **[Entrée]**.

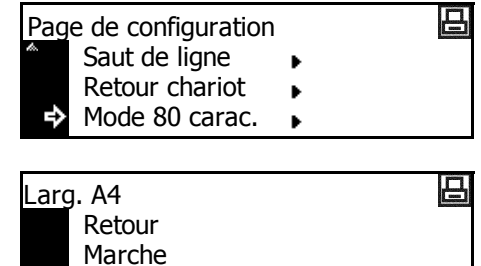

**4** Appuyez sur **[Annuler]**. L'écran des *fonctions standard de l'imprimante* s'affiche.

Arrêt

⇨

# **Qualité d'impression**

Les paramètres suivants sont disponibles :

- • [Mode KIR](#page-49-0)
- **EcoPrint**
- **Résolution**
- • [Densité d'impression](#page-50-2)

## **Accès à l'écran Qualité d'impression**

- **1** Appuyez sur **[Imprimer]**.
- 2 Appuyez sur la touche ▲ ou ▼ pour sélectionner *MENU*, puis appuyez sur **[Entrée]**.
- **3** Appuyez sur la touche ▲ ou ▼ pour sélectionner *Qualité d'impression*, puis appuyez sur **[Entrée]**.

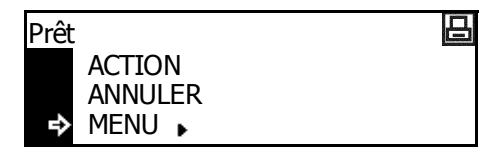

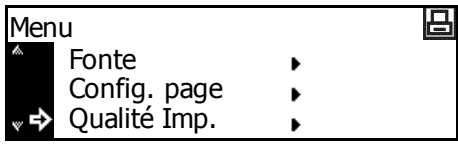

L'écran *Qualité d'impression* s'affiche.

Sélectionnez les options souhaitées.

#### <span id="page-49-0"></span>**Mode KIR**

Améliore la qualité d'impression à 2400 ppp équivalent × 600 ppp.

- **1** Affichez l'écran *Qualité d'impression*.
- **2** Appuyez sur la touche ▲ ou ▼ pour sélectionner *Mode KIR*, puis appuyez sur **[Entrée]**.
- **3** Appuyez sur la touche ▲ ou ▼ pour sélectionner *Marche* ou *Arrêt*, puis appuyez sur **[Entrée]**.

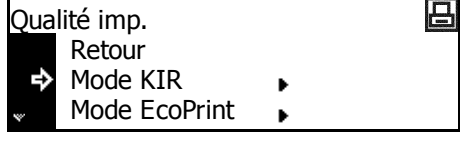

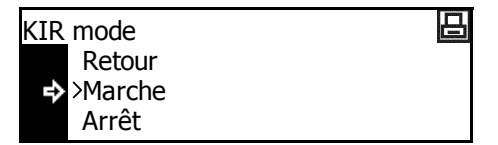

<span id="page-50-1"></span><span id="page-50-0"></span>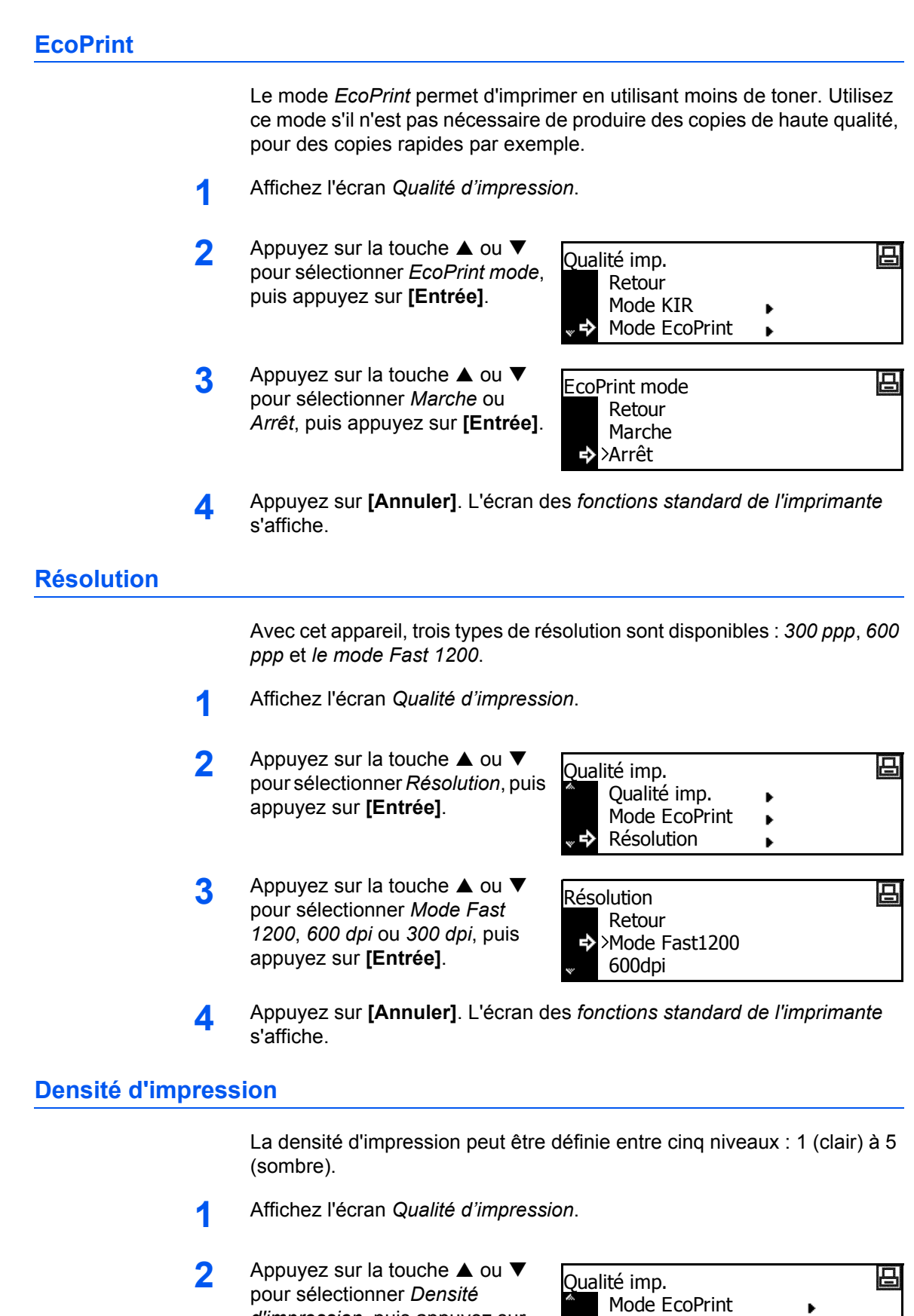

<span id="page-50-2"></span>*d'impression*, puis appuyez sur

**[Entrée]**.

 $\ddot{\phantom{1}}$ 

Résolution

Densité d'impression

**3** Appuyez sur < ou > pour sélectionner la *Densité d'impression*, puis appuyez sur **[Entrée]**.

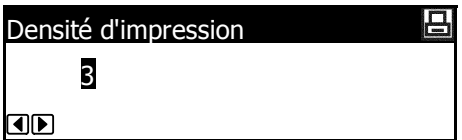

## <span id="page-52-0"></span>**Fonctionnement de la carte mémoire**

Si la *carte mémoire* en option est installée dans l'appareil, les opérations de *lecture*, *écriture* et *suppression* peuvent être effectuées pour différents types de données.

Les options suivantes sont disponibles :

- • [Lecture des données de police](#page-53-0)
- Lecture des données de macro
- • [Lecture des données](#page-53-2)
- • [Lecture du programme](#page-54-0)
- • [Écriture des données](#page-54-1)
- • [Suppression des données](#page-55-0)
- • [Suppression des données de police](#page-55-1)
- • [Suppression des données de programme](#page-55-2)
- • [Suppression des données de macro](#page-56-0)
- • [Suppression des données de langue](#page-56-1)
- • [Formatage de la carte mémoire](#page-56-2)
- • [Impression d'une liste des partitions](#page-57-0)

#### **Accès à l'écran Carte mémoire**

- **1** Appuyez sur **[Imprimer]**.
- **2** Appuyez sur la touche ▲ ou ▼ pour sélectionner *MENU*, puis appuyez sur **[Entrée]**.
- **3** Appuyez sur la touche **▲** ou ▼ pour sélectionner *Carte Mémoire*, puis appuyez sur **[Entrée]**.

L'écran *Carte mémoire* s'affiche.

Sélectionnez les options souhaitées.

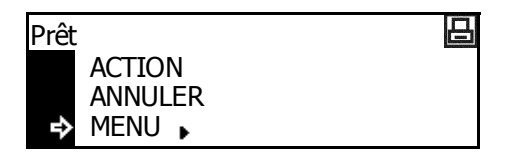

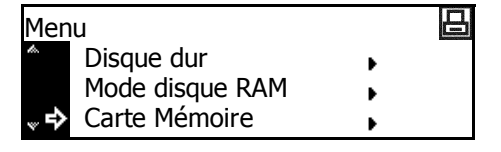

## <span id="page-53-0"></span>**Lecture des données de police**

- **1** Affichez l'écran *Carte mémoire*.
- **2** Appuyez sur la touche ▲ ou ▼ pour sélectionner *Lecture fonte*, puis appuyez sur **[Entrée]**.

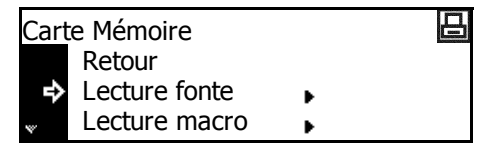

**3** Appuyez sur la touche ▲ ou ▼ pour sélectionner *OK*, puis appuyez sur **[Entrée]**.

Les polices sont lues depuis la *carte mémoire*.

**4** Appuyez sur **[Annuler]**. L'écran des *fonctions standard de l'imprimante* s'affiche.

## <span id="page-53-1"></span>**Lecture des données de macro**

- **1** Affichez l'écran *Carte mémoire*.
- **2** Appuyez sur la touche ▲ ou ▼ pour sélectionner *Lecture macro*, puis appuyez sur **[Entrée]**.

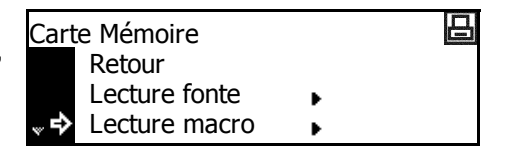

- **3** Appuyez sur la touche ▲ ou ▼ pour sélectionner *OK*, puis appuyez sur **[Entrée]**. Les macros sont lues depuis la *carte mémoire*.
- **4** Appuyez sur **[Annuler]**. L'écran des *fonctions standard de l'imprimante* s'affiche.

#### <span id="page-53-2"></span>**Lecture des données**

- **1** Affichez l'écran *Carte mémoire*.
- **2** Appuyez sur la touche ▲ ou ▼ pour sélectionner *Lecture données*, puis appuyez sur **[Entrée]**.

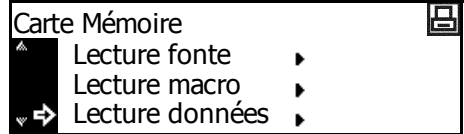

**3** Appuyez sur la touche ▲ ou ▼ pour sélectionner les données à lire, puis appuyez sur **[Entrée]**.

Les données sélectionnées sont lues depuis la *carte mémoire*.

#### <span id="page-54-0"></span>**Lecture du programme**

- **1** Affichez l'écran *Carte mémoire*.
- **2** Appuyez sur la touche ▲ ou ▼ pour sélectionner *Lecture programme*, puis appuyez sur **[Entrée]**.

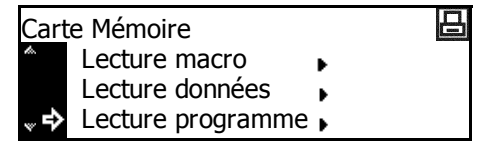

**3** Appuyez sur la touche ▲ ou ▼ pour sélectionner le programme à lire, puis appuyez sur **[Entrée]**.

Le programme sélectionné est lu depuis la *carte mémoire*.

**4** Appuyez sur **[Annuler]**. L'écran des *fonctions standard de l'imprimante* s'affiche.

## <span id="page-54-1"></span>**Écriture des données**

- **1** Affichez l'écran *Carte mémoire*.
- **2** Appuyez sur la touche ▲ ou ▼ pour sélectionner *Ecriture données*, puis appuyez sur **[Entrée]**.

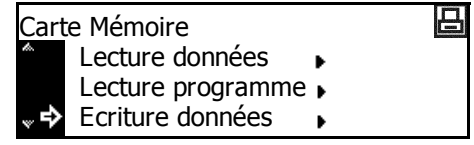

**3** Appuyez sur la touche ▲ ou ▼ pour sélectionner *OK*, puis appuyez sur **[Entrée]**. *ACTION* et *ANNULER* s'affichent.

**REMARQUE :** Si vous sélectionnez *ANNULER* et appuyez sur **[Entrée]**, les données ne sont pas écrites.

**4** Envoyez les données de votre ordinateur vers l'appareil.

Une fois les données reçues, le message affiché sur l'écran devient *Traitement des données*. Une fois la réception terminée, le message devient *En attente*.

**5** Appuyez sur la touche ▲ ou ▼ pour sélectionner *ACTION*, puis appuyez sur **[Entrée]**.

Les données sont écrites sur la *carte mémoire*.

## <span id="page-55-0"></span>**Suppression des données**

- **1** Affichez l'écran *Carte mémoire*.
- **2** Appuyez sur la touche ▲ ou ▼ pour sélectionner *Effacer données*, puis appuyez sur **[Entrée]**.

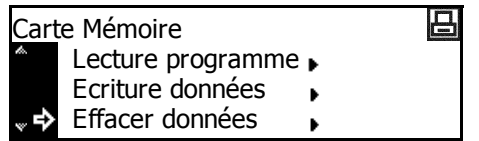

**3** Appuyez sur la touche ▲ ou ▼ pour sélectionner les données à supprimer, puis appuyez sur **[Entrée]**.

Les données sélectionnées sont supprimées de la *carte mémoire*.

**4** Appuyez sur **[Annuler]**. L'écran des *fonctions standard de l'imprimante* s'affiche.

#### <span id="page-55-1"></span>**Suppression des données de police**

- **1** Affichez l'écran *Carte mémoire*.
- **2** Appuyez sur la touche ▲ ou ▼ pour sélectionner *Effacer fonte*, puis appuyez sur **[Entrée]**.

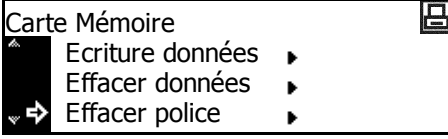

**3** Appuyez sur la touche ▲ ou ▼ pour sélectionner la police à supprimer, puis appuyez sur **[Entrée]**.

La police sélectionnée est supprimée de la *carte mémoire*.

**4** Appuyez sur **[Annuler]**. L'écran des *fonctions standard de l'imprimante* s'affiche.

#### <span id="page-55-2"></span>**Suppression des données de programme**

- **1** Affichez l'écran *Carte mémoire*.
- **2** Appuyez sur la touche ▲ ou ▼ pour sélectionner *Effacer prog.*, puis appuyez sur **[Entrée]**.

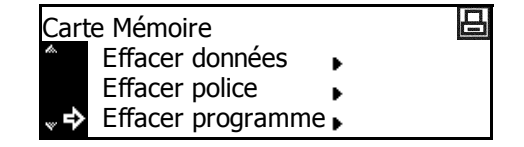

**3** Appuyez sur la touche ▲ ou ▼ pour sélectionner le programme à supprimer, puis appuyez sur **[Entrée]**.

Le programme sélectionné est supprimé de la *carte mémoire*.

#### <span id="page-56-0"></span>**Suppression des données de macro**

- **1** Affichez l'écran *Carte mémoire*.
- **2** Appuyez sur la touche ▲ ou ▼ pour sélectionner *Effacer macro*, puis appuyez sur **[Entrée]**.

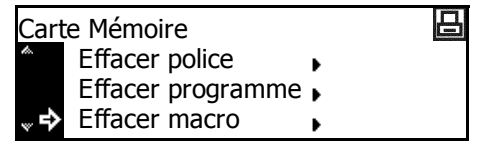

3 Appuyez sur la touche ▲ ou ▼ pour sélectionner les données de macro à supprimer, puis appuyez sur **[Entrée]**.

Les données de macro sélectionnées sont supprimées de la *carte mémoire*.

**4** Appuyez sur **[Annuler]**. L'écran des *fonctions standard de l'imprimante* s'affiche.

#### <span id="page-56-1"></span>**Suppression des données de langue**

- **1** Affichez l'écran *Carte mémoire*.
- **2** Appuyez sur la touche ▲ ou ▼ pour sélectionner *Effacer la langue*, puis appuyez sur **[Entrée]**.

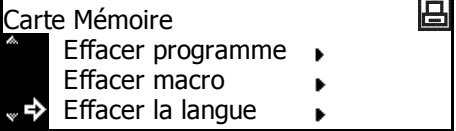

**3** Appuyez sur la touche ▲ ou ▼ pour sélectionner les données de langue à supprimer, puis appuyez sur **[Entrée]**.

Les données de langue sélectionnées sont supprimées de la *carte mémoire*.

**4** Appuyez sur **[Annuler]**. L'écran des *fonctions standard de l'imprimante* s'affiche.

#### <span id="page-56-2"></span>**Formatage de la carte mémoire**

**REMARQUE :** Vérifiez que la *carte mémoire* est formatée pour utiliser cet appareil. Vous ne pouvez pas utiliser une *carte mémoire* formatée avec un autre appareil.

- **1** Affichez l'écran *Carte mémoire*.
- **2** Appuyez sur la touche ▲ ou ▼ pour sélectionner *Formatage*, puis appuyez sur **[Entrée]**.

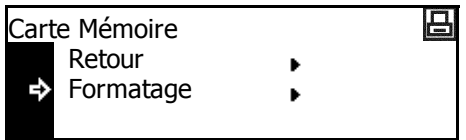

**3** Appuyez sur la touche ▲ ou ▼ pour sélectionner OK, puis appuyez sur **[Entrée]**.

Le formatage de la *carte mémoire* commence. Une fois le formatage terminé, les informations sur le format sont imprimées.

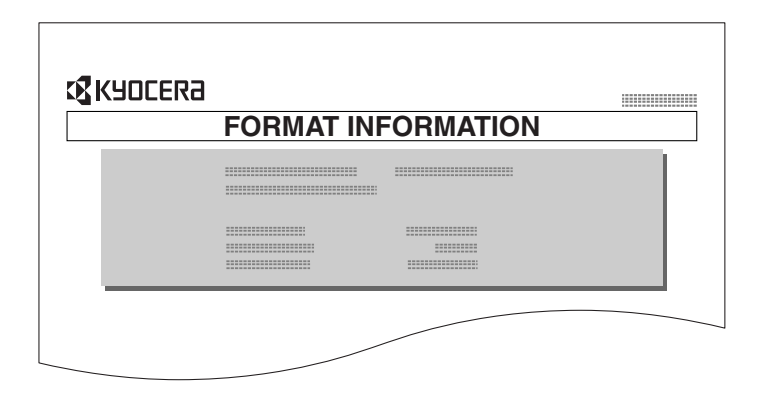

#### <span id="page-57-0"></span>**Impression d'une liste des partitions**

- **1** Affichez l'écran *Carte mémoire*.
- **2** Appuyez sur la touche ▲ ou ▼ pour sélectionner *Liste des Partitions*, puis appuyez sur **[Entrée]**.
- **3** Appuyez sur la touche **▲** ou ▼ pour sélectionner *Impression*, puis appuyez sur **[Entrée]**.

La liste des partitions est imprimée.

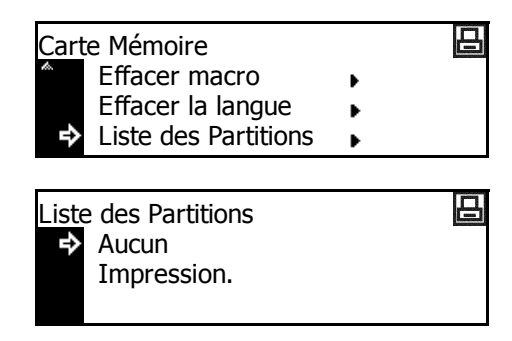

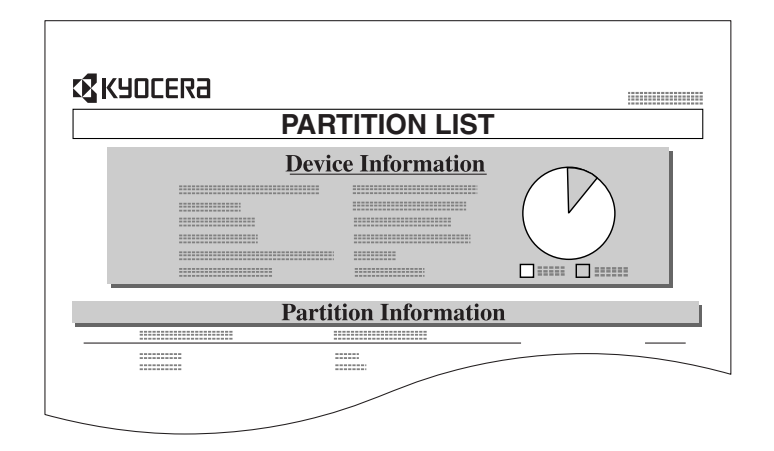

## **Fonctionnement du disque dur**

Si le *disque dur* en option est installé dans l'appareil, les opérations de *lecture*, *écriture* et *suppression* peuvent être effectuées pour différents types de données.

Le *disque dur* peut également être formaté et une *liste des partitions* imprimée.

## **Accès au disque dur**

- **1** Appuyez sur **[Imprimer]**.
- **2** Appuyez sur la touche ▲ ou ▼ pour sélectionner *MENU*, puis appuyez sur **[Entrée]**.
- **3** Appuyez sur la touche ▲ ou ▼ pour sélectionner *Disque dur*, puis appuyez sur **[Entrée]**.

La procédure d'utilisation de

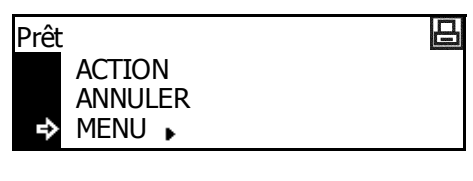

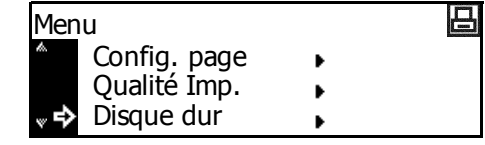

chaque élément est la même que pour la *carte mémoire*, [voir la section](#page-52-0)  *[Fonctionnement de la carte mémoire, page 2-33.](#page-52-0)*

# **Fonctionnement du disque virtuel**

## **Fonctions du disque virtuel**

L'appareil est équipé des fonctions de *disque virtuel*. Le *disque virtuel* est une unité virtuelle du disque qui utilise une partie de la mémoire. Si vous affectez une certaine taille de mémoire au *disque virtuel*, vous pouvez l'utiliser pour le tri électronique (pour diminuer la durée d'impression totale) et le stockage et la lecture des données.

**IMPORTANT :** Les données écrites sur le *disque virtuel* sont supprimées lorsque l'appareil est réinitialisé et lorsqu'il est mis hors tension(O).

La zone du *disque virtuel* est affectée à partir de la mémoire disponible de l'utilisateur. La vitesse d'impression peut donc être inférieure ou la mémoire insuffisante, en fonction de la valeur du paramètre du *disque virtuel*.

Les fonctions du *disque virtuel* sont désactivées comme paramètre par défaut. Pour utiliser les fonctions du *disque virtuel*, procédez de la manière suivante.

- **1** Appuyez sur **[Imprimer]**.
- **2** Appuyez sur la touche ▲ ou ▼ pour sélectionner *MENU*, puis appuyez sur **[Entrée]**.
- **3** Appuyez sur la touche **▲** ou ▼ pour sélectionner *Mode disque RAM*, puis appuyez sur **[Entrée]**.
- **4** Appuyez sur la touche  $\triangle$  ou  $\nabla$ pour sélectionner *Marche*, puis appuyez sur **[Entrée]**.

*Changer #* s'affiche.

- **5** Appuyez sur **[Annuler]**.
- **6** Appuyez sur la touche ▲ ou ▼ pour sélectionner *Oui*, puis appuyez sur **[Entrée]**.

La machine redémarre.

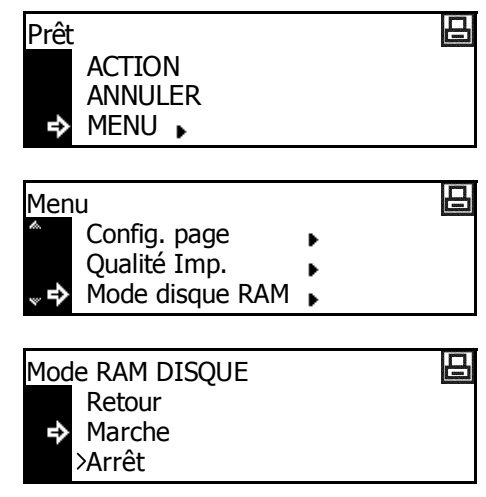

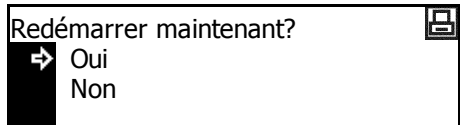

 $\ddot{\phantom{1}}$ 

吕

日

凸

#### **Fonctionnement du disque virtuel**

- **1** Appuyez sur **[Imprimer]**.
- **2** Appuyez sur la touche ▲ ou ▼ pour sélectionner *MENU*, puis appuyez sur **[Entrée]**.
- **3** Appuyez sur la touche ▲ ou ▼ pour sélectionner *Mode disque RAM*, puis appuyez sur **[Entrée]**.
- **4** Appuyez sur la touche **▲** ou ▼ pour sélectionner *Changer #*, puis appuyez sur **[Entrée]**.

Marche Arrêt Changer #

La procédure d'utilisation de

chaque élément est la même que pour la *carte mémoire*, [voir la section](#page-52-0)  *[Fonctionnement de la carte mémoire, page 2-33.](#page-52-0)*

ACTION ANNULER

MENU **L** 

Config. page Qualité Imp. Mode disque RAM ▶

Mode RAM DISQUE

Prêt

Menu

ాస

 $\Rightarrow$ 

#### **Taille du disque virtuel**

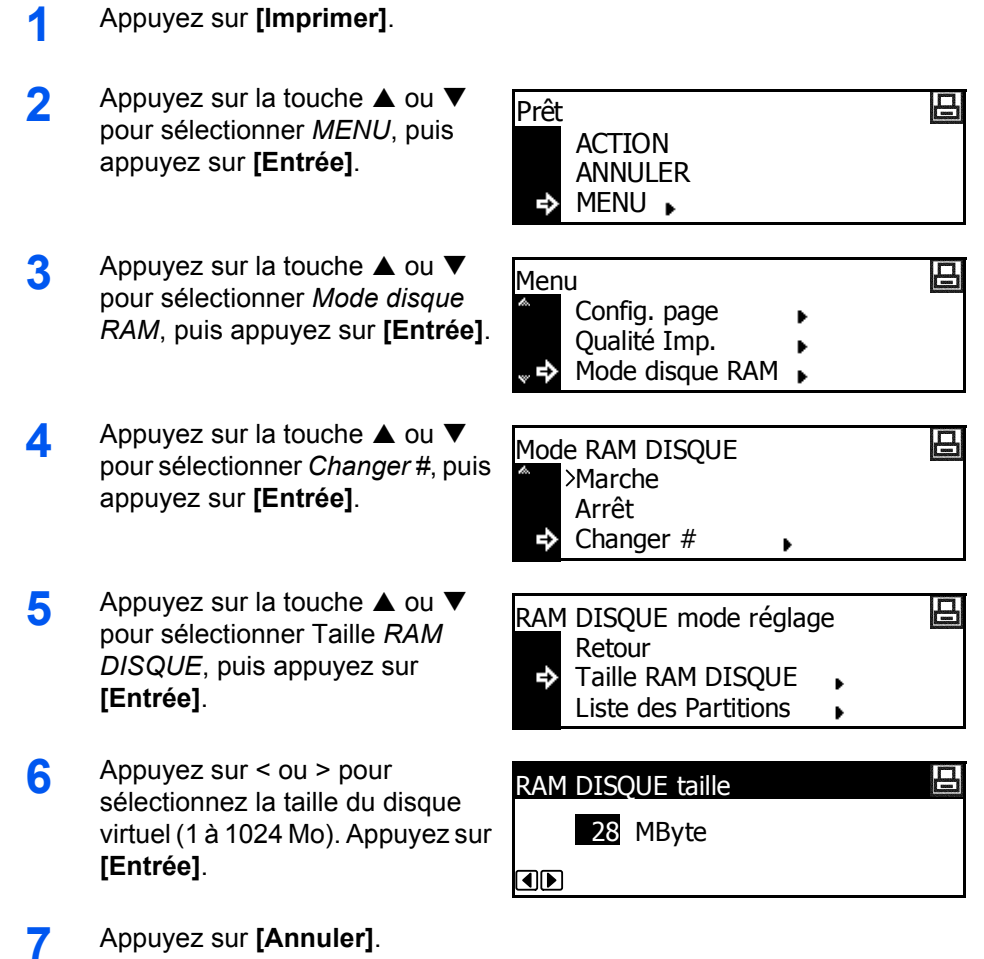

**8** Appuyez sur la touche ▲ ou ▼ pour sélectionner *Oui*, puis appuyez sur **[Entrée]**.

La machine redémarre.

Redémarrer maintenant? Ъ Oui Non

日

## **Gestion du papier**

Les paramètres suivants sont disponibles :

- • [Mode de bac MF](#page-61-0)
- • [Source du papier](#page-62-0)
- • [Mode d'impression recto verso](#page-62-1)
- Destination de sortie
- • [Priorité A4/Lettre](#page-64-0)

## **Accès à l'écran de gestion du papier**

- **1** Appuyez sur **[Imprimer]**.
- **2** Appuyez sur la touche ▲ ou ▼ pour sélectionner *MENU*, puis appuyez sur **[Entrée]**.
- 日 Prêt ACTION **ANNULER** MENU **L**
- **3** Appuyez sur la touche ▲ ou ▼ pour sélectionner *Gestion Papier*, puis appuyez sur **[Entrée]**.

L'écran *Gestion Papier* s'affiche.

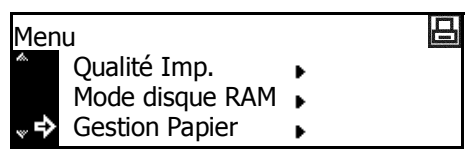

Sélectionnez les options souhaitées.

#### <span id="page-61-0"></span>**Mode de bac MF**

Si vous sélectionnez *Prioritaire*, le papier chargé dans le *bac multifonctions* sera alimenté.

- **1** Affichez l'écran *Gestion Papier*.
- **2** Appuyez sur la touche ▲ ou ▼ pour sélectionner *Mode Bypass*, puis appuyez sur **[Entrée]**.
- **3** Appuyez sur la touche ▲ ou ▼ pour sélectionnez *Magasin* ou *Prioritaire*, puis appuyez sur **[Entrée]**.

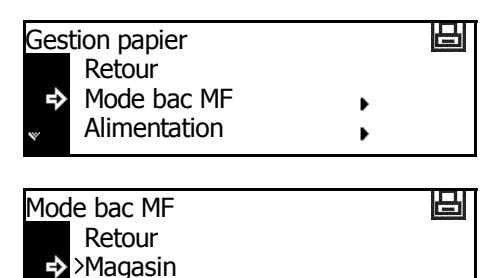

Prioritaire

#### <span id="page-62-0"></span>**Source du papier**

Cette option permet de définir la *source de papier* à sélectionner en premier.

- **1** Affichez l'écran *Gestion Papier*.
- **2** Appuyez sur la touche ▲ ou ▼ pour sélectionner *Alimentation*, puis appuyez sur **[Entrée]**.
- **3** Appuyez sur la touche ▲ ou ▼ pour sélectionner la source du papier, puis appuyez sur **[Entrée]**.

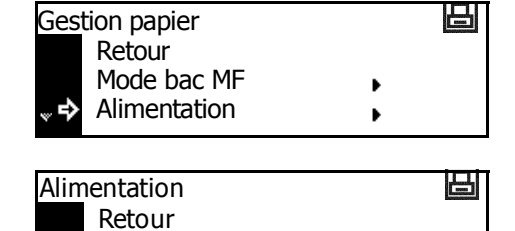

Bac MF

→ > Magasin 1

**4** Appuyez sur **[Annuler]**. L'écran des *fonctions standard de l'imprimante* s'affiche.

#### <span id="page-62-1"></span>**Mode d'impression recto verso**

Cette option permet de définir l'emplacement de la reliure sur les impressions finies pour le mode recto verso.

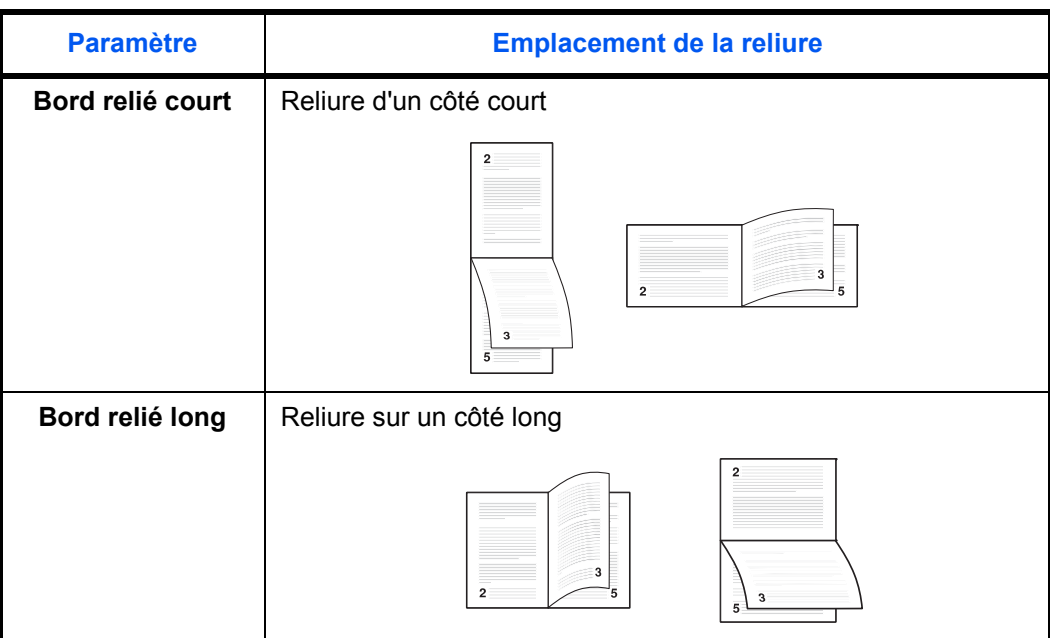

**REMARQUE :** Ce paramètre est affiché uniquement si l'*unité duplex* est installée.

**1** Affichez l'écran *Gestion Papier*.

- **2** Appuyez sur la touche ▲ ou ▼ pour sélectionner *Mode recto verso*, puis appuyez sur **[Entrée]**.
- **3** Appuyez sur la touche ▲ ou ▼ pour sélectionner *Bord relié court* ou *Bord relié long*, puis appuyez sur **[Entrée]**.

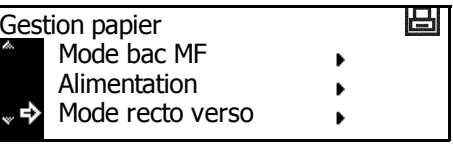

- 凸 Mode recto verso Retour Aucun в Bord relié court
- **4** Appuyez sur **[Annuler]**. L'écran des *fonctions standard de l'imprimante* s'affiche.

#### <span id="page-63-0"></span>**Destination de sortie**

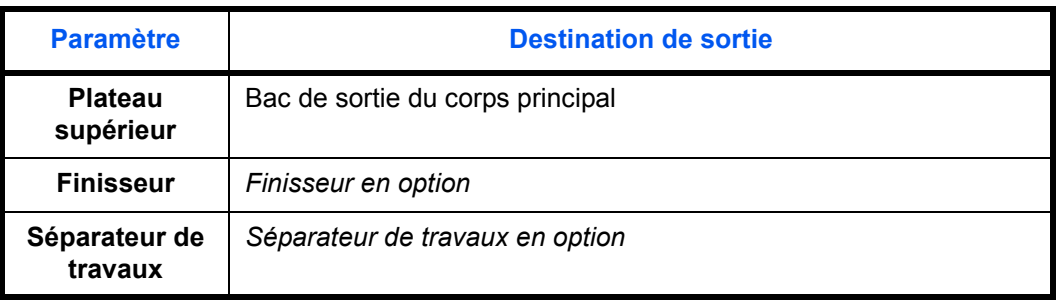

Cette option permet de définir la *destination de sortie*.

**REMARQUE :** Cet élément est affiché uniquement si le *finisseur* ou le *séparateur de travaux* est installé.

- **1** Affichez l'écran *Gestion Papier*.
- **2** Appuyez sur la touche ▲ ou ▼ pour sélectionner *Empileuse*, puis appuyez sur **[Entrée]**.
- **3** Appuyez sur la touche ▲ ou ▼ pour sélectionner la destination de sortie du papier, puis appuyez sur **[Entrée]**.

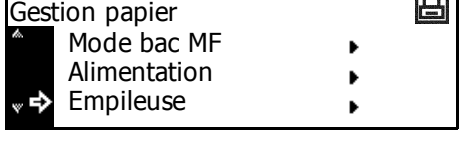

- 日 Empileuse Retour  $\rightarrow$ Plateau sup. Finisseur
- **4** Appuyez sur **[Annuler]**. L'écran des *fonctions standard de l'imprimante* s'affiche.

## <span id="page-64-0"></span>**Priorité A4/Lettre**

Les formats A4 et 8 1/2 × 11" (Lettre) peuvent être considérés comme le même format.

- **1** Affichez l'écran *Gestion Papier*.
- **2** Appuyez sur la touche ▲ ou ▼ pour sélectionner *Priorité A4/LT*, puis appuyez sur **[Entrée]**.
- **3** Appuyez sur la touche ▲ ou ▼ pour sélectionner *Marche* ou *Arrêt*, puis appuyez sur **[Entrée]**.

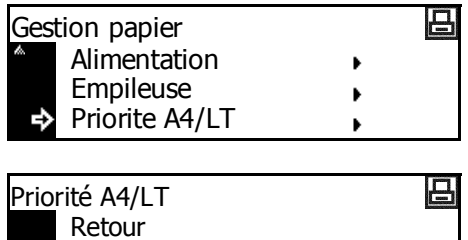

Marche

**→>Arrêt** 

# **Autres paramètres imprimante**

Vous pouvez définir les élément suivants comme autres paramètres imprimante.

- • [Délai de temporisation de l'alimentation papier](#page-65-0)
- • [Vidage des données reçues](#page-66-0)
- • [Réinitialisation des fonctions de l'imprimante](#page-66-1)
- Mode de protection de ressource
- • [Auto contin.](#page-68-0)
- • [Détection d'erreur recto verso](#page-69-0)
- • [Détection d'erreur d'agrafage](#page-70-0)
- • [Impression d'une page d'état de maintenance](#page-71-0)

## **Accès à l'écran Autres**

- **1** Appuyez sur **[Imprimer]**.
- **2** Appuyez sur la touche ▲ ou ▼ pour sélectionner *MENU*, puis appuyez sur **[Entrée]**.
- **3** Appuyez sur la touche ▲ ou ▼ pour sélectionner *Autres*, puis appuyez sur **[Entrée]**. L'écran *Autres* s'affiche.

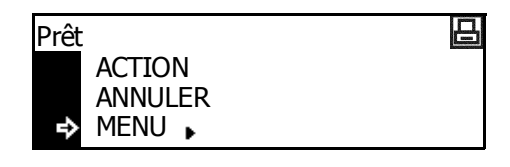

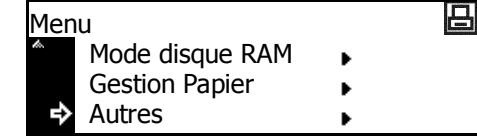

Sélectionnez les options souhaitées.

#### <span id="page-65-0"></span>**Délai de temporisation de l'alimentation papier**

Si l'appareil ne reçoit aucune information indiquant la fin des données après avoir reçu les dernières données, il attend un certain temps sans imprimer la dernière page. Une fois le temps prédéfini écoulé, l'appareil effectue automatiquement un saut de page. Si vous définissez le temps sur 0, l'appareil n'effectue pas de saut de page tant que ACTION n'a pas été sélectionné.

- **1** Affichez l'écran *Autres*.
- **2** Appuyez sur la touche ▲ ou ▼ pour sélectionner *Délai dépassé saut de page*, puis appuyez sur **[Entrée]**.
- **3** Appuyez sur la touche < ou > pour définir le temps (0 à 495 secondes par incréments de 5 secondes peuvent être sélectionnés). Appuyez sur **[Entrée]**.

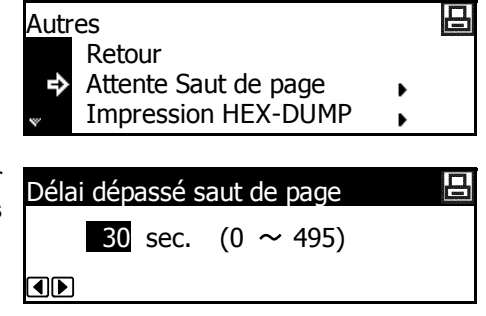

**4** Appuyez sur **[Annuler]**. L'écran des *fonctions standard de l'imprimante* s'affiche.

#### <span id="page-66-0"></span>**Vidage des données reçues**

Vous pouvez imprimer les données reçues sous forme de codes hexadécimaux pour le débogage des programmes et des fichiers.

- **1** Affichez l'écran *Autres*.
- **2** Appuyez sur la touche ▲ ou ▼ pour sélectionner *Impression HEX-DUMP*, puis appuyez sur **[Entrée]**.
- **3** Appuyez sur la touche **▲** ou ▼ pour sélectionner *OK*, puis appuyez sur **[Entrée]**.
- 马 Autres Retour Attente Saut de page Impression HEX-DUMP
- Retour Ъ OK
- 吕 Impression HEX-DUMP

*En attente* s'affiche, puis l'écran des *fonctions standard de l'imprimante*.

- **4** Envoyez les données vers l'imprimante, les pages de vidage sont imprimées.
- **5** Appuyez sur la touche ▲ ou ▼ pour sélectionner *ACTION*, puis appuyez sur **[Entrée]**.
- **6** Appuyez sur **[Annuler]**. L'écran des *fonctions standard de l'imprimante* s'affiche.

#### <span id="page-66-1"></span>**Réinitialisation des fonctions de l'imprimante**

Cette fonction réinitialise les paramètres temporaires de l'imprimante (comme l'orientation de page et la police courantes) sur les paramètres par défaut.

- **1** Affichez l'écran *Autres*.
- **2** Appuyez sur la touche ▲ ou ▼ pour sélectionner *Initialiser l'imprim.*, puis appuyez sur **[Entrée]**.
- **3** Appuyez sur la touche **▲** ou ▼ pour sélectionner *OK*, puis appuyez sur **[Entrée]**.

Les fonctions de l'imprimante sont réinitialisées.

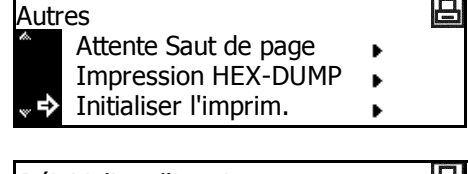

Réinitialiser l'imprimante اضا Retour **OK** 

## <span id="page-67-0"></span>**Mode de protection de ressource**

Le *mode de protection de ressource* protège les données de ressource telles que les polices et les macros téléchargées et mémorise les ressources PCL même si le mode d'émulation est désactivé. Si vous sélectionnez *Permanent*, les ressources temporaires ne sont pas protégées. Si vous sélectionnez *Perm/Temp*, les ressources temporaires sont protégées.

- **1** Affichez l'écran *Autres*.
- **2** Appuyez sur la touche ▲ ou ▼ pour sélectionner *Ressource prot.*, puis appuyez sur **[Entrée]**.
- **3** Appuyez sur la touche ▲ ou ▼ pour sélectionner *Arrêt*, *Permanent* ou *Perm/Temp*, puis appuyez sur **[Entrée]**.

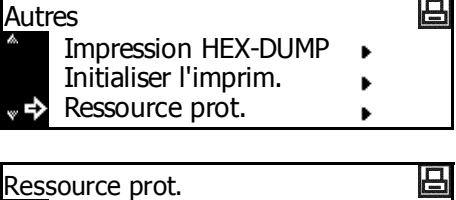

Retour Arrêt

Permanent

**4** Appuyez sur **[Annuler]**. L'écran des *fonctions standard de l'imprimante* s'affiche.

₿

#### <span id="page-68-0"></span>**Auto contin.**

Si un des messages d'erreur suivants apparaît, l'erreur peut être effacée et l'impression peut continuer une fois le temps de reprise prédéfini écoulé (auto contin.).

- Saturation de la mémoire
- Capacité d'impression dépassée
- Erreur KPDL
- Fichier absent
- Erreur DISQUE DUR
- Erreur RAM DISQUE
- Erreur carte mémoire
- Décompte impossible
- Dépassement sortie max
- Erreur compte
- R/V désactivé
- Ajouter des agrafes
- e-MPS non stocké
- Erreur ROM opt.

Vous pouvez également définir le temps qui doit s'écouler avant que le mode *Auto contin.* soit activé.

- **1** Affichez l'écran *Autres*.
- **2** Appuyez sur la touche ▲ ou ▼ pour sélectionner *Auto Contin.*, puis appuyez sur **[Entrée]**.
- **3** Appuyez sur la touche **▲** ou ▼ pour sélectionner *Marche* ou *Arrêt*, puis appuyez sur **[Entrée]**. Si *Marche* est sélectionné, *Changer #* s'affiche.
- **4** Pour définir le temps devant s'écouler avant que le mode *Auto*  contin. soit activé, appuyez sur  $\blacktriangle$ ou ▼ pour sélectionner *Changer #*, puis appuyez sur **[Entrée]**.

L'écran *Auto contin.* (temps) s'affiche.

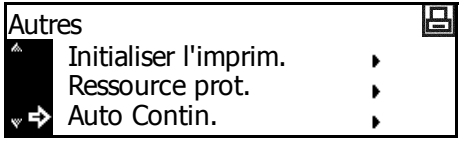

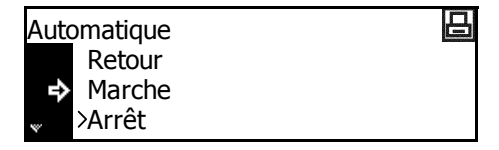

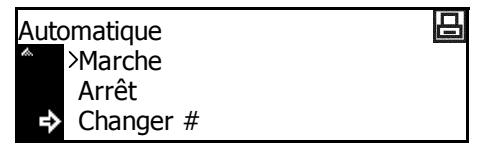

**5** Appuyez sur la touche < ou > pour sélectionner le temps (0 à 495 secondes par incréments de 5 secondes peuvent être sélectionnés). Appuyez sur **[Entrée]**.

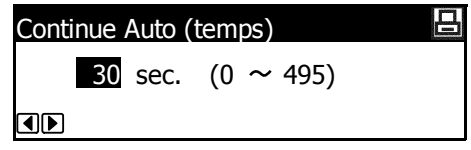

**6** Appuyez sur **[Annuler]**. L'écran des *fonctions standard de l'imprimante* s'affiche.

#### <span id="page-69-0"></span>**Détection d'erreur recto verso**

Ce paramètre est disponible si l'*unité recto verso* est installée. Vous pouvez choisir d'afficher ou non *R/V désactivé. Appuyer ACTION* lorsque vous sélectionnez l'impression recto verso et indiquez le type de papier pouvant être utilisé pour l'impression recto verso, étiquette par exemple.

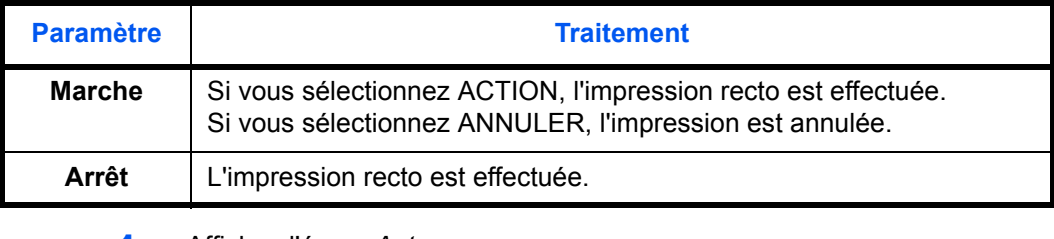

#### **1** Affichez l'écran *Autres*.

- **2** Appuyez sur la touche ▲ ou ▼ pour sélectionner *Erreur finisseur*, puis appuyez sur **[Entrée]**. Autres
- **3** Appuyez sur ▲ ou ▼ pour sélectionner *Rec / Ver en cours*, puis appuyez sur **[Entrée]**.
- **4** Appuyez sur la touche ▲ ou ▼ pour sélectionner *Marche* ou *Arrêt*, puis appuyez sur **[Entrée]**.

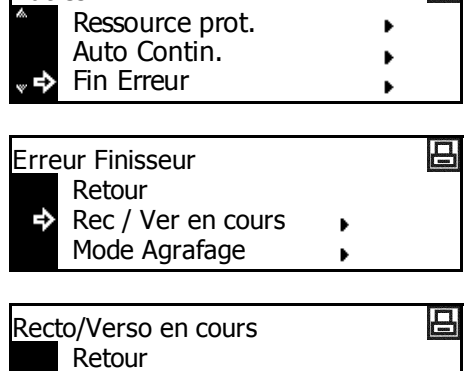

凸

**5** Appuyez sur **[Annuler]**. L'écran des *fonctions standard de l'imprimante* s'affiche.

Marche

**→**>Arrêt

## <span id="page-70-0"></span>**Détection d'erreur d'agrafage**

Vous pouvez choisir d'afficher ou non *Ajouter des agrafes. Appuyer sur ACTION* lorsque les agrafes viennent à manquer au cours de l'agrafage.

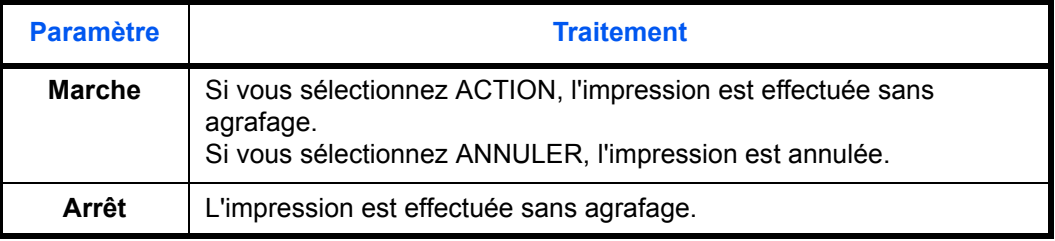

**REMARQUE :** Ce paramètre est affiché uniquement si le *finisseur* est installé.

- **1** Affichez l'écran *Autres*.
- **2** Appuyez sur la touche ▲ ou ▼ pour sélectionner *Erreur finisseur*, puis appuyez sur **[Entrée]**.
- **3** Appuyez sur la touche ▲ ou ▼ pour sélectionner *Mode Agrafage*, puis appuyez sur **[Entrée]**.
- **4** Appuyez sur ▲ ou ▼ pour sélectionner *Marche* ou *Arrêt*, puis appuyez sur **[Entrée]**.

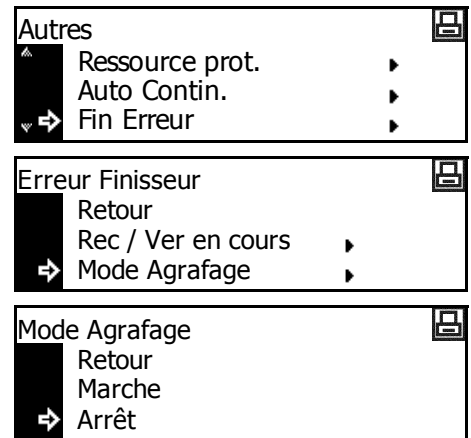

## <span id="page-71-0"></span>**Impression d'une page d'état de maintenance**

La *page d'état de maintenance* contient des informations plus détaillées sur les paramètres de l'imprimante que la *page d'état*. Elle est utilisée principalement par le personnel chargé de la maintenance de l'appareil. Pour imprimer cette page, suivez la procédure ci-dessous.

- **1** Affichez l'écran *Autres*.
- **2** Appuyez sur la touche ▲ ou ▼ pour sélectionner *Service*, puis appuyez sur **[Entrée]**.
- **3** Appuyez sur ▲ ou ▼ pour sélectionner *Impression Page Config.*, puis appuyez sur **[Entrée]**.
- **4** Appuyez sur la touche ▲ ou ▼ pour sélectionner *Impression*, puis appuyez sur **[Entrée]**. La page *d'état de maintenance* est imprimée.

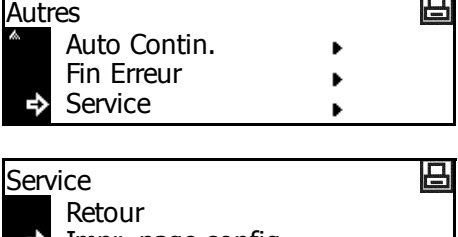

m

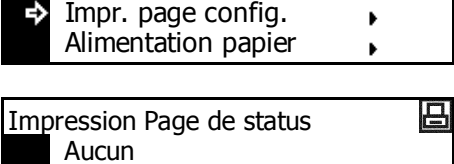

- Impression.❖
- **5** Appuyez sur **[Annuler]**. L'écran des *fonctions standard de l'imprimante* s'affiche.
# **3 Paramètres système**

Ce chapitre décrit les paramètres système disponibles sur l'appareil.

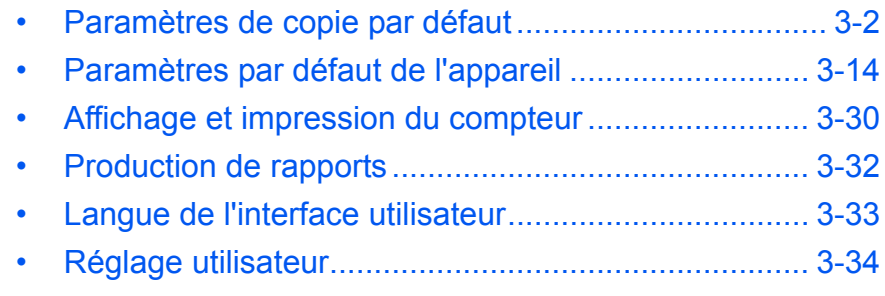

# <span id="page-73-0"></span>**Paramètres de copie par défaut**

Le *mode initial* correspond à l'état de l'appareil après son préchauffage ou si l'utilisateur a appuyé sur *Réinitialiser*. Si aucune opération n'est effectuée pendant une période déterminée, l'appareil retourne en mode initial et tous les paramètres sélectionnés sont réinitialisés.

Avec les paramètres d'usine par défaut, le papier du même format que l'original est sélectionné automatiquement (mode de *sélection auto du papier*), le taux d'agrandissement de la copie est défini sur 100 %, le nombre d'exemplaires est défini sur 1 et la *qualité d'image* est définie sur le mode *Texte + Photo*.

Suivez les instructions suivantes pour personnaliser les paramètres selon vos besoins.

Les paramètres suivants sont disponibles :

- • [Mode densité](#page-75-0)
- • [Qualité image de l'original](#page-75-1)
- • [Mode Impression économique \(EcoPrint\)](#page-75-2)
- • [Réglage de la couleur d'arrière-plan](#page-76-0)
- • [Sélection du papier](#page-76-1)
- • [Type de papier en mode de Originaux mixtes du papier](#page-77-0)
- • [Magasin prioritaire](#page-78-0)
- • [Agrandissement par défaut](#page-78-1)
- • [Réglage de densité auto](#page-79-0)
- • [Réglage de densité OCR auto](#page-79-1)
- • [Réglage de densité pour les originaux texte + photo](#page-80-0)
- • [Réglage de densité pour les originaux texte](#page-80-1)
- • [Réglage de densité pour les originaux photo](#page-81-0)
- • [Copies assemblées](#page-81-1)
- • [Groupage des copies](#page-82-0)
- • [Rotation automatique des copies](#page-82-1)
- • [Valeur de largeur de marge par défaut](#page-82-2)
- • [Valeur par défaut de la largeur de l'effacement de bordure](#page-83-0)
- • [Nombre d'exemplaires maximal](#page-83-1)
- • [Traitement de réduction des lignes noires](#page-84-0)

## **Accès à l'écran Copie par défaut**

Pour accéder à l'écran *Copie par défaut*, suivez la procédure suivante.

- **1** Appuyez sur la touche **[Menu système/Compteur]**.
- **2** Appuyez sur ▲ ou ▼ pour sélectionner *Copie par défaut*, puis appuyez sur **[Entrée]**.
- **3** Entrez le code de gestion à 4 chiffres à l'aide du clavier numérique.

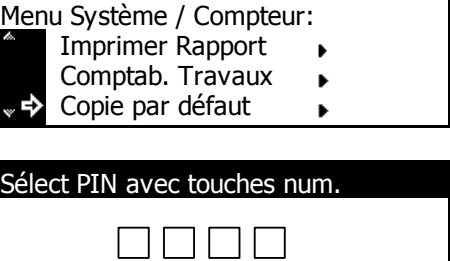

**REMARQUE :** Le réglage d'usine par défaut du code de gestion est 1800 pour le modèle 18 ppm et 2200 pour le modèle 22 ppm.

Si le code est accepté, l'écran *Copie par défaut* s'affiche.

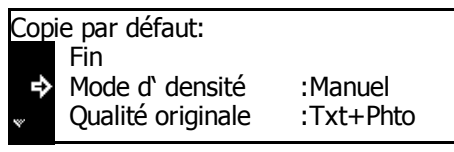

**4** Modifiez les options sur les paramètres par défaut requis en suivant les instructions à partir de la page *[page 3-4](#page-75-0)*.

**REMARQUE :** Un astérisque (\*) en regard d'un paramètre indique qu'il s'agit du paramètre courant.

<span id="page-75-0"></span>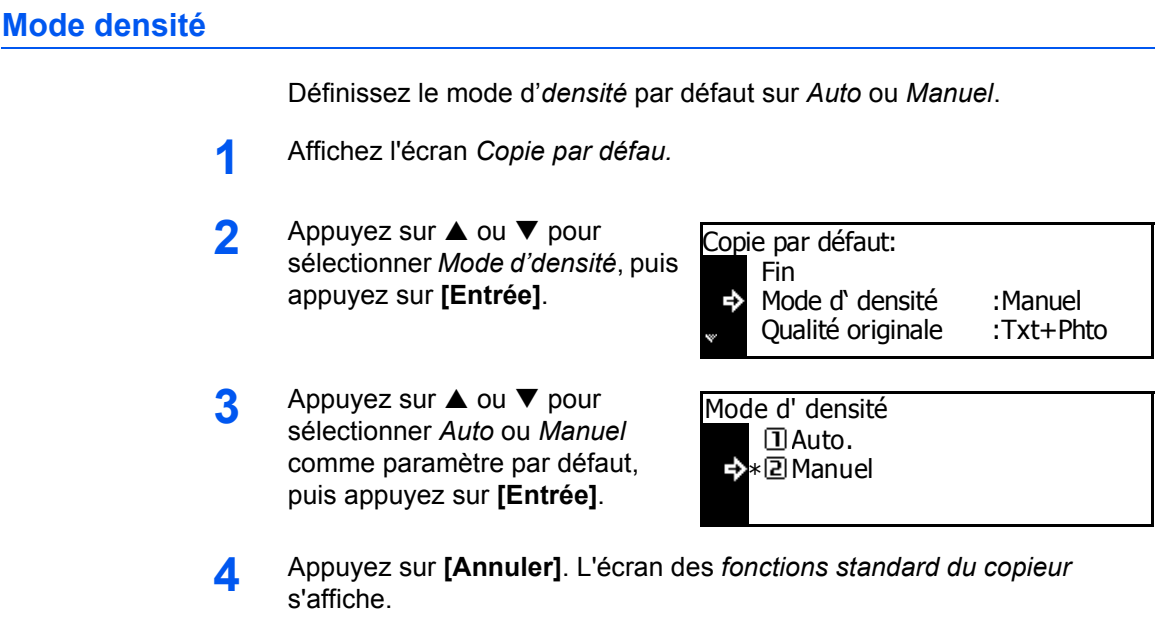

# <span id="page-75-1"></span>**Qualité image de l'original**

Cette option permet de définir le mode de *qualité de l'original*.

- **1** Affichez l'écran *Copie par défaut*.
- **2** Appuyez sur la touche ▲ ou ▼ pour sélectionner *Qualité originale*, puis appuyez sur **[Entrée]**.
- **3** Appuyez sur la touche ▲ ou ▼ pour sélectionner *Texte+Photo*, *Texte* ou *Photo* comme paramètre par défaut, puis appuyez sur **[Entrée]**.

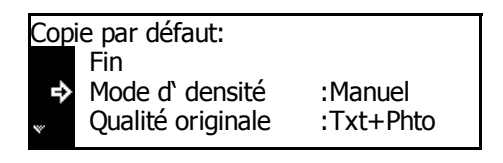

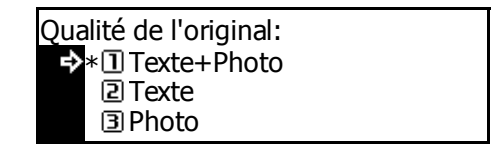

**4** Appuyez sur **[Annuler]**. L'écran des *fonctions standard du copieur* s'affiche.

# <span id="page-75-2"></span>**Mode Impression économique (EcoPrint)**

Cette option permet de définir le mode *EcoPrint* comme paramètre par défaut.

- **1** Affichez l'écran *Copie par défaut*.
- **2** Appuyez sur la touche ▲ ou ▼ pour sélectionner *EcoPrint*, puis appuyez sur **[Entrée]**.

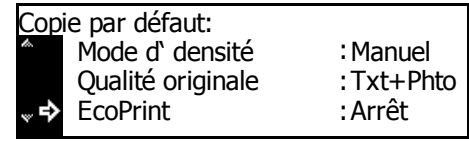

**3** Appuyez sur la touche ▲ ou ▼ pour sélectionner *Marche* afin d'activer le mode *Ecoprint* comme paramètre par défaut. Si vous ne souhaitez pas utiliser le mode

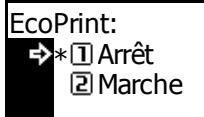

*EcoPrint* comme paramètre par défaut, sélectionnez *Arrêt*. Appuyez sur **[Entrée]**.

**4** Appuyez sur **[Annuler]**. L'écran des *fonctions standard du copieur* s'affiche.

#### <span id="page-76-0"></span>**Réglage de la couleur d'arrière-plan**

Si la *couleur d'arrière-plan* est trop sombre ou trop claire, réglez-la à l'aide de cette option.

- **1** Affichez l'écran *Copie par défaut*.
- **2** Appuyez sur la touche ▲ ou ▼ pour sélectionner *Aju. expo. Arr.*, puis appuyez sur **[Entrée]**.
- **3** Appuyez sur < ou > pour définir la couleur d'arrière-plan sur le paramètre par défaut requis. Déplacez le curseur vers la droite pour assombrir la couleur

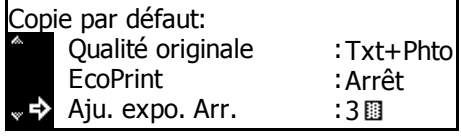

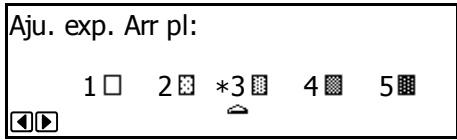

d'arrière-plan et vers la gauche pour l'éclaircir. Appuyez sur **[Entrée]**.

**4** Appuyez sur **[Annuler]**. L'écran des *fonctions standard du copieur* s'affiche.

#### <span id="page-76-1"></span>**Sélection du papier**

Cette option permet de sélectionner automatiquement le magasin contenant le même format de papier que l'original ou d'avoir un magasin fixe en priorité.

- **1** Affichez l'écran *Copie par défaut*.
- **2** Appuyez sur la touche ▲ ou ▼ pour sélectionner *Sélection Papier*, puis appuyez sur **[Entrée]**.
- **3** Appuyez sur la touche ▲ ou ▼ pour sélectionner *Auto* ou *Magasin par défaut*, puis appuyez sur **[Entrée]**.

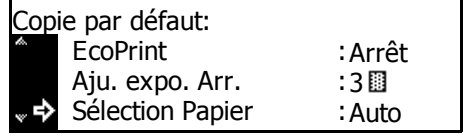

- Sélection Papier: ∗⊡ Auto Magasin par défaut
- **4** Appuyez sur **[Annuler]**. L'écran des *fonctions standard du copieur* s'affiche.

# <span id="page-77-0"></span>**Type de papier en mode de Originaux mixtes du papier**

Le papier sélectionné dans le mode de *Originaux mixtes du papier* peut être restreint à un certain type de papier.

Types de papier pouvant être définis : *standard, transparent, préimprimé, étiquettes, relié, recyclé, velin, rugueux, papier à en-tête, couleur, perforé, enveloppe, carte, papier épais, haute qualité* et *Personnalisé 1 (à 8)*

**REMARQUE :** Vous pouvez sélectionner un type de papier parmi les types définis pour les magasins, voir la section *[Type de papier \(magasins](#page-88-0)  [1 à 4\), page 3-17.](#page-88-0)*

- **1** Affichez l'écran *Copie par défaut*.
- **2** Appuyez sur la touche ▲ ou ▼ pour sélectionner *Type pap. (Auto)*, puis appuyez sur **[Entrée]**.
- **3** Appuyez sur la touche ▲ ou ▼ pour sélectionner *Arrêt* ou *Marche*, puis appuyez sur **[Entrée]**.
- **4** Si vous avez sélectionné *Marche*, appuyez sur  $\triangle$  ou  $\nabla$  pour sélectionner le type de papier requis, puis appuyez sur **[Entrée]**.

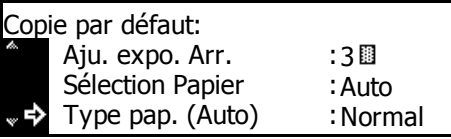

Type papier (Auto): Arrêt → a Marche

Type papier (Auto): Normal Pré-imprimé

#### <span id="page-78-0"></span>**Magasin prioritaire**

Vous pouvez sélectionner le magasin (1 à 4) qui sera automatiquement sélectionné en priorité.

**REMARQUE :** Ce paramètre est affiché uniquement si le *chargeur de papier* en option est installé.

**IMPORTANT :** Vous ne pouvez pas définir le *bac multifonctions* comme magasin prioritaire.

- **1** Affichez l'écran *Copie par défaut*.
- **2** Appuyez sur la touche ▲ ou ▼ pour sélectionner *Magasin par déf.*, puis appuyez sur **[Entrée]**.
- **3** Appuyez sur la touche **▲** ou ▼ pour sélectionner le magasin prioritaire, puis appuyez sur **[Entrée]**.

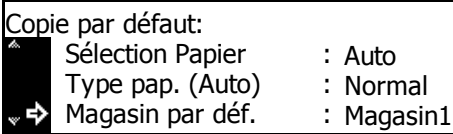

- Magasin par défaut: \* $\mathbf{\underline{u}}$  Magasin 1 Magasin 2 **El Magasin 3**
- **4** Appuyez sur **[Annuler]**. L'écran des *fonctions standard du copieur* s'affiche.

#### <span id="page-78-1"></span>**Agrandissement par défaut**

Choisissez de définir ou non le mode de sélection du *taux de zoom auto* lorsqu'un magasin est sélectionné.

- **1** Affichez l'écran *Copie par défaut*.
- **2** Appuyez sur la touche ▲ ou ▼ pour sélectionner *Mode par défaut*, puis appuyez sur **[Entrée]**.
- **3** Appuyez sur la touche **▲** ou ▼ pour sélectionner *100%* ou *Auto %*, puis appuyez sur **[Entrée]**.

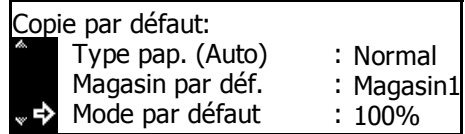

Mode par défaut: \* $\overline{\mathbb{1}}$ 100% Auto %

# <span id="page-79-0"></span>**Réglage de densité auto**

Cette option permet de régler la densité générale du mode *densité auto*.

- **1** Affichez l'écran *Copie par défaut*.
- **2** Appuyez sur la touche ▲ ou ▼ pour sélectionner *Défin. dens. auto*, puis appuyez sur **[Entrée]**.
- **3** Appuyez sur < ou > pour régler l'exposition. Déplacez le curseur vers la droite pour assombrir la densité ou vers la gauche pour l'éclaircir, puis appuyez sur **[Entrée]**.

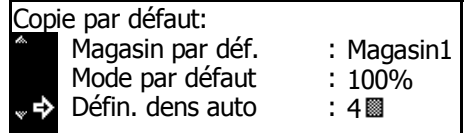

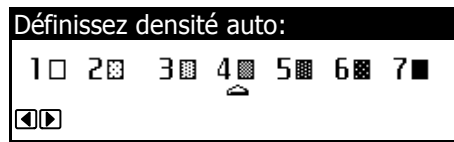

**4** Appuyez sur **[Annuler]**. L'écran des *fonctions standard du copieur* s'affiche.

#### <span id="page-79-1"></span>**Réglage de densité OCR auto**

Cette option permet de régler la densité générale de la numérisation pour l'option OCR lorsque les fonctions du *scanner* sont utilisées.

- **1** Affichez l'écran *Copie par défaut*.
- **2** Appuyez sur la touche ▲ ou ▼ pour sélectionner *Dens. auto (OCR)*, puis appuyez sur **[Entrée]**.
- **3** Appuyez sur < ou > pour régler l'exposition. Déplacez le curseur vers la droite pour assombrir la densité ou vers la gauche pour l'éclaircir, puis appuyez sur **[Entrée]**.

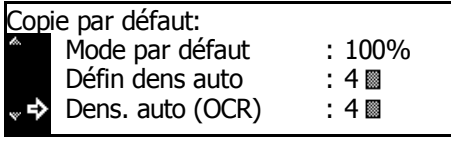

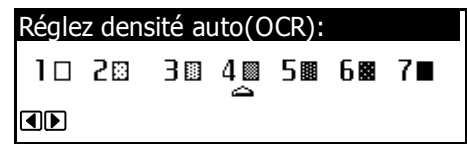

# <span id="page-80-0"></span>**Réglage de densité pour les originaux texte + photo**

Cette option permet de régler la densité de la valeur centrale dans le mode d'*densité manuelle* pour des originaux *Texte + Photo*.

- **1** Affichez l'écran *Copie par défaut*.
- **2** Appuyez sur la touche ▲ ou ▼ pour sélectionner *Dens. Txt+Photo*, puis appuyez sur **[Entrée]**.
- **3** Appuyez sur < ou > pour régler l'exposition. Déplacez le curseur vers la droite pour assombrir la densité ou vers la gauche pour l'éclaircir, puis appuyez sur **[Entrée]**.

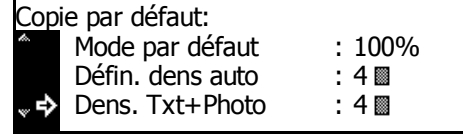

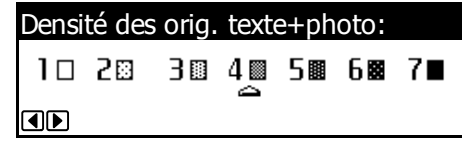

**4** Appuyez sur **[Annuler]**. L'écran des *fonctions standard du copieur* s'affiche.

### <span id="page-80-1"></span>**Réglage de densité pour les originaux texte**

Cette option permet de régler la densité de la valeur centrale dans le mode d'*densité manuelle* pour des originaux *Texte*.

- **1** Affichez l'écran *Copie par défaut*.
- **2** Appuyez sur la touche ▲ ou ▼ pour sélectionner *Dens. Orig.Text*, puis appuyez sur **[Entrée]**.
- **3** Appuyez sur < ou > pour régler l'exposition. Déplacez le curseur vers la droite pour assombrir la densité ou vers la gauche pour l'éclaircir, puis appuyez sur **[Entrée]**.

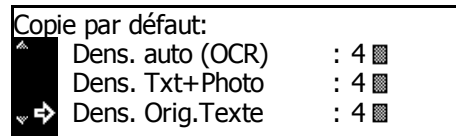

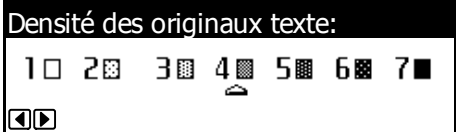

# <span id="page-81-0"></span>**Réglage de densité pour les originaux photo**

Cette option permet de régler la densité de la valeur centrale dans le mode d'*densité manuelle* pour des originaux *Photo*.

- **1** Affichez l'écran *Copie par défaut*.
- **2** Appuyez sur la touche ▲ ou ▼ pour sélectionner *Dens. Orig. Photo*, puis appuyez sur **[Entrée]**.
- **3** Appuyez sur < ou > pour régler l'exposition. Déplacez le curseur vers la droite pour assombrir la densité ou vers la gauche pour l'éclaircir, puis appuyez sur **[Entrée]**.

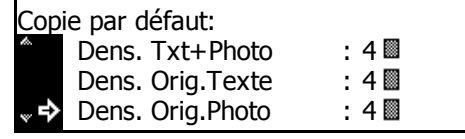

- Densité des originaux photo: 10 28 3圓 4 圜 5图 6图 7■ OD
- **4** Appuyez sur **[Annuler]**. L'écran des *fonctions standard du copieur* s'affiche.

### <span id="page-81-1"></span>**Copies assemblées**

Si le *processeur de documents* en option est installé, choisissez de définir ou non le mode de *Copies assemblées* comme paramètre par défaut.

**REMARQUE :** Ce paramètre est affiché uniquement si le *processeur de documents* est installé.

- **1** Affichez l'écran *Copie par défaut*.
- **2** Appuyez sur la touche ▲ ou ▼ pour sélectionner *Tri*, puis appuyez sur **[Entrée]**.
- **3** Appuyez sur ▲ ou ▼ pour sélectionner *Marche* ou *Arrêt*, puis appuyez sur **[Entrée].**

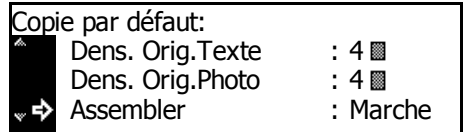

Assembler: Arrêt \*2 Marche

#### <span id="page-82-0"></span>**Groupage des copies**

Cette option permet de définir le mode *Groupage* comme paramètre par défaut.

- **1** Affichez l'écran *Copie par défaut*.
- **2** Appuyez sur la touche ▲ ou ▼ pour sélectionner *Décaler*, puis appuyez sur **[Entrée]**.
- **3** Appuyez sur ▲ ou ▼ pour sélectionner *Marche* ou *Arrêt*, puis appuyez sur **[Entrée].**

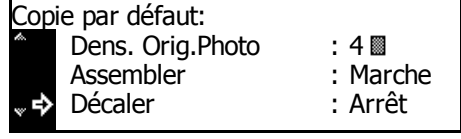

- Décaler: Arrêt **Z**Marche
- **4** Appuyez sur **[Annuler]**. L'écran des *fonctions standard du copieur* s'affiche.

#### <span id="page-82-1"></span>**Rotation automatique des copies**

Cette option permet de définir le mode de *rotation automatique* comme paramètre par défaut.

- **1** Affichez l'écran *Copie par défaut*.
- **2** Appuyez sur la touche ▲ ou ▼ pour sélectionner *Rotation auto.*, puis appuyez sur **[Entrée]**.
- **3** Appuyez sur ▲ ou ▼ pour sélectionner *Marche* ou *Arrêt*, puis appuyez sur **[Entrée].**

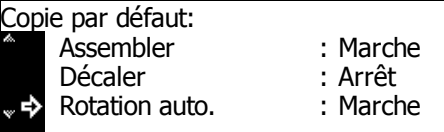

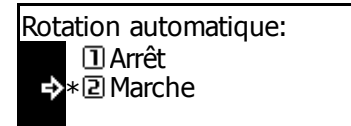

**4** Appuyez sur **[Annuler]**. L'écran des *fonctions standard du copieur* s'affiche.

# <span id="page-82-2"></span>**Valeur de largeur de marge par défaut**

Cette option permet de définir la valeur par défaut de la *largeur de marge*.

- **1** Affichez l'écran *Copie par défaut*.
- **2** Appuyez sur la touche ▲ ou ▼ pour sélectionner la largeur de marge, puis appuyez sur **[Entrée]**.

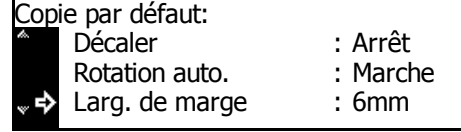

**3** Appuyez sur la touche ▲ ou ▼ pour sélectionner la largeur de marge par défaut. Vous pouvez sélectionner de 1 mm à 18 mm par incréments de 1 mm

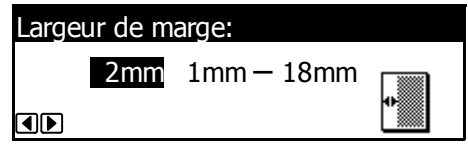

(1/8" à 3/4" par incréments de 1/8") ; appuyez ensuite sur **[Entrée]**.

**4** Appuyez sur **[Annuler]**. L'écran des *fonctions standard du copieur* s'affiche.

### <span id="page-83-0"></span>**Valeur par défaut de la largeur de l'effacement de bordure**

Cette option permet de définir la valeur par défaut de la *largeur d'effacement de bordure*.

- **1** Affichez l'écran *Copie par défaut*.
- **2** Appuyez sur la touche ▲ ou ▼ pour sélectionner *Largeur effacement Bordure*, puis appuyez sur **[Entrée]**.
- **3** Appuyez sur la touche **▲** ou ▼ pour sélectionner la largeur *d'effacement de bordure*. Vous pouvez sélectionner de 1 mm à 18 mm par incréments de 1 mm (1/8"

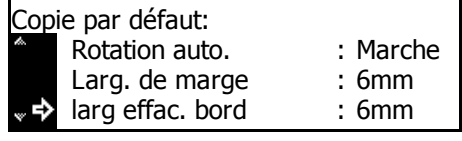

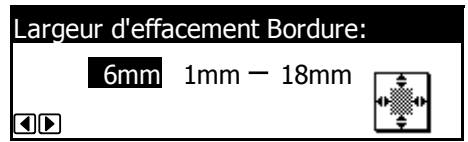

à 3/4" par incréments de 1/8") ; appuyez ensuite sur **[Entrée]**.

**4** Appuyez sur **[Annuler]**. L'écran des *fonctions standard du copieur* s'affiche.

#### <span id="page-83-1"></span>**Nombre d'exemplaires maximal**

Cette option permet de définir le nombre maximal de copies pouvant être sélectionnées à la fois.

- **1** Affichez l'écran *Copie par défaut*.
- **2** Appuyez sur la touche ▲ ou ▼ pour sélectionner *Limite de copies*, puis appuyez sur **[Entrée]**.
- **3** Entrez le nombre maximal de copies (1 à 999) à l'aide des touches numériques, puis appuyez sur **[Entrée]**.

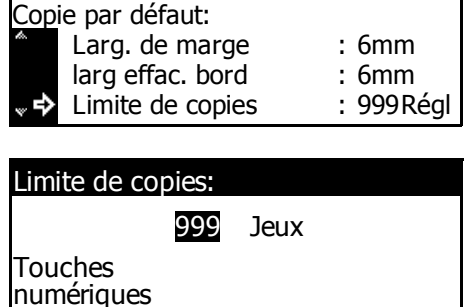

# <span id="page-84-0"></span>**Traitement de réduction des lignes noires**

Si des lignes noires (qui n'apparaissent pas dans l'image originale) apparaissent depuis le *processeur de documents*, vous pouvez les rendre moins apparentes. Le traitement de *réduction des lignes noires* réduit la capacité de reproduction des caractères fins, et il est donc recommandé d'utiliser le paramètre par défaut.

Pour utiliser le traitement de *réduction des lignes noires*, sélectionnez d'abord *Faible*. Si les lignes noires ne sont pas réduites, sélectionnez *Fort*.

- **1** Affichez l'écran *Copie par défaut*.
- **2** Appuyez sur la touche ▲ ou ▼ pour sélectionner *Corr. ligne noire*, puis appuyez sur **[Entrée]**.
- **3** Appuyez sur la touche ▲ ou ▼ pour sélectionner *Nulle*, *Faible* ou *Fort*, puis appuyez sur **[Entrée]**.

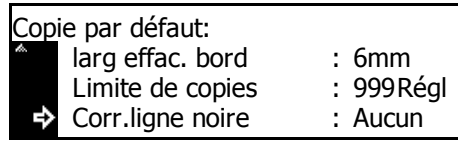

- Corr.ligne noire: →→① Aucun  $\overline{2}$  Faible **国Fort**
- **4** Appuyez sur **[Annuler]**. L'écran des *fonctions standard du copieur* s'affiche.

# <span id="page-85-0"></span>**Paramètres par défaut de l'appareil**

L'appareil passe en *mode initial* après son préchauffage ou si l'opérateur a appuyé sur *Réinitialiser*. Les options et paramètres rétablis dans le *mode initial* sont les paramètres par défaut.

Suivez les instructions suivantes pour personnaliser les paramètres par défaut selon vos besoins.

Les paramètres suivants sont disponibles :

- • [Changement de magasin automatique](#page-87-0)
- • [Format du papier \(magasins 1 à 4\)](#page-87-1)
- • [Type de papier \(magasins 1 à 4\)](#page-88-0)
- • [Affichage de confirmation du bac multifonctions](#page-89-0)
- • [Grammage du type de papier](#page-89-1)
- • [Impression recto verso pour le type de papier](#page-90-0)
- • [Type de papier personnalisé](#page-90-1)
- • [Orientation de l'original](#page-91-0)
- • [Temps de veille automatique](#page-92-0)
- • [Heure mode basse puissance](#page-92-1)
- • [Destination des copies produites](#page-93-0)
- • [Destination des télécopies produites](#page-94-0)
- • [Mode de fonctionnement par défaut](#page-94-1)
- • [Touche Son](#page-95-0)
- • [Date et heure](#page-96-0)
- • [Réglage du contraste de l'écran](#page-97-0)
- • [Modification du code de gestion administrateur](#page-97-1)
- • [Arrêt automatique](#page-98-0)
- • [Effacement auto](#page-99-0)
- • [Temps d'effacement auto](#page-99-1)
- • [Mode silence](#page-100-0)

### **Accès à l'écran par défaut de l'appareil**

Pour accéder à l'écran *par défaut de l'appareil*, suivez la procédure cidessous.

- **1** Appuyez sur la touche **[Menu système/Compteur]**.
- **2** Appuyez sur ▲ ou ▼ pour sélectionner *Machine par défaut*, puis appuyez sur **[Entrée]**.
- **3** Entrez le code de gestion à 4 chiffres à l'aide du clavier numérique.

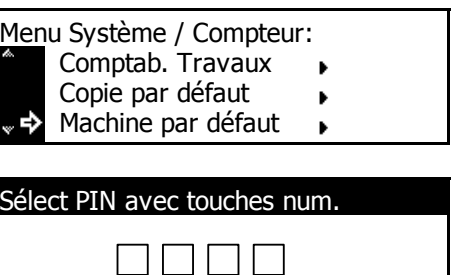

**REMARQUE :** Le réglage d'usine par défaut du code de gestion est 1800 pour le modèle 18 ppm et 2200 pour le modèle 22 ppm. [Pour des](#page-97-1)  [informations complémentaires, voir la section](#page-97-1) *Modification du code de [gestion administrateur, page 3-26.](#page-97-1)*

Si le code est accepté, l'écran *Machine par défaut* s'affiche.

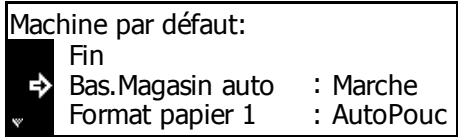

**4** Modifiez les options sur les paramètres par défaut requis en suivant les instructions à partir de la page *[page 3-4](#page-75-0)*.

**REMARQUE :** Un astérisque (\*) en regard d'un paramètre indique qu'il s'agit du paramètre courant.

# <span id="page-87-0"></span>**Changement de magasin automatique**

Si plusieurs magasins contiennent le même format de papier et s'il n'y a plus de papier dans un magasin lors de la copie, la fonction de *changement automatique de magasin* basculera l'alimentation papier d'un magasin à un autre magasin contenant le même format et la même orientation de papier.

Pour empêcher le basculement vers un magasin contenant un type de papier différent, sélectionnez *On/Un type de papier*.

**REMARQUE :** Pour utiliser cette fonction sur le modèle 18 ppm, le *chargeur de papier en option* doit être installé.

- **1** Affichez l'écran *Machine par défaut*.
- **2** Appuyez sur la touche ▲ ou ▼ pour sélectionner *Bas.Magasin auto*, puis appuyez sur **[Entrée]**.
- **3** Appuyez sur ▲ ou ▼ pour sélectionner O*n / Tout type de papier*, *On / seulement même pap.*, ou *Arrêt*, puis appuyez sur **[Entrée]**.

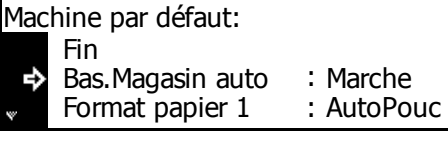

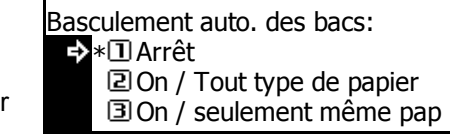

**4** Appuyez sur **[Annuler]**. L'écran des *fonctions standard du copieur* s'affiche.

#### <span id="page-87-1"></span>**Format du papier (magasins 1 à 4)**

Cette option permet de définir les formats de papier pour les magasins 1 à 4. Pour détecter automatiquement le format du papier, définissez-la sur *Auto/Centimètre* ou *Auto/Pouce*.

**REMARQUE :** Pour le modèle 18 ppm, les magasins 2 à 4 sont inclus dans le chargeur de papier en option. Pour les modèles 22 ppm, les magasins 3 et 4 sont inclus dans le *chargeur de papier* en option. Ce paramètre est affiché uniquement si le *chargeur de papier* en option est installé.

- **1** Affichez l'écran *Machine par défaut*.
- **2** Une option de *format de papier* est disponible pour chaque magasin. Appuyez sur la touche  $\triangle$  ou  $\nabla$  pour sélectionner l'option de *format de papier* requis, puis appuyez sur **[Entrée]**.

Fin Bas.Magasin auto Machine par défaut: Format papier 1 : Marche AutoPouc :

- **3** Appuyez sur ▲ ou ▼ pour sélectionner Détect. *Auto/Centimètre*, Détect. *Auto/Pouce* ou un format de papier, puis appuyez sur **[Entrée]**.
- Format papier (1er magasin): Auto/Centimetre \*Auto/Pouce<br>8½×13
- **4** Appuyez sur **[Annuler]**. L'écran des *fonctions standard du copieur* s'affiche.

# <span id="page-88-0"></span>**Type de papier (magasins 1 à 4)**

Cette option permet de définir les types de magasins 1 à 4.

Types de papier pouvant être définis : *standard, préimprimé, relié, recyclé, rugueux, papier à en-tête, couleur, perforé, haute qualité* et *Personnalisé 1 à 8.*

**REMARQUE :** Pour le modèle 18 ppm, les bacs 2 à 4 sont inclus dans le chargeur de papier en option. Pour le modèle 22 ppm, les bacs 3 et 4 sont inclus dans le *chargeur de papier* en option. Ce paramètre est affiché uniquement si le *chargeur de papier* en option est installé.

- **1** Affichez l'écran *Machine par défaut*.
- **2** Une option de *type de papier* est disponible pour chaque magasin. Appuyez sur la touche  $\blacktriangle$  ou  $\nabla$ pour sélectionner l'option de *type de papier* requise, puis appuyez sur **[Entrée]**.
- **3** Appuyez sur la touche ▲ ou ▼ pour sélectionner le type de papier, puis appuyez sur **[Entrée]**.

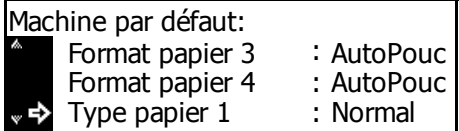

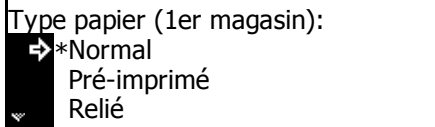

# <span id="page-89-0"></span>**Affichage de confirmation du bac multifonctions**

Cette option permet de choisir d'afficher l'écran *Format papier du bac multifonctions* lorsque l'utilisateur appuie sur la touche *Sélection papier* pour sélectionner le *bac multifonctions*.

- **1** Affichez l'écran *Machine par défaut*.
- **2** Appuyez sur la touche ▲ ou ▼ pour sélectionner *Vérif. Form. bac MF*, puis appuyez sur **[Entrée]**.
- **3** Appuyez sur la touche ▲ ou ▼ pour sélectionner *Arrêt* ou *Marche*, puis appuyez sur **[Entrée]**.
- Machine par défaut: Vér. Form. bac MF : Arrêt Type papier 3 : Normal Type papier 4 : Normal
- Vérif. format bac MF: Arrêt D Marche
- **4** Appuyez sur **[Annuler]**. L'écran des *fonctions standard du copieur* s'affiche.

#### <span id="page-89-1"></span>**Grammage du type de papier**

Cette option permet de définir le *grammage* de chaque *type de papier*.

Types de grammage pouvant être définis : *super-lourd, lourd3, lourd2, lourd1, moyen3, moyen2, moyen1* et *léger.*

**1** Affichez l'écran *Machine par défaut*.

Appuyez sur la touche  $\triangle$  ou  $\nabla$ pour sélectionner *Type papier (Gr)*, puis appuyez sur **[Entrée]**.

- **2** Appuyez sur la touche ▲ ou ▼ pour sélectionner le type de papier, puis appuyez sur **[Entrée]**.
- **3** Appuyez sur la touche ▲ ou ▼ pour sélectionner le grammage du papier, puis appuyez sur **[Entrée]**.

Vér. Form. bac MF : Arrêt : Normal Type papier (Gr)  $\rightarrow$ Machine par défaut: Type papier 4

Type papier (Gr): Transparent : S. Lourd Fin Normal : Normal 2

Normal: Lourd 1 Normal 3 \* BNormal 2

Répétez cette procédure pour définir le grammage de chaque type de papier.

**4** Une fois que vous avez modifié les paramètres, appuyez sur la touche  $\blacktriangle$  ou  $\nabla$  pour sélectionner *Fin*, puis appuyez sur **[Entrée]**.

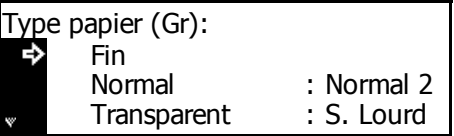

#### <span id="page-90-0"></span>**Impression recto verso pour le type de papier**

Cette option permet de définir l'utilisation du papier personnalisé (1 à 8) pour l'impression recto verso.

- **1** Affichez l'écran *Machine par défaut*.
- **2** Appuyez sur la touche ▲ ou ▼ pour sélectionner *Sél. T pap.(R/V)*, puis appuyez sur **[Entrée]**.
- **3** Appuyez sur la touche ▲ ou ▼ pour sélectionner le type de papier, puis appuyez sur **[Entrée]**.
- **4** Appuyez sur ▲ ou ▼ pour sélectionner *Arrêt* ou *Marche*, puis appuyez sur **[Entrée].**
- **5** Une fois que vous avez modifié les paramètres, appuyez sur la touche  $\triangle$  ou  $\nabla$  pour sélectionner *Fin*, puis appuyez sur **[Entrée]**.

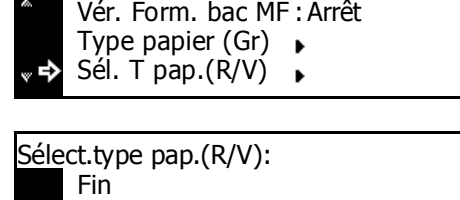

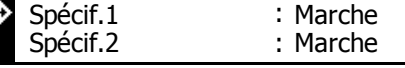

Specif.1: **D**Arrêt **→** *E* Marche

Machine par défaut:

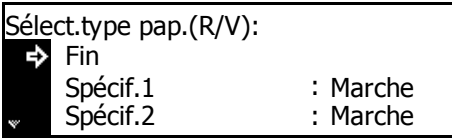

**6** Appuyez sur **[Annuler]**. L'écran des *fonctions standard du copieur* s'affiche.

### <span id="page-90-1"></span>**Type de papier personnalisé**

Si vous imprimez sur du papier perforé, préimprimé ou à en-tête en mode recto et recto-verso à partir de la même source de papier, les emplacements des perforations risquent de se déplacer ou les orientations peuvent être inversées des deux côtés. Définissez *Direction d'impression* pour faire correspondre l'orientation pour l'impression recto et recto-verso.

Exemple : le papier est défini comme sur l'illustration.

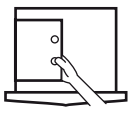

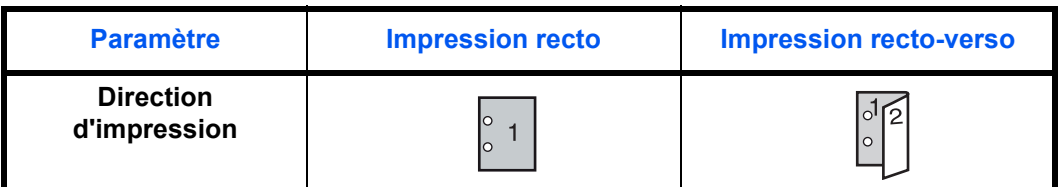

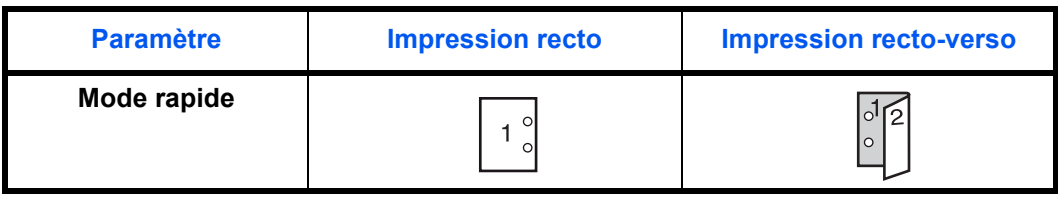

**REMARQUE :** Le réglage de *Direction d'impression* diminuera légèrement la vitesse de l'impression recto.

Si *Direction d'impression* est défini, chargez le papier avec le côté de la première page face au-dessous comme sur l'illustration A. Si le *Finisseur*  en option est installé, chargez le papier avec le côté de la première page face au-dessous comme sur l'illustration B.

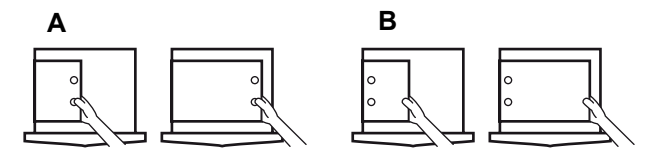

Si le *finisseur* en option est installé, le mode d'agrafage peut entraîner une orientation incorrecte de l'impression, selon l'emplacement de l'agrafage.

- **1** Affichez l'écran *Machine par défaut*.
- **2** Appuyez sur la touche ▲ ou ▼ pour sélectionner *Type papier spécifique*, puis appuyez sur **[Entrée]**.
- **3** Appuyez sur la touche ▲ ou ▼ pour sélectionner *Direction d'impression* ou *Mode Rapide* et appuyez sur **[Entrée]**.

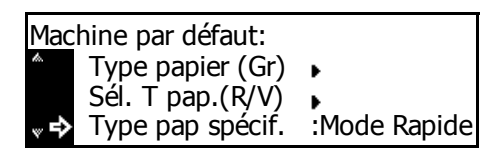

Type papier spécifique: Direction d'impression → 2 Mode Rapide

**4** Appuyez sur **[Annuler]**. L'écran des *fonctions standard du copieur* s'affiche.

# <span id="page-91-0"></span>**Orientation de l'original**

Cette option permet de définir l'*orientation de l'original* par défaut.

- **1** Affichez l'écran *Machine par défaut*.
- **2** Appuyez sur la touche ▲ ou ▼ pour sélectionner *Rég. Dir. Orig.*, puis appuyez sur **[Entrée]**.

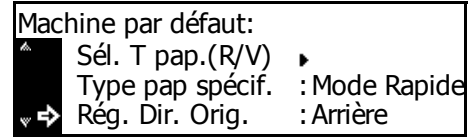

- **3** Appuyez sur la touche ▲ ou ▼ pour sélectionner *Arrière* ou Supér. *gauche*, puis appuyez sur **[Entrée]**.
- Rég. direct. orig.: ∗**①** Arrière Gauche
- **4** Appuyez sur **[Annuler]**. L'écran des *fonctions standard du copieur* s'affiche.

### <span id="page-92-0"></span>**Temps de veille automatique**

Cette option permet de définir le temps écoulé avant que la fonction d'arrêt Auto ne soit activée si cette fonction a été définie.

Temps pouvant être définis :

- Spécification en pouces 1 à 240 minutes (par incréments de 1 minute)
- Spécification métrique 1 à 120 minutes (par incréments de 1 minute)

**REMARQUE :** Si vous utilisez souvent l'appareil, il est recommandé de définir une durée plus longue.

- **1** Affichez l'écran *Machine par défaut*.
- **2** Appuyez sur la touche ▲ ou ▼ pour sélectionner Heure *mode veille*, puis appuyez sur **[Entrée]**.
- **3** Appuyez sur la touche < ou > pour sélectionner le temps requis (de 1 à 240 minutes ou de 1 à 120 minutes), puis appuyez sur **[Entrée]**.

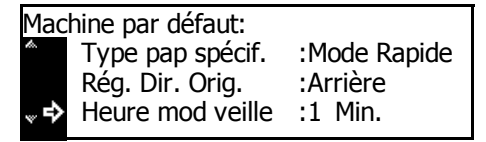

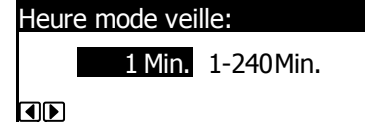

**4** Appuyez sur **[Annuler]**. L'écran des *fonctions standard du copieur* s'affiche.

#### <span id="page-92-1"></span>**Heure mode basse puissance**

Cette option permet de définir le temps écoulé avant que le mode de *basse puissance* ne soit automatiquement activé.

Temps pouvant être définis :

- Spécification en pouces 1 à 240 minutes (par incréments de 1 minute)
- Spécification métrique 1 à 120 minutes (par incréments de 1 minute)

**1** Affichez l'écran *Machine par défaut*.

**2** Appuyez sur ▲ ou ▼ pour sélectionner *Heure puiss.bass*, puis appuyez sur **[Entrée]**.

**3** Appuyez sur la touche < ou > pour sélectionner le temps requis (de 1 à 240 minutes ou de 1 à 120 minutes), puis appuyez sur **[Entrée]**.

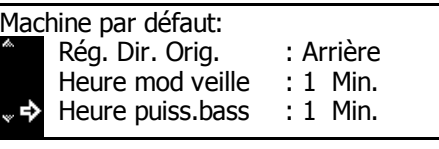

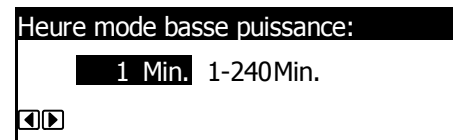

**4** Appuyez sur **[Annuler]**. L'écran des *fonctions standard du copieur* s'affiche.

# <span id="page-93-0"></span>**Destination des copies produites**

Cette option permet de définir la destination des copies produites prioritaire pour la copie.

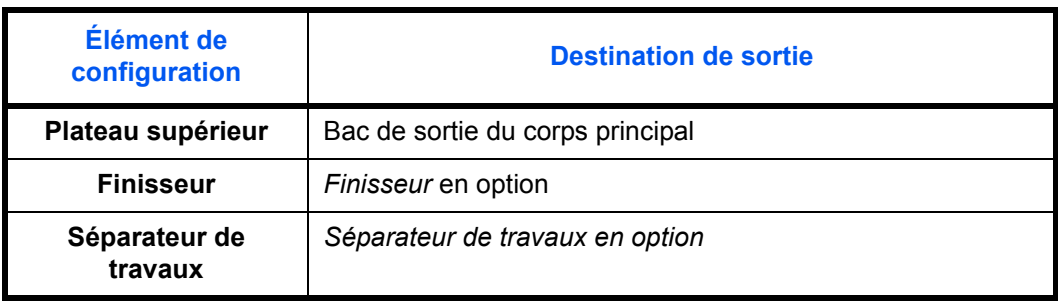

**REMARQUE :** Cet élément est affiché uniquement si le *finisseur* ou le *séparateur de travaux* est installé.

- **1** Affichez l'écran *Machine par défaut*-
- **2** Appuyez sur la touche ▲ ou ▼ pour sélectionner *Sél Sortie COPIE*, puis appuyez sur **[Entrée]**.
- **3** Appuyez sur la touche ▲ ou ▼ pour sélectionner la destination de sortie, puis appuyez sur **[Entrée]**.

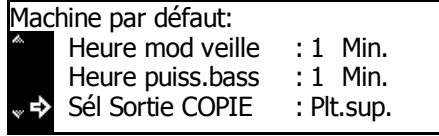

Sortie copie:  $\rightarrow$   $\boxplus$  Plt.sup.  $\overline{\mathbf{2}}$  Finissr

### <span id="page-94-0"></span>**Destination des télécopies produites**

Cette option permet de définir la destination de sortie du papier prioritaire pour les données de télécopie et les différents rapports reçus.

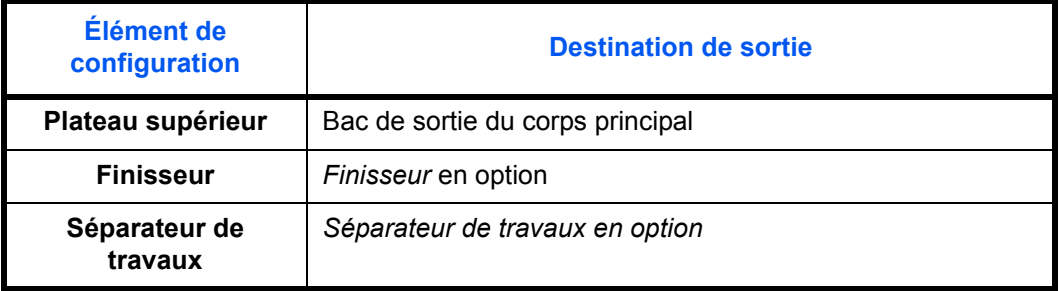

**REMARQUE :** Cet élément est affiché uniquement si le kit de *télécopie* et le *finisseur* ou le *séparateur de travaux* sont installés.

- **1** Affichez l'écran *Machine par défaut*.
- **2** Appuyez sur la touche ▲ ou ▼ pour sélectionner *Sél Sortie FAX*, puis appuyez sur **[Entrée]**.
- **3** Appuyez sur la touche **▲** ou ▼ pour sélectionner la destination de sortie, puis appuyez sur **[Entrée]**.

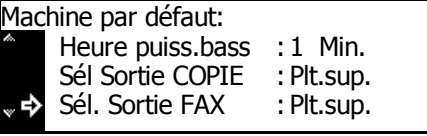

- Sortie fax:  $*\mathbf{I}$  Plt.sup. **Z** Finissr
- **4** Appuyez sur **[Annuler]**. L'écran des *fonctions standard du copieur* s'affiche.

#### <span id="page-94-1"></span>**Mode de fonctionnement par défaut**

Sélectionnez l'écran par défaut à afficher lorsque l'appareil est mis sous tension. L'écran *Copie* ou *Fax* peut être affiché.

**REMARQUE :** Ce paramètre est affiché uniquement si le kit de *télécopie* est installé.

- **1** Affichez l'écran *Machine par défaut*.
- **2** Appuyez sur la touche ▲ ou ▼ pour sélectionner le *mode principal*, puis appuyez sur **[Entrée]**.

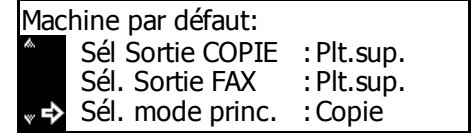

**3** Appuyez sur la touche ▲ ou ▼ pour sélectionner le *mode Copie* ou le *mode Fax*, puis appuyez sur **[Entrée]**.

Sélection mode principal: → IMode Copie Mode Fax \*

**4** Appuyez sur **[Annuler]**. L'écran des *fonctions standard du copieur* s'affiche.

### <span id="page-95-0"></span>**Touche Son**

Cette option permet d'émettre un bip à chaque fois que l'opérateur appuie sur une touche du *panneau de commande*.

- **1** Affichez l'écran *Machine par défaut*.
- **2** Appuyez sur ▲ ou ▼ pour sélectionner *Touche Son :*, puis appuyez sur **[Entrée]**.
- **3** Appuyez sur la touche ▲ ou ▼ pour sélectionner *Arrêt* ou *Marche*, puis appuyez sur **[Entrée]**.

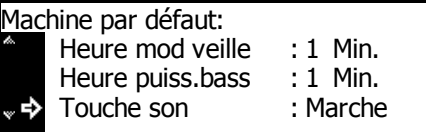

Touche son: Arrêt → a Marche

#### <span id="page-96-0"></span>**Date et heure**

Permet de définir la date et l'heure actuelles, le décalage horaire entre l'heure *GMT (Greenwich Mean Time)* et le paramètre d'heure d'été.

- **1** Affichez l'écran *Machine par défaut*.
- 2 Appuyez sur la touche ▲ ou ▼ pour sélectionner *Date/Heure*, puis appuyez sur **[Entrée]**.
- **3** Appuyez sur la touche **▲** ou ▼ pour sélectionner *Zone hor*.

Appuyez sur la touche **<** ou **>** pour définir le décalage avec l'heure*GMT (Greenwich Mean Time)*.

**4** Appuyez sur la touche ▲ ou ▼ pour sélectionner *Heure*.

> Appuyez sur la touche **<** ou **>** pour définir l'heure actuelle.

5 Appuyez sur la touche ▲ ou ▼ pour sélectionner *Hre d'été*.

> Appuyez sur la touche **<** ou **>** pour la définir sur *Marche* ou *Arrêt*.

**6** Appuyez sur la touche ▲ ou ▼ pour sélectionner *Année*.

> Appuyez sur la touche **<** ou **>** pour régler l'année courante.

**7** Appuyez sur la touche ▲ ou ▼ pour sélectionner *Mois*.

> Appuyez sur la touche **<** ou **>** pour définir le mois courant.

**8** Appuyez sur la touche **▲** ou ▼ pour sélectionner *Jour*.

> Appuyez sur la touche **<** ou **>** pour définir le jour courant.

**9** Une fois que les paramètres de date et d'heure ont été entrés, appuyez sur la touche  $\triangle$  ou  $\nabla$ pour sélectionner *Fin*, puis appuyez sur **[Entrée]**.

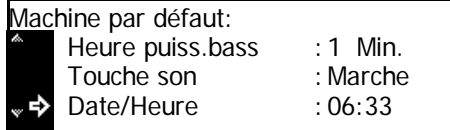

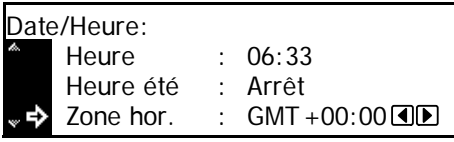

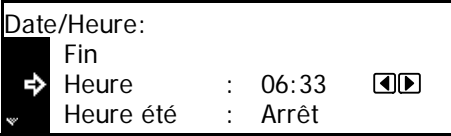

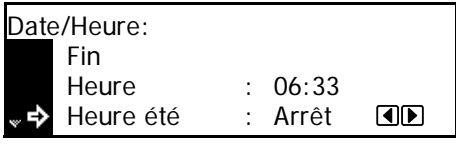

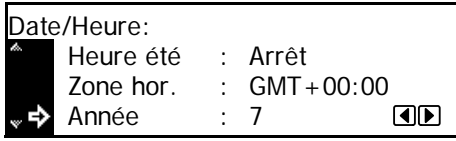

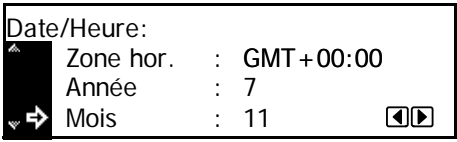

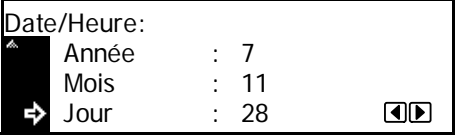

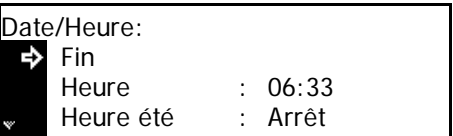

# <span id="page-97-0"></span>**Réglage du contraste de l'écran**

Cette option permet de régler le *contraste de l'écran*, le cas échéant.

- **1** Affichez l'écran *Machine par défaut*,
- **2** Appuyez sur la touche ▲ ou ▼ pour sélectionner *Contraste Ecran*, puis appuyez sur **[Entrée]**.
- **3** Appuyez sur < ou > pour régler le contraste. Déplacez le curseur vers la gauche pour assombrir le contraste ou vers la droite pour l'éclaircir, puis appuyez sur **[Entrée]**.

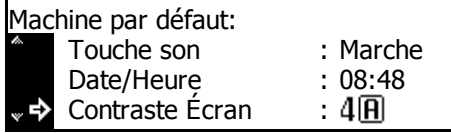

- Réglage contraste de l'écran: 10 20 30 \*40 50 60 7图 OD
- **4** Appuyez sur **[Annuler]**. L'écran des *fonctions standard du copieur* s'affiche.

#### <span id="page-97-1"></span>**Modification du code de gestion administrateur**

Vous pouvez modifier le *code de gestion* à 4 chiffres de l'administrateur de l'appareil.

**IMPORTANT :** Si vous modifiez le *code de gestion*, assurez-vous de le noter. Si vous oubliez le code, contactez le *technicien*.

**REMARQUE :** Le réglage d'usine par défaut du code de gestion est 1800 pour le modèle 18 ppm et 2200 pour le modèle 22 ppm.

Appuyez sur ▲ ou ▼ pour sélectionner *Changement # PIN* ou *Code MGMT*.

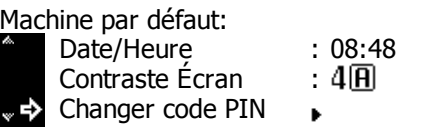

**REMARQUE :** Si vous utilisez un appareil métrique, cette option s'affiche comme *entrée de code MGMT*.

2 Utilisez les touches numériques pour entrer le nouveau *code de gestion administrateur*, puis appuyez sur **[Entrée]**.

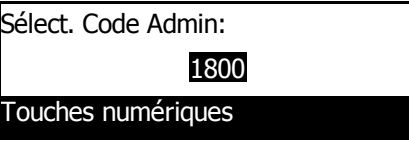

#### **Code de gestion de la machine**

Vous pouvez modifier le code à quatre ciffres pour la gestion de la sécurité.

**REMARQUE :** Si vous modifiez le code de gestion, assurez-vous de ne pas l'oublier. Si vous oubliez le code de gestion, contacter le technicien de maintenance. Le réglage d'usine par défaut du code de gestion est 1800 pour le modèle 18 ppm et 2200 pour le modèle 22 ppm.

- **1** Affichez l'écran *Machine par défaut*.
- **2** Appuyez sur ▲ ou ▼ pour sélectionner *CodeAdminMachine*, puis appuyez sur la touche **[Entrée]**.
- **3** Saisissez le nouveau code de gestion à l'aide des touches numériques, puis appuyez sur la touche **[Entrée]**.

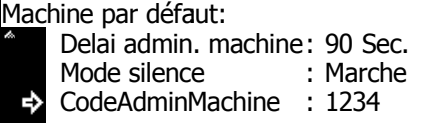

Code admin. de la machine:

1800 Touches numériques

**4** Appuyez sur **[Annuler]**. L'affichage retourne à l'écran des fonctions de base du copieur.

#### <span id="page-98-0"></span>**Arrêt automatique**

Avec cette option, l'appareil passe automatiquement en mode d'arrêt automatique après une période de non-utilisation prédéfinie.

**REMARQUE :** Ce paramètre est affiché uniquement sur les appareils de spécification en pouces.

Si la fonction d'*arrêt automatique* cause des problèmes, il est recommandé d'essayer une période plus longue avant de désactiver cette fonction. Si vous désactivez cette fonction, elle n'est pas affichée.

- **1** Affichez l'écran *Machine par défaut*.
- **2** Appuyez sur la touche ▲ ou ▼ pour sélectionner *Arrêt Auto*, puis appuyez sur **[Entrée]**.
- **3** Appuyez sur ▲ ou ▼ pour sélectionner *Marche* ou *Arrêt*, puis appuyez sur **[Entrée]**.

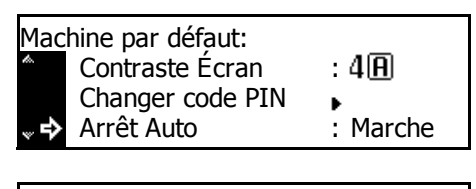

Arrêt Automatique: **T**I Arrêt \* Marche

## <span id="page-99-0"></span>**Effacement auto**

Avec le mode *Effacement auto*, une fois qu'une période prédéfinie s'est écoulée après l'arrêt de la copie (entre 10 et 270 secondes), les paramètres par défaut de l'appareil sont rétablis. Des copies peuvent être effectuées continuellement en utilisant les mêmes paramètres (mode de copie, nombre d'exemplaires et mode d'exposition par exemple) si chaque travail est lancé avant que la fonction *Effacement auto* ne soit activée.

**1** Affichez les*valeurs par défaut de l'appareil*.

- **2** Appuyez sur la touche ▲ ou ▼ pour sélectionner *Effacement auto*, puis appuyez sur **[Entrée]**.
- **3** Appuyez sur ▲ ou ▼ pour sélectionner *Marche* ou *Arrêt*, puis appuyez sur **[Entrée].**

: Marche Effacement auto : Marche Arrêt Auto Machine par défaut: Changer code PIN

Effacement auto: Arrêt **→** *E* Marche

**4** Appuyez sur **[Annuler]**. L'écran des *fonctions standard du copieur* s'affiche.

#### <span id="page-99-1"></span>**Temps d'effacement auto**

Cette option permet de définir le temps écoulé de la fin de la copie à l'activation de la fonction d'*effacement automatique*, si elle est activée.

Durée pouvant être définie : *10 à 270 secondes (par incréments de 10 secondes)*

**REMARQUE :** Cet élément n'est pas affiché si la fonction d'*effacement auto* est *désactivée*.

- **1** Affichez l'écran *Machine par défaut*.
- **2** Appuyez sur la touche ▲ ou ▼ pour sélectionner *Délai effacement auto*, puis appuyez sur **[Entrée]**.
- **3** Appuyez sur < ou > pour sélectionner la durée de 10 à 270 secondes, puis appuyez sur **[Entrée]**.

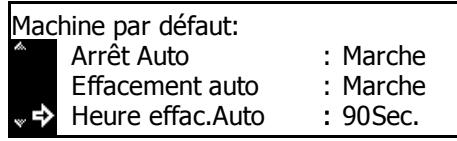

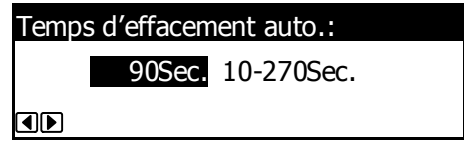

# <span id="page-100-0"></span>**Mode silence**

Ce mode réduit le bruit de fonctionnement provoqué par l'appareil.

- **1** Affichez l'écran *Machine par défaut*.
- **2** Appuyez sur la touche ▲ ou ▼ pour sélectionner *Mode silence*, puis appuyez sur **[Entrée]**.
- **3** Appuyez sur ▲ ou ▼ pour sélectionner *Marche* ou *Arrêt*, puis appuyez sur **[Entrée].**

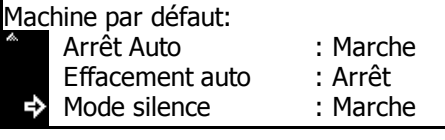

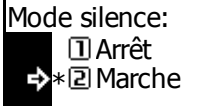

**4** Appuyez sur **[Annuler]**. L'écran des *fonctions standard du copieur*

s'affiche.

# <span id="page-101-0"></span>**Affichage et impression du compteur**

Vous pouvez afficher le décompte total sur le *panneau de commande* et imprimer un rapport de compteur.

## **Affichage du compteur**

**REMARQUE :** Vous pouvez afficher la *sortie compteur*et la *numérisation compteur*.

- **1** Appuyez sur la touche **[Menu système/Compteur]**.
- **2** Appuyez sur la touche ▲ ou ▼ pour sélectionner *Vérifier le compteur*, puis appuyez sur **[Entrée]**.
- **3** Appuyez sur la touche ▲ ou ▼ pour sélectionner Sortie compte ou *Numérisation compteur*, puis appuyez sur **[Entrée]**.
- **4** Appuyez sur la touche ▲ ou ▼ pour afficher le compteur.

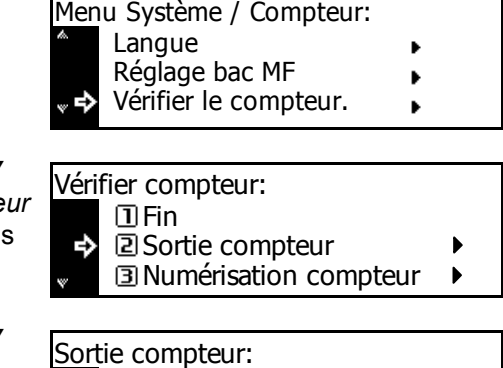

- Fin Copie Imprimante 1.234.567 : 0.001.234 :
- **5** Après avoir affiché les décomptes, appuyez sur ▲ ou ▼ pour sélectionner *Fin*, puis appuyez sur **[Entrée]**.
- **6** Appuyez sur **[Annuler]**. L'écran des *fonctions standard du copieur* s'affiche.

# **Impression du rapport compteur**

**REMARQUE :** Lorsque vous imprimez un rapport compteur, vérifiez que du papier A4/11 × 8 1/2" est chargé dans le magasin.

- **1** Appuyez sur la touche **[Menu système/Compteur]**.
- **2** Appuyez sur la touche ▲ ou ▼ pour sélectionner *Vérifier le compteur*, puis appuyez sur **[Entrée]**.

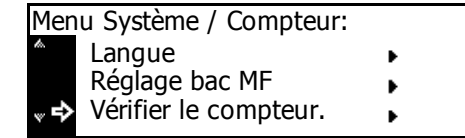

 $3$  Appuyez sur la touche  $\triangle$  ou  $\nabla$ pour sélectionner *Impr. rapport compteur*, puis appuyez sur **[Entrée]**.

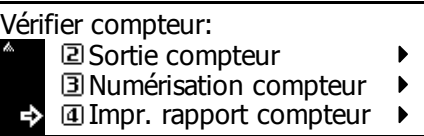

Le rapport compteur est imprimé.

# <span id="page-103-0"></span>**Production de rapports**

Vous pouvez imprimer différents rapports à partir de la machine. Ces rapports fournissent des statistiques utiles pour administrer la machine*.*

**REMARQUE :** Lorsque vous imprimez un rapport, vérifiez que du papier A4/11 × 8 1/2" est chargé dans le magasin.

Le rapport de couverture fourni le nombre de feuilles imprimées et la densité de toner moyenne pour chaque format de papier. Les éléments suivants sont inclus.

- Couverture points numériques totale
- Couverture points numériques copie
- Couverture points numériques imprimante
- Couverture points numériques fax
- **1** Appuyez sur la touche **[Menu système/Compteur]**.
- **2** Appuyez sur la touche ▲ ou ▼ pour sélectionner *Imprimer rapport*, puis appuyez sur **[Entrée]**.
- **3** Appuyez sur ▲ ou ▼ pour sélectionner le rapport à imprimer, puis appuyez sur **[Entrée]**.

Le rapport est imprimé.

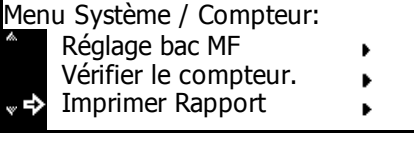

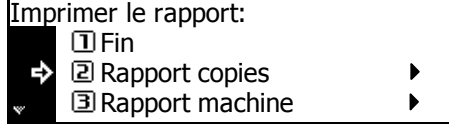

# <span id="page-104-0"></span>**Langue de l'interface utilisateur**

Il est possible de sélectionner la langue d'affichage des messages sur l'écran.

Les langues suivantes sont disponibles :

• English, French (Français), German (Deutsch), Italian (Italiano), Nederlands (Nederlands), Spanish (Español), Russian (Русский), and Português (Português)

Langue:

Français \***E** Français

- **1** Appuyez sur la touche **[Menu système/Compteur]**.
- **2** Appuyez sur la touche ▲ ou ▼ pour sélectionner *Langue*, puis appuyez sur **[Entrée]**.
- **3** Appuyez sur ▲ ou ▼ pour sélectionner la langue requise, puis appuyez sur **[Entrée]**.

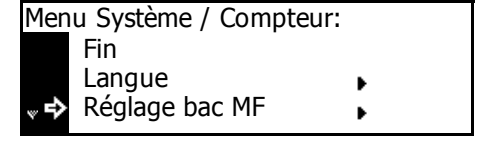

L'écran des *fonctions standard du copieur* s'affiche de nouveau, et la langue change.  $\overline{\mathbf{B}}$  Espanol

# <span id="page-105-0"></span>**Réglage utilisateur**

**REMARQUE :** Ce paramètre s'affiche uniquement sur le modèle 25 ppm.

#### **Rafraîchissement du tambour**

Si les images produites sont déformées ou si des points blancs apparaissent, effectuez un *rafraîchissement du tambour*. Cette opération prend environ deux minutes.

**REMARQUE :** Vérifiez que du papier A3, A4, 11 × 17" (Ledger) ou 11 × 8 1/2" est chargé dans le *bac multifonctions*.

- **1** Appuyez sur la touche **[Menu système/Compteur]**.
- **2** Appuyez sur la touche ▲ ou ▼ pour sélectionner *Réglage utilisateur*, puis appuyez sur **[Entrée]**.
- **3** Appuyez sur la touche **▲** ou ▼ pour sélectionner *Rafraîchissement tambour*, puis appuyez sur **[Entrée]**.
- **4** Appuyez sur la touche ▲ ou ▼ pour sélectionner *Oui* , puis appuyez sur **[Entrée]**.

Le *rafraîchissement du tambour* commence.

- **5** Une fois le *rafraîchissement du tambour* terminé, appuyez sur ▲ ou ▼ pour sélectionner *Fin*, puis appuyez sur **[Entrée]**.
- Réglage utilisateur Réglage utilisateur:  $\overline{\Pi}$ Fin **Rafraîchissement tambour** </u> Rafraîchissement du tambour  $\triangleright$  04 $\bigcirc$

Machine par défaut Menu Système / Compteur:

Imprimante par défaut

ь  $\ddot{\phantom{0}}$ k.

- Réglage utilisateur:  $\overline{\Pi}$ Fin ⇨ Rafraîchissement tambour
- **6** Appuyez sur **[Annuler]**. L'écran des *fonctions standard du copieur* s'affiche.

# **4 Comptabilité travaux**

Ce chapitre présente les fonctions de *comptabilité des travaux* de l'appareil.

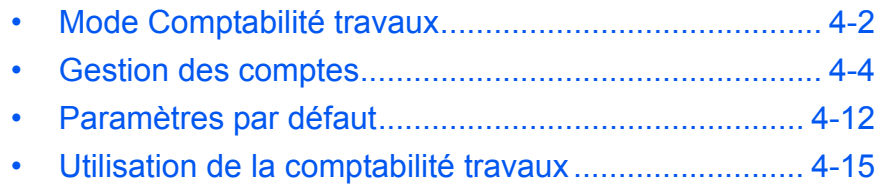

# <span id="page-107-0"></span>**Mode Comptabilité travaux**

Le mode *Comptabilité travaux* permet de contrôler le nombre total de copies et d'impressions en définissant un *code d'identification* pour chaque compte.

Le mode *comptabilité travaux* comporte les fonctions suivantes.

- Contrôle les fonctions de copie, de l'imprimante et celles du scanneur/ télécopieur en option en utilisant des *codes d'identification*.
- Contrôle jusqu'à 100 comptes.
- Les *codes d'identification* peuvent comporter jusqu'à huit chiffres.
- Compte le nombre de copies pour tous les comptes et les comptes individuels.
- Vous pouvez limiter le nombre de copies à 999,999 par incréments de 1 feuille.
- Vous pouvez effacer le compteur pour tous les comptes et les comptes individuels.

Les fonctions suivantes sont disponibles dans le mode *Comptabilité travaux*.

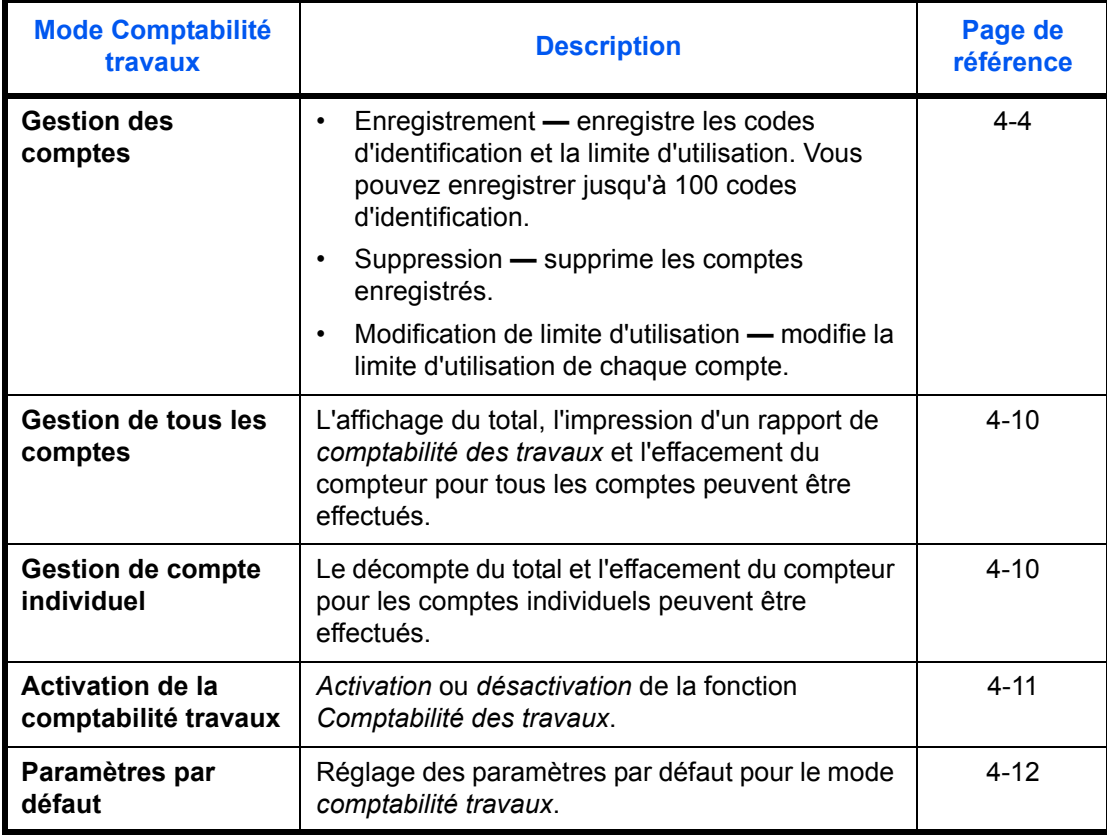
**REMARQUE :** Pour les paramètres requis au niveau de l'ordinateur pour utiliser la *comptabilité travaux* relative aux fonctions de l'imprimante, reportez-vous au *KX Printer Driver Operation Guide*.

**REMARQUE :** En outre, le mode *comptabilité travaux* pouvant être défini depuis l'ordinateur est disponible. Pour plus d'informations, voir le *Manuel d'utilisation de la comptabilité KM-NET*.

### **Accès à l'écran Comptabilité des travaux**

Pour accéder à l'écran *Comptabilité des travaux*, suivez la procédure suivante.

- **1** Appuyez sur la touche **[Menu système/Compteur]**.
- **2** Appuyez sur la touche ▲ ou ▼ pour sélectionner *Comptabilité travaux*, puis appuyez sur **[Entrée]**.

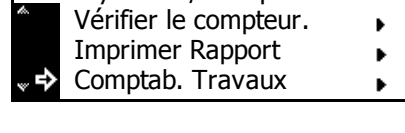

<span id="page-108-0"></span>Menu Système / Compteur:

**3** Entrez le code de gestion à 4 chiffres à l'aide du clavier numérique.

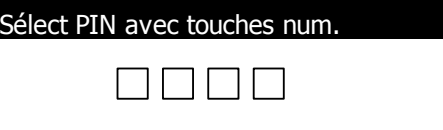

<span id="page-108-1"></span>**REMARQUE :** Utilisez les touches numériques pour saisir le code de gestion à quatre chiffres. Le réglage d'usine du code de gestion est 1800 pour le modèle 18 ppm et 2200 pour le modèle 22 ppm. Ce code de gestion à quatre chiffres peut être modifié. [Pour des](#page-97-0)  [informations complémentaires, voir la section](#page-97-0) *Modification du code de [gestion administrateur, page 3-26.](#page-97-0)*

Si le code est accepté, l'écran *Comptabilité travaux* s'affiche.

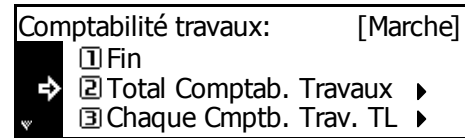

**4** Définissez les options souhaitées en suivant les instructions à partir de la *[page 4-4](#page-109-0)*.

## <span id="page-109-0"></span>**Gestion des comptes**

### **Enregistrement d'un nouveau compte**

<span id="page-109-3"></span>Enregistrez un code d'identification et définissez la *limite d'utilisation* de chaque compte.

- **1** Affichez l'écran *Comptabilité travaux*.
- **2** Appuyez sur la touche ▲ ou ▼ pour sélectionner *Editer codes Comptab. Travaux*, puis appuyez sur **[Entrée]**.
- **3** Appuyez sur la touche ▲ ou ▼ pour sélectionner *Nouvel enregistrement*, puis appuyez sur **[Entrée]**.

Entrez un code d'identification de 1 à 8 chiffres à l'aide du clavier numérique (0 à 99999999 peuvent être utilisés).

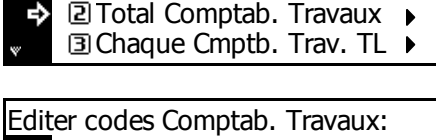

Effacer Fin Nouvel enregistrement

New enregistrement:

Attendez svp.

**Imprimante** 

<span id="page-109-2"></span>Comptabilité travaux:  $\Box$ Fin

Compte Identif.

[Marche]

**REMARQUE :** Si vous tentez d'entrer un code d'identification ayant déjà été entré, une erreur se produit. Entrez un autre autre code d'identification et appuyez sur **[Entrée]**.

Une fois le code d'identification enregistré, *Attendez svp* s'affiche.

- **4** Définissez la *limite d'utilisation* de chaque fonction ; [voir la section](#page-110-0)  *[Limite d'utilisation, page 4-5.](#page-110-0)* Vous pouvez définir la *limite d'utilisation* de chaque compte enregistré.
- **5** Appuyez ensuite sur la touche  $\triangle$  ou  $\nabla$  pour sélectionner *Fin*, puis appuyez sur **[Entrée]**.

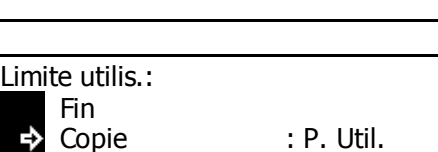

P. Util. :

<span id="page-109-1"></span>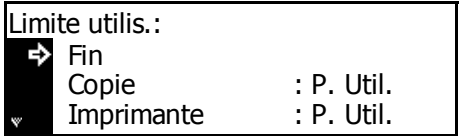

**REMARQUE :** Vous pouvez modifier le mode de gestion pour la définition du nombre autorisé de copies et d'impressions. Pour plus d'informations, voir le *Manuel d'utilisation de la comptabilité KM-NET*.

### <span id="page-110-0"></span>**Limite d'utilisation**

<span id="page-110-3"></span><span id="page-110-1"></span>Pour définir la *limite d'utilisation* pour chaque compte enregistré. Des restrictions peuvent être définies pour chaque fonction disponible.

### **Restriction de copie**

Pour autoriser ou interdire la copie.

**REMARQUE :** Cet élément s'affiche si la *comptabilité des travaux de copie* est définie sur *Marche*, voir la section *[Comptabilité des travaux de](#page-117-0)  [copie, page 4-12.](#page-117-0)*

- **1** Affichez l'écran *Limite utilis.*.
- **2** Appuyez sur la touche ▲ ou ▼ pour sélectionner *Copie*, puis appuyez sur **[Entrée]**.
- **3** Appuyez sur ▲ ou ▼ pour sélectionner *Possible utiliser* ou *Imposs. utiliser*, puis appuyez sur **[Entrée]**.

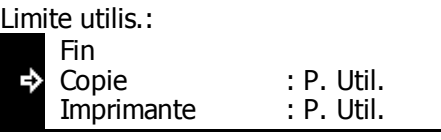

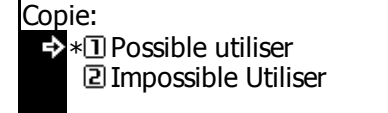

- *Possible utiliser* autorise la copie.
- <span id="page-110-2"></span>- *Imposs. utiliser* — interdit la copie.

L'écran *Limite utilis.* s'affiche.

### **Restriction d'impression**

Pour autoriser ou interdire l'impression.

**REMARQUE :** Cet élément s'affiche si la *comptabilité des travaux de copie* est définie sur *Marche*, voir la section *[Comptabilité des travaux](#page-117-1)  [d'impression, page 4-12.](#page-117-1)*

- **1** Affichez l'écran *Limite utilis.*.
- **2** Appuyez sur la touche ▲ ou ▼ pour sélectionner *Imprimante*, puis appuyez sur **[Entrée]**.

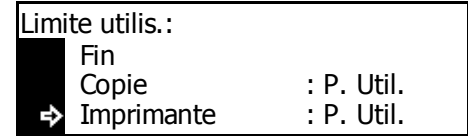

**3** Appuyez sur la touche ▲ ou ▼ pour sélectionner *Possible utiliser* ou *Imposs. utiliser*, puis appuyez sur **[Entrée]**.

Imprimante: Possible utiliser \* Impossible Utiliser

- *Possible utiliser* autorise l'impression.
- <span id="page-111-0"></span>- *Imposs. utiliser* — interdit l'impression.

L'écran *Limite utilis.* s'affiche.

### **Limite de sortie**

Pour limiter le nombre total de copies ou d'impressions, ou pour définir *Aucune limite*.

**REMARQUE :** Cet élément ne s'affiche pas si la *restriction de copie* et la *restriction d'impression* sont définies sur *Imposs. utiliser*.

- **1** Affichez l'écran *Limite utilis.*.
- **2** Appuyez sur la touche ▲ ou ▼ pour sélectionner *Limit sortie*, puis appuyez sur **[Entrée]**.
- **3** Appuyez sur la touche ▲ ou ▼ pour sélectionner *Aucune limite* ou *Limite compteur*, puis appuyez sur **[Entrée]**

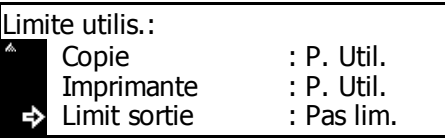

Limit sortie:  $\rightarrow$   $\ast$ T Aucune limite Limite compteur \*

- Aucune limite ne définit pas la limite du décompte.
- *Limite compteur* définit la limite du décompte (0 à 999.999).

Si *Limite compteur* est sélectionné, l'écran *Compteur limite par défaut*  s'affiche.

Entrez la limite du compteur à l'aide des touches numériques (jusqu'à 999,999 par incréments de 1 feuille). Appuyez sur **[Entrée]**.

L'écran *Limite utilis.* s'affiche.

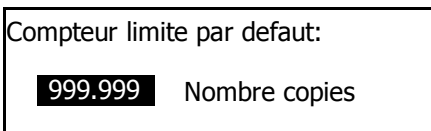

#### **Limite de transmissions du scanneur**

<span id="page-112-0"></span>Pour autoriser ou interdire la numérisation si l'utilitaire de *numérisation réseau* est installé. Si la numérisation est autorisée, le nombre total de transmissions de numérisation peut être limité ou défini sur *Aucune limite*.

**REMARQUE :** Cet élément s'affiche si la *comptabilité des travaux de scanner* est définie sur *Marche*, voir la section *[Comptabilité des travaux](#page-118-0)  [de numérisation, page 4-13.](#page-118-0)*

- **1** Affichez l'écran *Limite utilis.*.
- **2** Appuyez sur la touche ▲ ou ▼ pour sélectionner *Trans. numé.*, puis appuyez sur **[Entrée]**.
- **3** Appuyez sur la touche ▲ ou ▼ pour sélectionner *Aucune limite*, *Limite compteur* ou *Non permis*, puis appuyez sur **[Entrée]**.

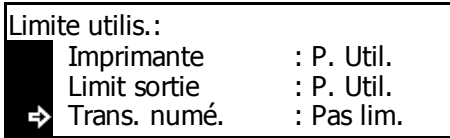

Transmission scanner:  $\rightarrow$   $\overline{\mathbb{D}}$  Aucune limite Limite compteur \* **E** Non permis

- *Aucune limite* **—** ne définit pas la limite du nombre de transmissions de numérisation.
- *Limite compteur* **—** définit la limite du nombre de transmissions de numérisation (0 à 999.999).
- *Non permis* **—** interdit l'utilisation de la transmission de numérisation.

Si *Limite compteur* est sélectionné, l'écran *Compteur limite par défaut*  s'affiche.

Entrez la limite du compteur à l'aide des touches numériques (jusqu'à 999,999 par incréments de 1 feuille). Appuyez sur **[Entrée]**.

Compteur limite par defaut:

999.999 Nombre copies

L'écran *Limite utilis.* s'affiche.

### **Limite de transmission de télécopies**

<span id="page-113-0"></span>Pour autoriser ou interdire la télécopie si le kit de *télécopie* est installé. Si la télécopie est autorisée, le nombre total de transmissions de télécopie peut être limité ou défini sur *Aucune limite*.

**REMARQUE :** Cet élément s'affiche si la *comptabilité des travaux de télécopie* est définie sur *Marche*, voir la section *[Comptabilité des travaux](#page-118-1)  [de télécopie, page 4-13.](#page-118-1)*

- **1** Affichez l'écran *Limite utilis.*.
- **2** Appuyez sur la touche ▲ ou ▼ pour sélectionner *Transm. Fax*, puis appuyez sur **[Entrée]**.
- **3** Appuyez sur la touche ▲ ou ▼ pour sélectionner *Aucune limite*, *Limite* compteur ou *Non permis*, puis appuyez sur **[Entrée]**.

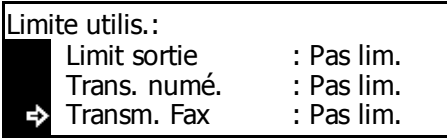

 $\rightarrow$  \*  $\Box$  Aucune limite Limite compteur **E** Non permis

Transmission fax:

- *Aucune limite* **—** ne définit pas la limite du nombre de transmissions de télécopie.
- *Limite compteur* **—** définit la limite du nombre de transmissions de télécopie (0 à 999,999).
- *Non permis* **—** interdit la transmission de télécopies.

Si *Limite compteur* est sélectionné, l'écran *Compteur limite par défaut*  s'affiche.

Entrez la limite du compteur à l'aide des touches numériques (jusqu'à 999,999 par incréments de 1 feuille). Appuyez sur **[Entrée]**.

Compteur limite par defaut:

999.999 Nombre copies

<span id="page-113-1"></span>L'écran *Limite utilis.* s'affiche.

### **Suppression d'un compte**

Pour supprimer un compte enregistré.

- **1** Affichez l'écran *Comptabilité travaux*.
- Appuyez sur la touche ▲ ou ▼ pour sélectionner *Editer codes Comptab. Travaux*, puis appuyez sur **[Entrée]**.

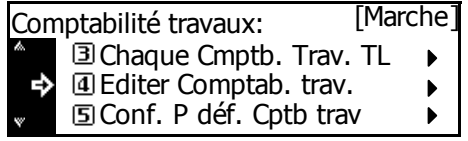

- **3** Appuyez sur la touche ▲ ou ▼ pour sélectionner *Effacer*, puis appuyez sur **[Entrée]**.
- **4** Appuyez sur la touche  $\triangle$  ou  $\nabla$ pour sélectionner le code d'identification à supprimer, puis appuyez sur **[Entrée]**.

Un écran de confirmation s'affiche.

Appuyez sur la touche  $\triangle$  ou  $\nabla$ pour sélectionner *Oui*, puis appuyez sur **[Entrée]**.

Nouvel enregistrement Effacer ь

Editer codes Comptab. Travaux:

Fin

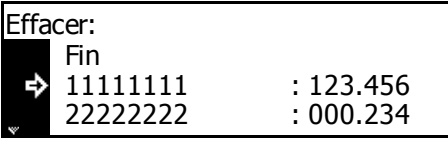

Confirmer supprimer? Oui Non Ъ

Pour supprimer un autre compte, recommencez cette procédure.

**5** Appuyez ensuite sur la touche **A** ou ▼ pour sélectionner *Fin*, puis appuyez sur **[Entrée]**.

<span id="page-114-0"></span>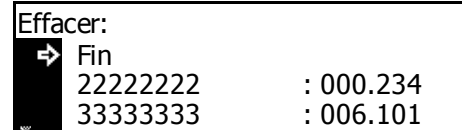

## **Modification de la limite d'utilisation**

Pour modifier la *limite d'utilisation* ayant été définie.

**REMARQUE :** Pour définir la limite d'utilisation dans la gestion des comptes, vous devez définir la *comptabilité des travaux de copie* et la *comptabilité des travaux d'impression* sur *Marche*. Si l'utilitaire de *numérisation réseau* ou le kit de *télécopie* en option est installé, définissez la *comptabilité des travaux de numérisation* ou la *comptabilité des travaux de télécopie* sur *Marche*, voir la section *[Paramètres par](#page-117-2)  [défaut, page 4-12.](#page-117-2)*

- **1** Affichez l'écran *Comptabilité travaux*.
- Appuyez sur la touche ▲ ou ▼ pour sélectionner *Editer Comptab. trav*, puis appuyez sur **[Entrée]**.
- **3** Appuyez sur la touche ▲ ou ▼ pour sélectionner *Chang. Limite ds utilis.*, puis appuyez sur **[Entrée]**.

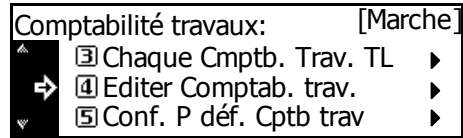

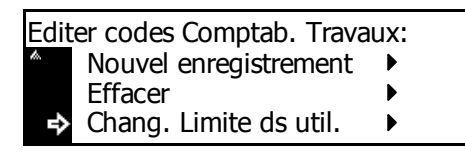

**4** Appuyez sur la touche ▲ ou ▼ pour sélectionner le code d'identification à modifier, puis appuyez sur **[Entrée]**.

Modifiez la limite.

**5** Appuyez ensuite sur la touche ▲ ou ▼ pour sélectionner *Fin*, puis appuyez sur **[Entrée]**.

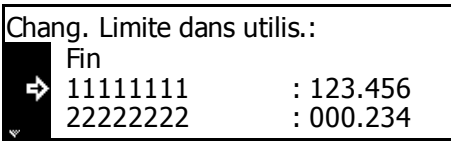

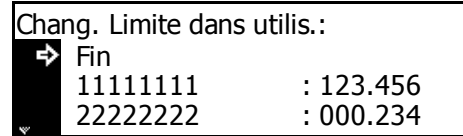

### **Gestion globale des comptes**

<span id="page-115-0"></span>Pour visualiser le nombre total de sorties, imprimez un rapport de *comptabilité des travaux*, puis effacez le compteur pour tous les comptes.

- **1** Affichez l'écran *Comptabilité travaux*.
- **2** Appuyez sur la touche ▲ ou ▼ pour sélectionner *Total Comptab. Travaux*, puis appuyez sur **[Entrée]**.

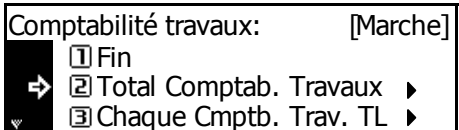

Le nombre total de sorties pour tous les comptes s'affiche.

**3** Pour imprimer le rapport de *comptabilité des travaux*, appuyez sur la touche  $\triangle$  ou  $\nabla$ pour sélectionner *Imprimer rapport*, puis appuyez sur **[Entrée]**.

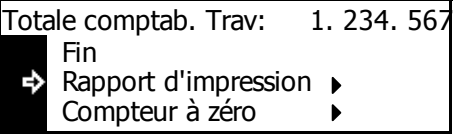

**4** Pour effacer le compteur, appuyez sur la touche  $\triangle$  ou  $\nabla$ pour sélectionner *Compteur à zéro*, puis appuyez sur **[Entrée]***.*

> Un écran de confirmation s'affiche.

Appuyez sur la touche  $\blacktriangle$  ou  $\nabla$ pour sélectionner *Oui*, puis appuyez sur **[Entrée]**.

**5** Appuyez ensuite sur la touche **A** ou ▼ pour sélectionner *Fin*, puis appuyez sur **[Entrée]**.

1. 234. 567 Totale comptab. Trav: Fin Rapport d'impression Compteur à zéro  $\blacktriangleright$ 

Effacer tous compteurs ? Oui ф Non

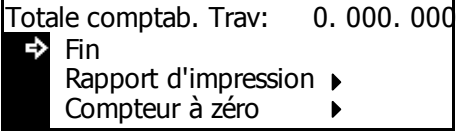

### **Gestion de comptes individuels**

<span id="page-116-1"></span>Vous pouvez visualiser le nombre de sorties et effacer le compteur des comptes individuels.

- **1** Affichez l'écran *Comptabilité travaux*.
- 2 Appuyez sur la touche ▲ ou ▼ pour sélectionner *Chaque Cmptb.Trav. TL*, puis appuyez sur **[Entrée]**.

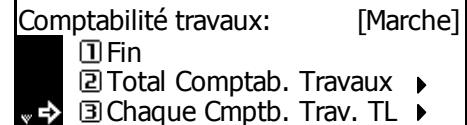

Chaq Cpt trav TL/Cptr à zéro:

Le nombre de sorties s'affiche pour les compteurs individuels.

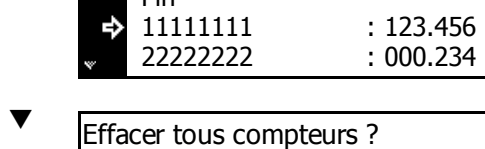

l Ein

Oui Non

**3** Appuyez sur la touche **A** ou pour sélectionner le code d'identification, puis appuyez sur **[Entrée]**.

Un écran de confirmation s'affiche.

Appuyez sur la touche ▲ ou ▼ pour sélectionner *Oui*, puis appuyez sur **[Entrée]**.

**4** Appuyez ensuite sur la touche **A** ou T pour sélectionner *Fin*, puis appuyez sur **[Entrée]**.

<span id="page-116-0"></span>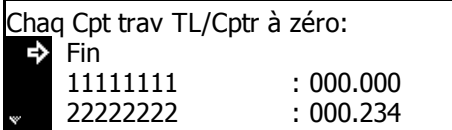

### **Activation de la comptabilité travaux**

Pour activer ou désactiver la fonction de *comptabilité des travaux*.

- **1** Affichez l'écran *Comptabilité travaux*.
- **2** Appuyez sur la touche ▲ ou ▼ pour sélectionner *Comptabilité travaux Marche/Arrêt*, puis appuyez sur **[Entrée]**.
- **3** Appuyez sur la touche ▲ ou ▼ pour sélectionner *Arrêt* ou *Marche*, puis appuyez sur **[Entrée]**.

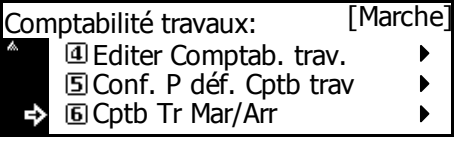

Comptabilité travaux: Arrêt \* 2 Marche Ф

**4** Appuyez sur **[Annuler]**.

Si vous avez sélectionné *Marche*, l'écran Code d'identification s'affiche.

## <span id="page-117-2"></span>**Paramètres par défaut**

<span id="page-117-5"></span><span id="page-117-4"></span>Pour régler les paramètres par défaut pour le mode *comptabilité travaux*.

### <span id="page-117-0"></span>**Comptabilité des travaux de copie**

Vous pouvez activer ou désactiver la *comptabilité travaux* des fonctions de *copie*.

- **1** Affichez l'écran *Comptabilité travaux*.
- **2** Appuyez sur la touche ▲ ou ▼ pour sélectionner *Conf. P déf. Cptb trav*, puis appuyez sur **[Entrée]**.
- **3** Appuyez sur la touche ▲ ou ▼ pour sélectionner *Cmptb Trav. Copie*, puis appuyez sur **[Entrée]**.
- **4** Appuyez sur la touche ▲ ou ▼ pour sélectionner *Arrêt* ou *Marche*, puis appuyez sur **[Entrée]**.
- **5** Appuyez ensuite sur la touche ▲ ou ▼ pour sélectionner *Fin*, puis appuyez sur **[Entrée]**.

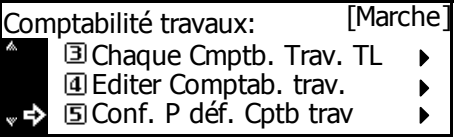

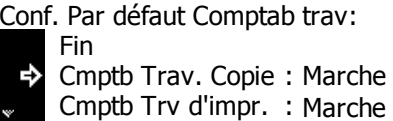

- Comptabil. Travaux copie: **T**l Arrêt  $\rightarrow$ \*থি Marche
- <span id="page-117-3"></span>Conf. Par défaut Comptab trav: Fin ₿ Cmptb Trav. Copie : Marche Cmptb Trv d'impr. : Marche

### <span id="page-117-1"></span>**Comptabilité des travaux d'impression**

Vous pouvez activer ou désactiver la *comptabilité travaux* des fonctions de *l'imprimante*.

- **1** Affichez l'écran *Comptabilité travaux*.
- **2** Appuyez sur la touche ▲ ou ▼ pour sélectionner *Conf. P déf. Cptb trav*, puis appuyez sur **[Entrée]**.
- **3** Appuyez sur la touche ▲ ou ▼ pour sélectionner *Cmptb Trv d'impr.*, puis appuyez sur **[Entrée]**.

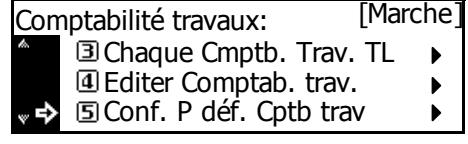

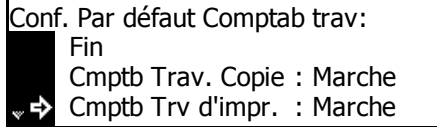

- **4** Appuyez sur la touche ▲ ou ▼ pour sélectionner *Arrêt* ou *Marche*, puis appuyez sur **[Entrée]**.
- **5** Appuyez ensuite sur la touche ▲ ou ▼ pour sélectionner *Fin*, puis appuyez sur **[Entrée]**.

Comptabil. Travaux D'imprim.: **1**D Arrêt → \*2 Marche

Conf. Par défaut Comptab trav: t,

<span id="page-118-2"></span>Cmptb Trv d'impr. : Marche Cmptb Trav. Copie : Marche

Fin

### <span id="page-118-0"></span>**Comptabilité des travaux de numérisation**

Vous pouvez activer ou désactiver la *comptabilité travaux* des fonctions du *scanneur*.

**REMARQUE :** Cet élément s'affiche si l'utilitaire de *numérisation réseau* en option est installé.

- **1** Affichez l'écran *Comptabilité travaux*.
- **2** Appuyez sur la touche ▲ ou ▼ pour sélectionner *Conf. P déf. Cptb trav*, puis appuyez sur **[Entrée]**.
- **3** Appuyez sur la touche **▲** ou ▼ pour sélectionner *Cmptb Trav. Scanner*, puis appuyez sur **[Entrée]**.
- **4** Appuyez sur la touche ▲ ou ▼ pour sélectionner *Arrêt* ou *Marche*, puis appuyez sur **[Entrée]**.
- **5** Appuyez ensuite sur la touche ▲ ou ▼ pour sélectionner *Fin*, puis appuyez sur **[Entrée]**.

[Marche] Comptabilité travaux: Chaque Cmptb. Trav. TL  $\blacktriangleright$ Editer Comptab. trav. Conf. P déf. Cptb trav  $\blacktriangleright$ 

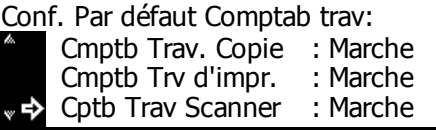

Comptabil. Travaux Scanner: Arrêt \*2 Marche ь

<span id="page-118-3"></span>Cmptb Trv d'impr. : MarcheConf. Par défaut Comptab trav:  $\Rightarrow$  Fin Cmptb Trav. Copie : Marche

### <span id="page-118-1"></span>**Comptabilité des travaux de télécopie**

Vous pouvez activer ou désactiver la *comptabilité travaux* des fonctions de *télécopie*.

**REMARQUE :** Cet élément s'affiche si le kit de *télécopie* en option est installé.

- **1** Affichez l'écran *Comptabilité travaux*.
- **2** Appuyez sur la touche ▲ ou ▼ pour sélectionner *Conf. P déf. Cptb trav*, puis appuyez sur **[Entrée]**.
- **3** Appuyez sur la touche **▲** ou ▼ pour sélectionner *Cptb Travaux Fax*, puis appuyez sur **[Entrée]**.
- **4** Appuyez sur la touche ▲ ou ▼ pour sélectionner *Arrêt* ou *Marche*, puis appuyez sur **[Entrée]**.
- **5** Appuyez ensuite sur la touche ▲ ou ▼ pour sélectionner *Fin*, puis appuyez sur **[Entrée]**.
- [Marche] Comptabilité travaux: Chaque Cmptb. Trav. TL  $\blacktriangleright$ Editer Comptab. trav. Conf. P déf. Cptb trav  $\blacktriangleright$
- Cptb Travaux Fax : Marche Conf. Par défaut Comptab trav: Cmptb Trv d'impr. : Marche Cptb Trav Scanner : Marche
- Comptabil. Travaux Fax: Arrêt → <mark>\*</mark> Marche
- Cmptb Trv d'impr. : Marche Conf. Par défaut Comptab trav: Fin Cmptb Trav. Copie : Marche

## **Paramètre d'excès de restriction**

<span id="page-119-0"></span>Cette option permet de sélectionner l'opération que l'appareil doit exécuter lorsque la limite définie a été dépassée. Vous pouvez choisir d'interdire immédiatement l'utilisation de l'appareil, d'interdire son utilisation une fois le travail en cours terminé ou d'afficher un message d'avertissement.

- **1** Affichez l'écran *Comptabilité travaux*.
- **2** Appuyez sur la touche ▲ ou ▼ pour sélectionner *Conf. P déf. Cptb trav*, puis appuyez sur **[Entrée]**.
- **3** Appuyez sur la touche ▲ ou ▼ pour sélectionner *Excès restr Rég.*, puis appuyez sur **[Entrée]**.
- **4** Appuyez sur la touche ▲ ou ▼ pour sélectionner *Arrêt travail immédiat*, *Arrêt après trav. fait* ou *Avertissem. Seulement*, puis appuyez sur **[Entrée]**.
- **5** Appuyez ensuite sur la touche  $\triangle$  ou  $\nabla$  pour sélectionner *Fin*, puis appuyez sur **[Entrée]**.

[Marche] Comptabilité travaux: Chaque Cmptb. Trav. TL b Editer Comptab. trav. Conf. P déf. Cptb trav  $\mathbf{r}$ 

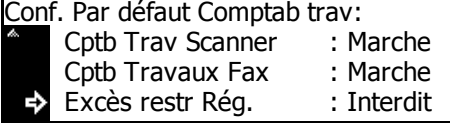

Avertissem. Seulement Excès de restr. Réglage: → \*\*Il Arrêt travail immédiat Arrêt après trav. fait \*

Cmptb Trv d'impr. : MarcheConf. Par défaut Comptab trav: Fin Cmptb Trav. Copie : Marche

## **Utilisation de la comptabilité travaux**

### **Opération de copie**

<span id="page-120-0"></span>Pour effectuer des opérations de copie lorsque la *comptabilité travaux* est activée, entrez votre code d'identification en utilisant les touches numériques.

**1** Entrez le code d'identification à l'aide des touches numériques, puis appuyez sur **[Entrée]**.

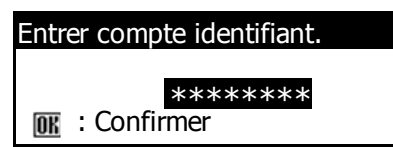

L'écran des *fonctions standard du copieur* s'affiche.

**REMARQUE :** Si vous entrez un code incorrect, appuyez sur **[Arrêt/ Effacer]** et entrez le code encore une fois.

Si le code d'identification ne correspond à aucun code enregistré, un son d'erreur est émis. Entrez le code d'identification correct et appuyez sur **[Entrée]**.

- **2** Effectuez l'opération de copie.
- **3** Une fois la copie effectuée, appuyez sur la touche *Logout*.

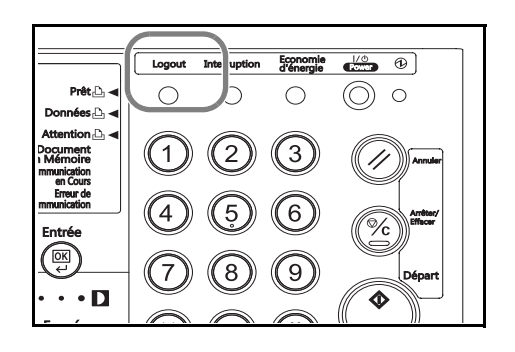

### **Opération d'impression**

Pour utiliser la *comptabilité travaux* pour l'impression, des options doivent être sélectionnées dans le pilote d'imprimante. Pour plus d'informations, voir le *KX Printer Driver Operation Guide*.

# **Annexe**

L'annexe contient les spécifications suivantes :

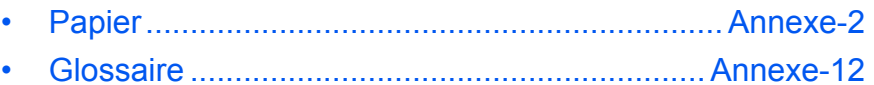

## <span id="page-123-1"></span><span id="page-123-0"></span>**Papier**

### **Recommandations générales**

La machine est conçue pour imprimer sur du papier copieur normal (utilisé en général sur les copieurs à encre sèche standard) mais accepte également différents autres types de papier dans les limites spécifiées ciaprès.

**REMARQUE :** Le fabricant ne peut pas être tenu responsable des problèmes résultant de l'utilisation de papier ne correspondant pas à ces spécifications.

Il est important de sélectionner le bon papier. L'utilisation d'un papier inapproprié peut entraîner des bourrages papier, des plis, une mauvaise qualité d'impression et du gaspillage de papier, et peut, dans les cas extrêmes, endommager la machine. Les recommandations fournies ciaprès permettent d'augmenter la productivité en assurant une impression efficace et en limitant l'usure de la machine.

### **Disponibilité du papier**

La plupart des types de papier sont compatibles avec un grand nombre de machines. Le papier conçu pour les copieurs xérographiques peut également être utilisé avec cette machine.

Il existe trois qualités générales de papier : *économie*, *standard* et *prestige*. Ces papiers se distinguent principalement par leur facilité à circuler dans la machine. Cette caractéristique est étroitement liée au *lissé*, au *format* et au *taux d'humidité* du papier et à la façon dont il a été coupé. Avec un papier de qualité supérieure, le risque de bourrages papier et d'autres problèmes est moins grand et la qualité de l'impression est meilleure.

Les différences entre les papiers de différents fournisseurs peuvent également avoir un effet sur les performances de la machine. Une imprimante de qualité ne peut pas donner de résultats de qualité si un mauvais papier est utilisé. Un papier peu coûteux peut s'avérer peu économique sur le long terme s'il provoque des problèmes d'impression.

Chaque catégorie de papier est disponible dans une variété de grammages de base (décrits ultérieurement). Les grammages standard vont de 64 à 105 g/m² (16, 20 et 28 lb).

### <span id="page-124-0"></span>**Spécifications du papier**

<span id="page-124-1"></span>Le tableau suivant présente les spécifications papier de base. Elles sont détaillées dans les pages suivantes.

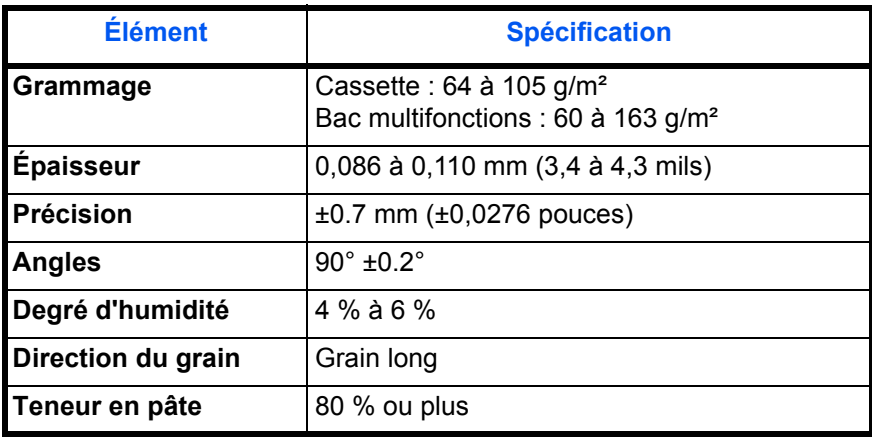

### **Sélection du papier approprié**

Cette section présente les recommandations pour la sélection du papier.

### **Condition**

Éviter d'utiliser un papier tuilé, sale, déchiré, pelucheux ou comportant des bords pliés ou bien encore contaminé avec de l'argile ou des petits morceaux de papier.

L'utilisation de ce type de papier peut entraîner une impression illisible et des bourrages papier et peut réduire la durée de vie de la machine. Il est en particulier déconseillé d'utiliser du papier avec couchage ou tout autre traitement de surface. La surface du papier doit être aussi lisse et régulière que possible.

### **Composition**

Ne pas utiliser de papier couché ou dont la surface a été traitée et contient du plastique ou du carbone. Exposé aux hautes températures liées au processus de fixation, ce papier peut émettre des fumées toxiques.

Un papier de qualité doit contenir au moins 80 % de pâte. La teneur en coton ou autres fibres ne doit pas dépasser 20 %.

### **Format de papier**

Les *magasins* et le *bac multifonctions* peuvent recevoir les formats de papier répertoriés dans le tableau ci-après. Les tolérances acceptées sont ±0,7 mm (±0,0276 pouces) pour la longueur et la largeur. Les angles doivent être de 90° ±0,2°.

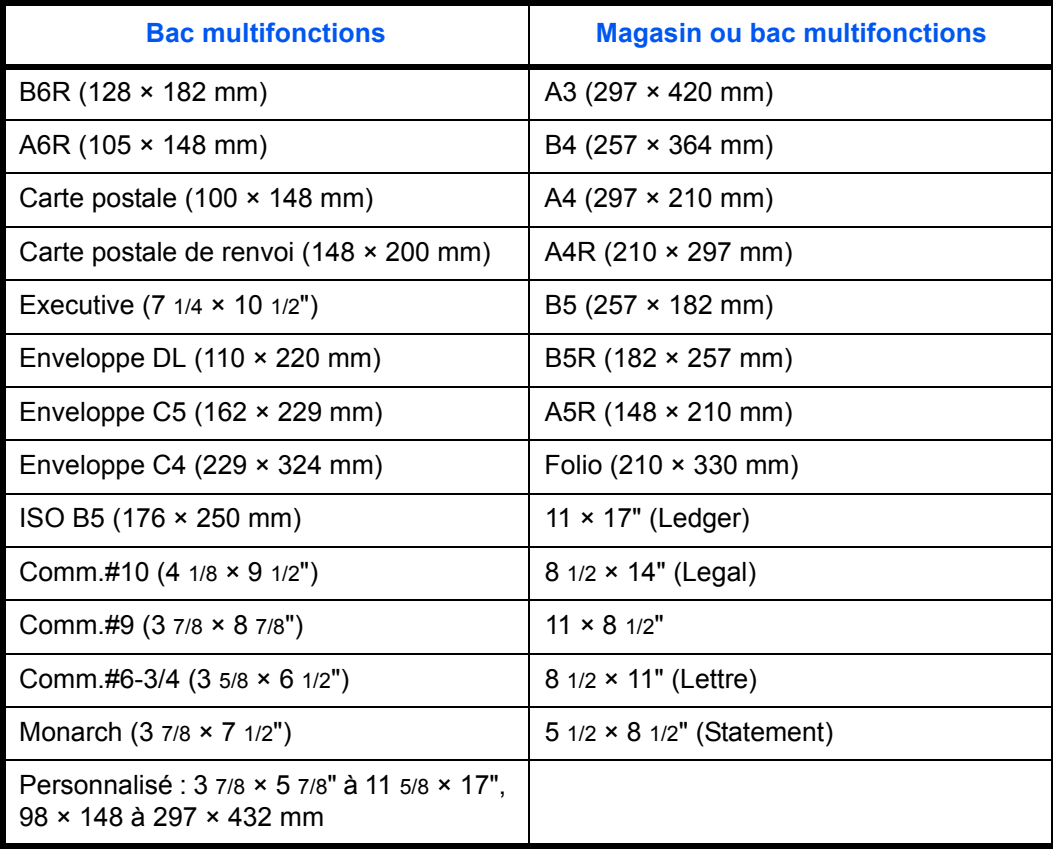

**Lissé**

Le papier doit présenter une surface lisse, non couchée. Si sa surface est rugueuse ou sableuse, des zones blanches peuvent apparaître à l'impression. Un papier trop lisse quant à lui peut provoquer des problèmes d'alimentation et de voile (c'est-à-dire un effet de fond gris).

### **Grammage**

Le grammage est le poids du papier exprimé en grammes par mètre carré (g/m²). Un grammage de papier trop élevé ou trop faible peut entraîner des faux départ ou des bourrages papier et l'usure prématurée de la machine. Un grammage inégal, c'est-à-dire une épaisseur du papier inégale, peut provoquer le départ de plusieurs feuilles ou des problèmes de qualité d'impression (impression floue) en raison de la mauvaise fixation du toner.

Le grammage recommandé est de 60 à 105 g/m<sup>2</sup> pour le magasin et entre 45 et 160 g/m² pour le bac multifonctions.

### **Épaisseur**

Le papier utilisé dans l'appareil ne doit être ni trop épais ni trop fin. Des problèmes de bourrages, d'alimentation multiples et d'impression pâle peuvent signifier que le papier est trop fin. Des problèmes de bourrages et d'impression floue peuvent indiquer un papier trop épais. L'épaisseur doit se situer entre 0,086 et 0,110 mm (3,4 et 4,3 mils).

#### **Degré d'humidité**

Le degré d'humidité est déterminé par le taux d'humidité par rapport à la masse sèche du papier. L'humidité peut influencer l'aspect du papier, sa capacité d'alimentation, sa tuile, ses propriétés électrostatiques et la fixation du toner.

L'humidité du papier varie selon l'humidité relative de la pièce. Si l'humidité relative est élevée et qu'elle est absorbée par le papier, les bords du papier se dilatent et se gondolent. Si l'humidité relative est faible et que le papier perd de son humidité, les bords du papier rétrécissent et se contractent, ce qui peut affecter le contraste à l'impression.

Des bords gondolés ou cassants peuvent provoquer des bourrages papier et des problèmes d'alignement. Le degré d'humidité du papier doit se situer entre 4 et 6 %.

Pour maintenir un degré d'humidité correct, il est important de stocker le papier dans un environnment contrôlé. Voici quelques recommandations pour le contrôle de l'humidité :

- Stocker le papier dans un endroit frais et sec.
- Conserver le papier dans son emballage aussi longtemps que possible. Replacer le papier dans son emballage s'il n'est pas utilisé.
- Stocker le papier dans les cartons d'origine. Placer le carton en hauteur, séparé du sol par une palette par exemple.
- Une fois que le papier a été déplacé de son lieu de stockage, le laisser dans la même pièce que la machine pendant 48 heures avant de l'utiliser.
- Éviter de laisser le papier dans un endroit chaud, ensoleillé ou humide.

#### **Grain du papier**

Lorsque le papier est fabriqué, il est coupé en feuilles avec le grain parallèle à la longueur (grain long) ou à la largeur (grain court). Les papiers à grain court peuvent provoquer des problèmes d'alimentation dans la machine. Il est recommandé d'utiliser du papier à grain long dans la machine.

### **Autres propriétés**

**Porosité** : indique la densité de la fibre de papier.

**Rigidité** : un papier mou peut onduler dans l'appareil et provoquer des bourrages papier.

**Tuile** : la plupart des papiers ont naturellement tendance à rebiquer dans un sens s'ils sont laissés hors de leur emballage. Lorsque le papier passe dans l'unité de fixation, il rebique légèrement vers le haut. Pour produire des impressions plates, chargez le papier de telle sorte que la pression vers le haut provenant de l'appareil puisse corriger l'ondulation.

**Décharge électrostatique** : pendant le processus d'impression, le papier est chargé électrostatiquement pour attirer le toner. Il doit pouvoir se débarrasser de cette charge pour que les feuilles imprimées ne collent pas les unes aux autres dans le *bac de sortie*.

**Blancheur** : le contraste de la page imprimée dépend de la blancheur du papier. Un papier plus blanc permet d'obtenir un aspect plus net, plus brillant.

**Contrôle de qualité** : un format de feuille inégal, des coins dont l'angle n'est pas droit, des bords irréguliers, des feuilles mal découpées et des bords et coins écrasés peuvent entraîner un mauvais fonctionnement de l'appareil. Un fournisseur de papier sérieux doit prendre toutes les mesures possibles pour éviter ces problèmes.

**Emballage** : le papier doit être emballé dans un carton solide afin de le protéger contre tout dommage lors du transport. Un papier de qualité provenant d'un fournisseur digne de confiance est en général emballé correctement.

**Traitement spécial** : il est recommandé de ne pas utiliser de papier avec le traitement suivant, même si le papier correspond aux spécifications de base. Pour utiliser ce type de papier, faites un essai avant d'en acheter de grandes quantités.

- Papier glacé
- Papier filigrane
- Papier avec une surface inégale
- Papier perforé

### **Papier spécial**

<span id="page-128-0"></span>Il est possible d'utiliser les types de papier spécial suivants :

- **Transparent**
- Papier pré-imprimé
- Étiquettes
- Papier-titre
- Papier recyclé
- Papier fin (45 à 64 g/m<sup>2</sup>)
- Papier à en-tête
- Papier couleur
- Papier perforé
- Enveloppe
- Carte postale
- Papier épais (90 à 160 g/m²)
- Papier de haute qualité

Utilisez du papier conçu pour les copieurs ou les imprimantes (avec fixation par chaleur). Lorsque vous utilisez des transparents, des étiquettes, du papier fin, des enveloppes, des cartes postales ou du papier épais, chargez le papier dans le *bac multifonctions*.

Étant donné que la composition et la qualité des papiers spéciaux varient considérablement, le papier spécial est plus susceptible de provoquer des problèmes à l'impression que le papier blanc standard. Aucune responsabilité ne sera engagée si de l'humidité, par exemple, se dégageant lors de l'impression sur du papier spécial endommage la machine ou blesse l'opérateur.

**REMARQUE :** Avant d'acheter un papier spécial, il est recommandé de tester un échantillon sur la machine et de vérifier si la qualité d'impression est satisfaisante.

### **Transparent**

<span id="page-129-1"></span>Les transparents doivent être résistants à la chaleur émise par la fixation pendant le processus d'impression. Ils doivent répondre aux conditions définies dans le tableau ci-dessous.

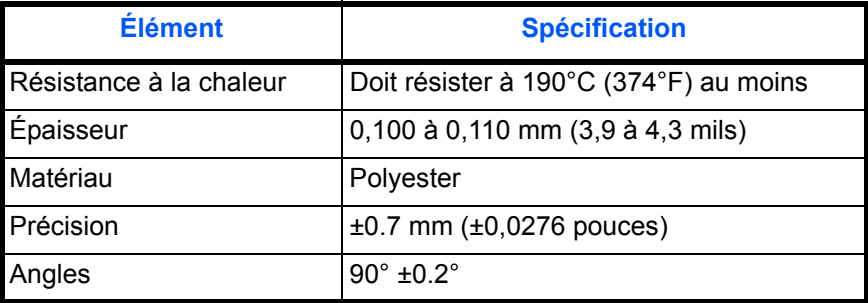

Pour éviter tout problème, chargez les transparents dans le *bac multifonctions*, le côté long vers le corps principal.

<span id="page-129-0"></span>En cas de bourrages fréquents, tirer très doucement sur le haut du transparent à sa sortie de la machine.

### **Étiquettes**

Chargez les étiquettes dans le *bac multifonctions*.

Lors de l'impression sur étiquettes adhésives, le principe de base est que la partie autocollante ne doit jamais toucher un composant quelconque de la machine. Si le film adhésif colle au tambour ou aux rouleaux, la machine sera endommagée.

Les planches d'étiquettes se composent de trois couches, illustrées dans la figure ci-contre. L'impression s'effectue sur la feuille supérieure. La couche adhésive est constituée d'adhésifs autocollants. La feuille de support (également appelée doublure) protège les étiquettes jusqu'à leur utilisation. En raison

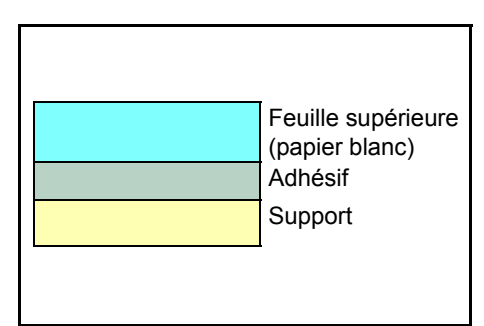

de la complexité de sa composition, le papier d'étiquettes adhésives est particulièrement exposé aux problèmes d'impression.

La planche d'étiquettes doit être entièrement recouverte de sa feuille supérieure, sans espaces entre les étiquettes. Sinon, les étiquettes risquent de se décoller, entraînant ainsi de graves problèmes de bourrage.

Sur certaines planches d'étiquettes, le papier supérieur dépasse d'une marge supplémentaire. Ne pas retirer la feuille supplémentaire tant que l'impression n'est pas terminée.

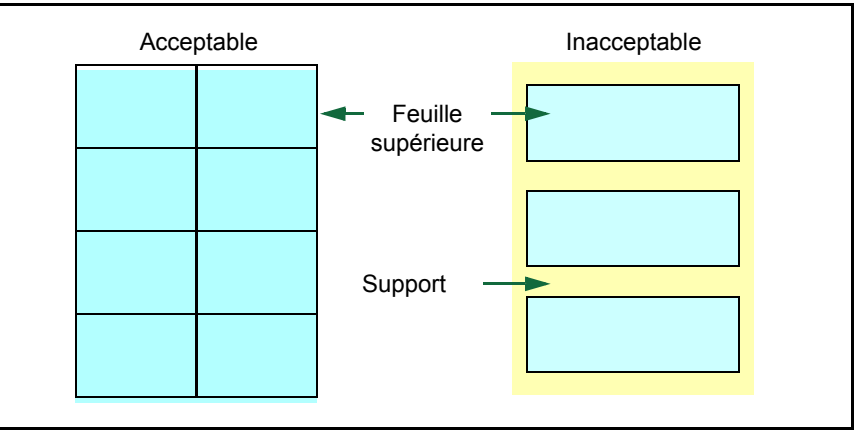

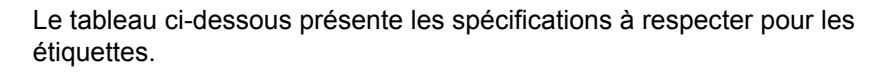

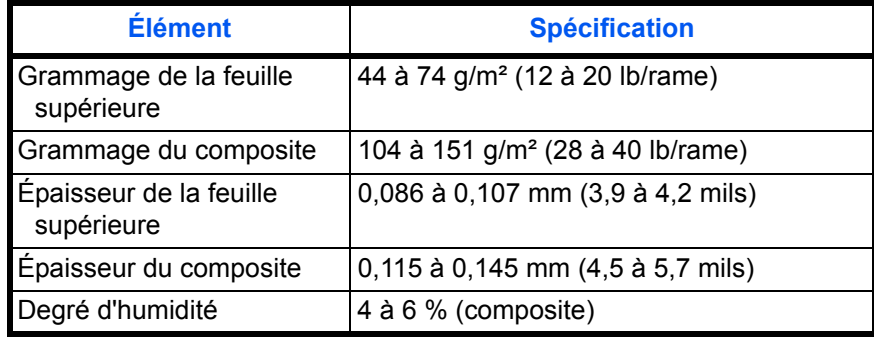

### **Cartes postales**

<span id="page-130-0"></span>Ventiler la pile de cartes et aligner les bords avant de les placer dans le bac multifonctions. S'assurer qu'elles ne sont pas tuilées, afin d'éviter les bourrages papier.

Certaines cartes postales présentent des bords irréguliers au verso (causés par la découpe). Si c'est le cas, placer les cartes

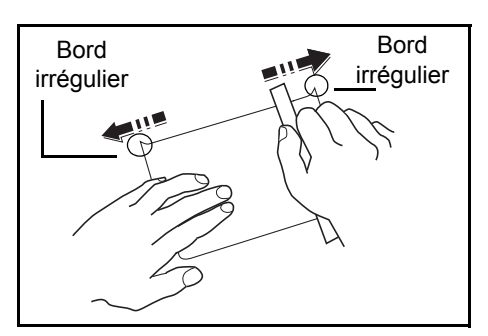

sur une surface plane et aplanir les bords avec, par exemple, une règle.

### **Enveloppes**

<span id="page-131-0"></span>Chargez les enveloppes dans le *bac multifonctions*.

La composition d'une enveloppe étant complexe, une qualité d'impression régulière sur toute la surface de l'enveloppe peut être difficile à obtenir. Des enveloppes fines risquent de se froisser lors de leur passage dans l'appareil. Avant d'acheter les enveloppes, effectuez un test afin de vérifier si les résultats de l'impression sont satisfaisants.

Suivez les recommandations suivantes :

- Sortez les enveloppes de leur emballage juste avant de les utiliser ; n'utilisez pas d'enveloppes ayant été laissées en dehors de leur emballage pendant longtemps.
- N'utilisez pas d'enveloppes dont la partie adhésive est à nu. Même si la partie adhésive n'est pas à nu, n'utilisez pas d'enveloppes légèrement déchirées. Si un petit morceau du papier recouvrant la partie adhésive se déchire dans l'appareil, une panne grave risque de se produire.
- N'utilisez pas d'enveloppes avec un traitement spécial. N'utilisez pas d'enveloppes comportant une bague permettant d'enrouler une ficelle, une fenêtre ouverte ou une fenêtre sur laquelle une pellicule cellulosique est appliquée.
- En cas de bourrage papier, chargez moins d'enveloppes à la fois.
- Si vous imprimez sur plusieurs enveloppes, pour éviter les bourrages papier, évitez d'empiler plus de 10 enveloppes dans le *bac d'alimentation*.

### **Papier épais**

<span id="page-131-1"></span>Ventilez la pile de papier et alignez les bords avant de les placer dans le bac multifonctions. Certains papiers présentent des bords irréguliers au verso (causés par la découpe). Si c'est le cas, placez le papier sur une surface plane et aplanissez les bords une ou deux fois avec, par exemple, une règle. Utiliser du papier avec des bords irréguliers peut entraîner des bourrages papier.

**REMARQUE :** Si des bourrages surviennent alors que le papier a été lissé, chargez le papier dans le *bac multifonctions* avec le bord d'attaque relevé de quelques millimètres comme illustré ci-dessous.

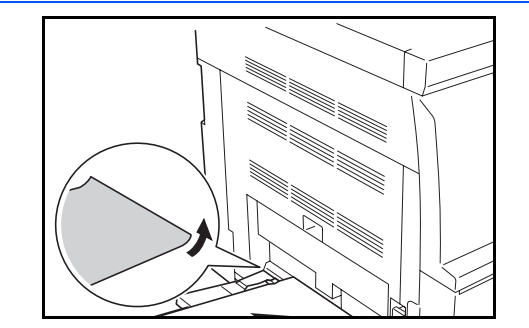

### **Papier couleur**

<span id="page-132-0"></span>Le papier couleur doit répondre aux même conditions que le papier blanc de qualité supérieure, voir la section *[Spécifications du papier, page](#page-124-0)  [Annexe-3.](#page-124-0)* En outre, les pigments utilisés dans le papier doivent résister aux hautes températures de fixation lors de l'impression (jusqu'à 200°C ou 392°F).

### **Papier pré-imprimé**

<span id="page-132-1"></span>Le papier préimprimé doit répondre aux même conditions que le papier blanc de qualité supérieure, voir la section *[Spécifications du papier, page](#page-124-0)  [Annexe-3.](#page-124-0)* L'encre préimprimée doit résister aux hautes températures de la fixation pendant le processus d'impression et doit être compatible avec l'huile de silicone.

<span id="page-132-2"></span>Ne pas utiliser de papier avec surface traitée, tel que le type de papier couramment utilisé pour les calendriers.

### **Papier recyclé**

Sélectionnez un papier recyclé répondant aux mêmes spécifications que le papier blanc de qualité supérieure sauf en terme de blancheur, [voir la](#page-124-0)  section *[Spécifications du papier, page Annexe-3.](#page-124-0)*

**REMARQUE :** Avant d'acheter un papier recyclé, il est recommandé de tester un échantillon sur la machine et de vérifier si la qualité d'impression est satisfaisante.

## <span id="page-133-0"></span>**Glossaire**

<span id="page-133-3"></span><span id="page-133-2"></span><span id="page-133-1"></span>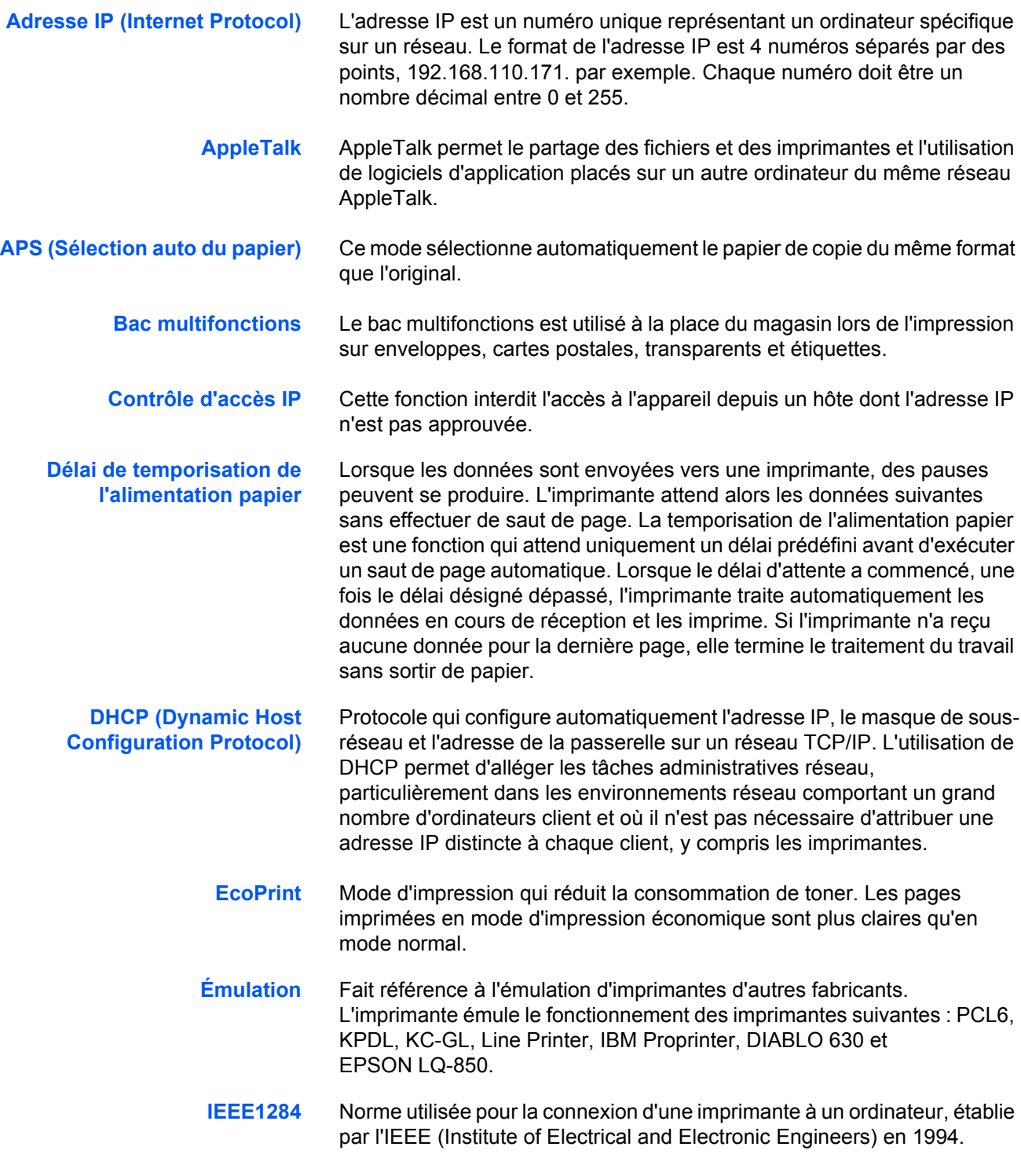

<span id="page-134-2"></span><span id="page-134-1"></span><span id="page-134-0"></span>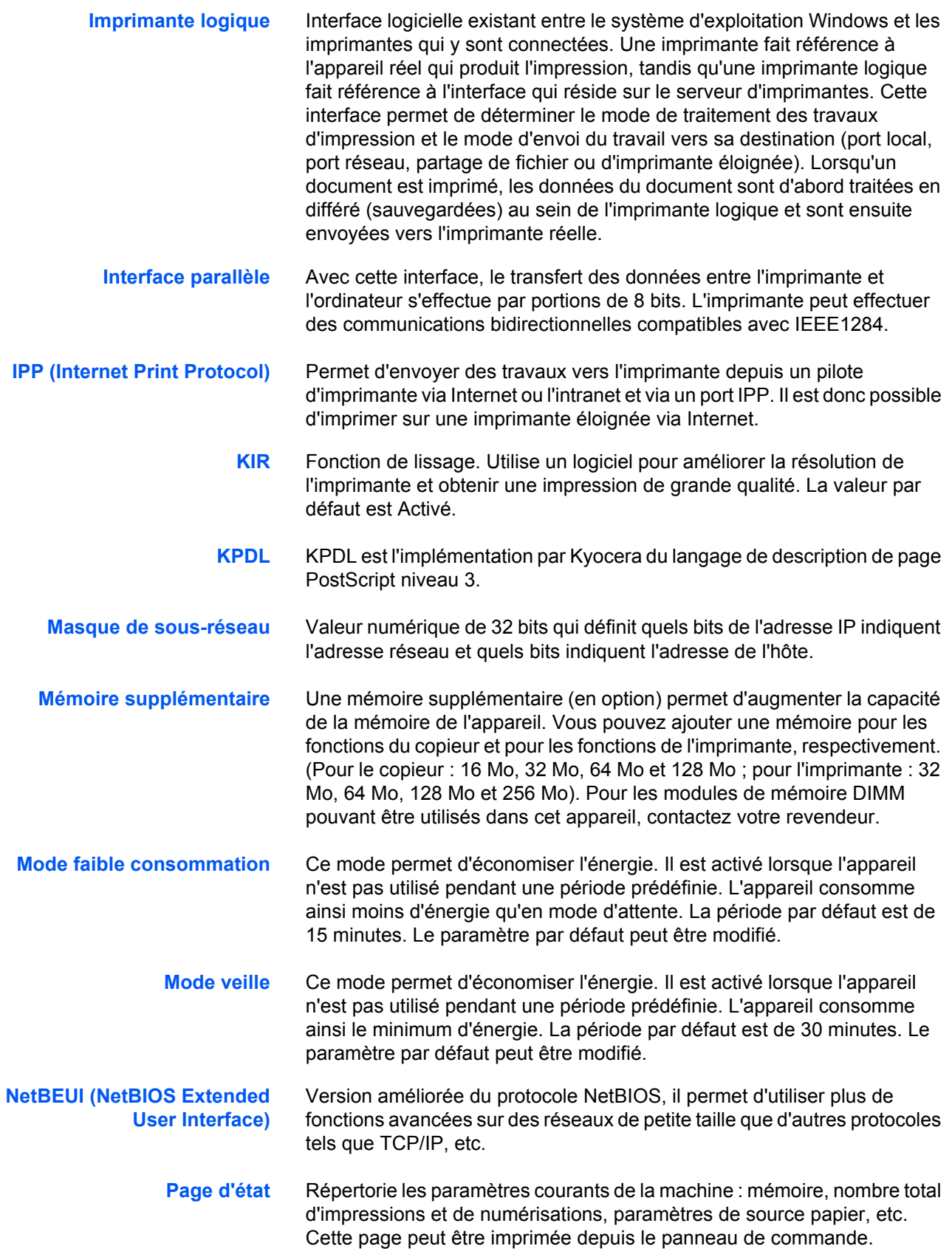

<span id="page-135-1"></span><span id="page-135-0"></span>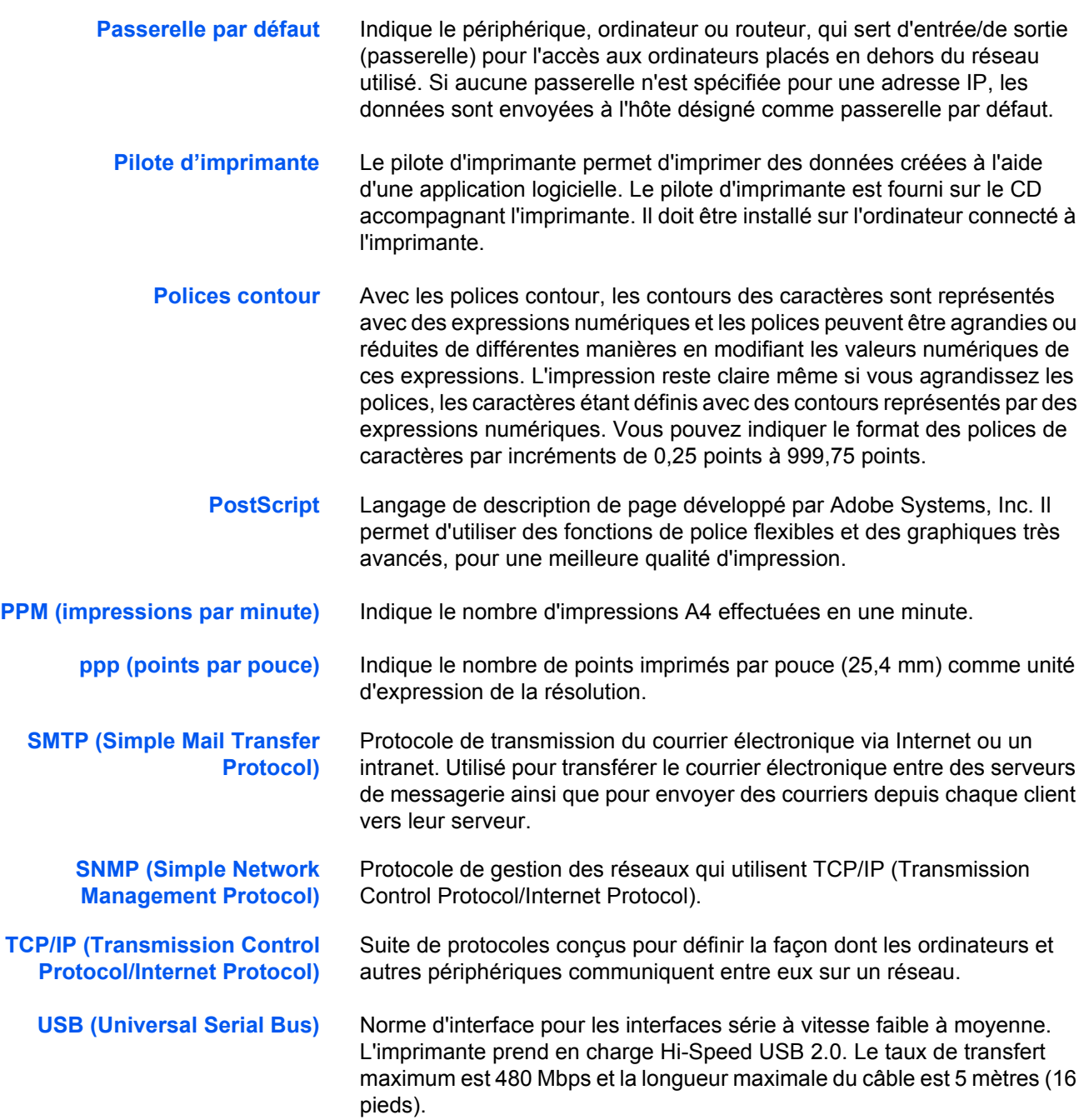

# **Index**

## **A**

A4 large **[2-29](#page-48-0)** Accès Disque dur **[2-39](#page-58-0)** Écran Autres **[2-46](#page-65-0)** Écran Carte mémoire **[2-33](#page-52-0)** Écran Comptabilité des travaux **[4-3](#page-108-0)** Écran Copier par défaut **[3-3](#page-74-0)** Écran de configuration de page **[2-25](#page-44-0)** Écran Gestion du papier **[2-42](#page-61-0)** Écran Interface **[2-11](#page-30-0)** Écran par défaut de l'appareil **[3-15](#page-86-0)** Écran Police **[2-20](#page-39-0)** Écran Qualité d'impression **[2-30](#page-49-0)** e-Mps **[2-3](#page-22-0)** Accès à l'écran Autres **[2-46](#page-65-0)** Accès à l'écran Carte mémoire **[2-33](#page-52-0)** Accès à l'écran Comptabilité des travaux **[4-3](#page-108-0)** Accès à l'écran Copier par défaut **[3-3](#page-74-0)** Accès à l'écran de configuration de page **[2-25](#page-44-0)** Accès à l'écran de gestion du papier **[2-42](#page-61-0)** Accès à l'écran Interface **[2-11](#page-30-0)** Accès à l'écran par défaut de l'appareil **[3-15](#page-86-0)** Accès à l'écran Police **[2-20](#page-39-0)** Accès à l'écran Qualité d'impression **[2-30](#page-49-0)** Accès au disque dur **[2-39](#page-58-0)** Accès e-mps **[2-3](#page-22-0)** Action de retour à la ligne **[2-28](#page-47-0)** Action de retour chariot **[2-28](#page-47-1)** Activation de la comptabilité travaux **[4-11](#page-116-0)** Affichage de confirmation du bac multifonctions **[3-18](#page-89-0)** Agrafage **[1-6](#page-11-0)** Agrandissement par défaut **[3-7](#page-78-0)** Alimentation papier Spécifications **[Annexe-3](#page-124-1)** Arrêt automatique **[3-27](#page-98-0)** Auto contin. **[2-49](#page-68-0)** Autre format ordinaire **[1-2](#page-7-0)** Autres paramètres imprimante **[2-46](#page-65-1)**

## **B**

Bac multifonctions **[Annexe-12](#page-133-1)** Boîte aux lettres virtuelle **[2-6](#page-25-0)** Boîtes aux lettres virtuelles **[2-10](#page-29-0)** Bordure feu. **[1-9](#page-14-0)**

Bordure liv. **[1-9](#page-14-1)**

### **C**

Capacité totale Boîtes aux lettres virtuelles **[2-10](#page-29-0)** Codes permanents de tâches **[2-10](#page-29-1)** Codes temporaires de tâches **[2-9](#page-28-0)** Travaux de copie rapide **[2-9](#page-28-1)** Carte mémoire **[2-33](#page-52-1)** Carte postale **[Annexe-9](#page-130-0)** Changement de magasin automatique **[3-16](#page-87-0)** Code de gestion **[3-3](#page-74-1)**, **[3-15](#page-86-1)**, **[4-3](#page-108-1)** Code de gestion de la machine **[3-27](#page-98-1)** Codes permanents de tâches **[2-10](#page-29-1)** Codes temporaires de tâches **[2-9](#page-28-0)** Comptabilité des travaux d'impression **[4-12](#page-117-3)** Comptabilité des travaux de copie **[4-12](#page-117-4)** Comptabilité des travaux de numérisation **[4-13](#page-118-2)** Comptabilité des travaux de télécopie **[4-13](#page-118-3)** Comptabilité travaux **[4-2](#page-107-0)** Copie **[4-12](#page-117-4)** Imprimante **[4-12](#page-117-3)** Limite d'utilisation **[4-4](#page-109-1)**, **[4-5](#page-110-1)** Modification de la limite d'utilisation **[4-9](#page-114-0)** Paramètre d'excès de restriction **[4-14](#page-119-0)** Scanneur **[4-13](#page-118-2)** Télécopie **[4-13](#page-118-3)** Compteur **[3-30](#page-101-0)** Contrôle d'accès IP **[Annexe-12](#page-133-2)** Copie Agrafage **[1-6](#page-11-0)** Fonction Programme **[1-14](#page-19-0)** Format original **[1-2](#page-7-1)** Mode Effacer bordure **[1-9](#page-14-2)** Mode Groupage **[1-5](#page-10-0)** Mode Impression économique (EcoPrint) **[1-12](#page-17-0)** Mode Marge **[1-8](#page-13-0)** Mode Sélection Auto **[1-13](#page-18-0)** Position de l'original [1-3](#page-8-0) Rotation auto **[1-11](#page-16-0)** Copie rapide **[2-4](#page-23-0)**

## **D**

Date et heure **[3-25](#page-96-0)** Définition de l'adresse IP **[2-14](#page-33-0)** Définition du masque de sous-réseau **[2-15](#page-34-0)** Délai de temporisation de l'alimentation papier **[2-46](#page-65-2)** Densité d'impression **[2-31](#page-50-0)** Destination de sortie **[2-44](#page-63-0)** Destination des copies produites **[3-22](#page-93-0)** Destination des télécopies produites **[3-23](#page-94-0)** Détection d'erreur Agrafage **[2-51](#page-70-0)** Duplex **[2-50](#page-69-0)** Détection d'erreur d'agrafage **[2-51](#page-70-0)** Détection d'erreur d'impression duplex **[2-50](#page-69-0)** DHCP **[2-13](#page-32-0)** Disque dur **[2-39](#page-58-1)** Disque virtuel **[2-40](#page-59-0)**

## **E**

EcoPrint **[2-31](#page-50-1)**, **[3-4](#page-75-0)** Effacement auto **[3-28](#page-99-0)** Enregistrement d'un nouveau compte **[4-4](#page-109-2)** Enregistrement d'un programme **[1-14](#page-19-1)** Enveloppe **[Annexe-10](#page-131-0)** Erreur KPDL **[2-19](#page-38-0)** EtherTalk **[2-12](#page-31-0)** Étiquettes **[Annexe-8](#page-129-0)**

## **F**

Fonction e-MPS **[2-3](#page-22-1)** Fonction Programme **[1-14](#page-19-0)** Enregistrement d'un programme **[1-14](#page-19-1)** Utilisation d'un programme **[1-14](#page-19-2)** Format du papier (magasins) **[3-16](#page-87-1)** Format ordinaire **[1-2](#page-7-2)** Format original **[1-2](#page-7-1)** Sélection **[1-2](#page-7-2)** Fuseau horaire **[3-25](#page-96-1)**

## **G**

Gestion de comptes individuels **[4-11](#page-116-1)** Gestion des comptes **[4-4](#page-109-3)** Gestion globale des comptes **[4-10](#page-115-0)** Grammage du type de papier **[3-18](#page-89-1)** Groupage des copies **[3-11](#page-82-0)**

## **H**

Heure d'été **[3-25](#page-96-2)**

## **I**

Impression A4 large **[2-29](#page-48-0)**

Action de retour à la ligne **[2-28](#page-47-0)** Action de retour chariot **[2-28](#page-47-1)** Boîte aux lettres virtuelle **[2-6](#page-25-0)** Copie rapide **[2-4](#page-23-0)** Impression privée/Travail enregistré **[2-5](#page-24-0)** Interface **[2-11](#page-30-1)** Liste des codes de tâches **[2-8](#page-27-0)** Mode d'émulation **[2-17](#page-36-0)** Mode de protection de page **[2-27](#page-46-0)** Nombre d'exemplaires **[2-26](#page-45-0)** Police **[2-20](#page-39-1)** Vérification et mise en attente **[2-4](#page-23-0)** Zoom **[2-26](#page-45-1)** Impression d'une liste des polices **[2-24](#page-43-0)** Impression d'une page d'état **[2-2](#page-21-0)** Impression d'une page d'état de maintenance **[2-52](#page-71-0)** Impression duplex du type de papier **[3-19](#page-90-0)** Impression privée/Travail enregistré **[2-5](#page-24-0)** Supprimer **[2-6](#page-25-1)** Interface **[2-11](#page-30-1)** Réseau **[2-11](#page-30-2)**

## **J**

Jeu de codes **[2-23](#page-42-0)**

## **K**

KPDL (AUTO) - Autre sélection d'émulation **[2-19](#page-38-1)**

## **L**

Langue de l'interface utilisateur **[3-33](#page-104-0)** Limite d'utilisation **[4-5](#page-110-1)** Limite de sortie **[4-6](#page-111-0)** Limite de transmission de télécopies **[4-8](#page-113-0)** Limite de transmissions du scanneur **[4-7](#page-112-0)** Liste des codes de tâches **[2-8](#page-27-0)** Liste des polices **[2-24](#page-43-0)**

## **M**

Magasin prioritaire **[3-7](#page-78-1)** Mémoire supplémentaire **[Annexe-13](#page-134-0)** Mode d'émulation **[2-17](#page-36-0)** Épaisseur du stylo **[2-18](#page-37-0)** Erreur KPDL **[2-19](#page-38-0)** KPDL (AUTO) **[2-19](#page-38-1)** Sélection **[2-17](#page-36-1)** Mode d'impression duplex **[2-43](#page-62-0)** Mode d'inactivité (veille) **[Annexe-13](#page-134-1)** Mode de bac MF **[2-42](#page-61-1)** Mode de fonctionnement par défaut **[3-23](#page-94-1)** Mode de protection de page **[2-27](#page-46-0)** Mode de protection de ressource **[2-48](#page-67-0)** Mode densité **[3-4](#page-75-1)** Mode Effacer bordure **[1-9](#page-14-2)** Bordure feu. **[1-9](#page-14-0)** Bordure liv. **[1-9](#page-14-1)** Mode faible consommation **[Annexe-13](#page-134-2)** Mode Groupage **[1-5](#page-10-0)** Mode Impression économique (EcoPrint) **[1-12](#page-17-0)** Mode KIR **[2-30](#page-49-1)** Mode Marge **[1-8](#page-13-0)** Mode Sélection Auto **[1-13](#page-18-0)** Mode silence **[3-29](#page-100-0)** Modification du code de gestion administrateur **[3-26](#page-97-1)**

## **N**

NetWare **[2-11](#page-30-3)** Nombre d'exemplaires **[2-26](#page-45-0)** Nombre d'exemplaires maximal **[3-12](#page-83-0)** Numérisation continue Copie Numérisation continue **[1-10](#page-15-0)**

## **O**

Orientation de l'original **[3-20](#page-91-0)**

## **P**

Page d'état **[2-2](#page-21-0)** Page d'état de maintenance **[2-52](#page-71-0)** Page d'état du réseau **[2-16](#page-35-0)** Papier **[2-42](#page-61-2)**, **[Annexe-2](#page-123-1)** Bac multifonctions **[2-42](#page-61-1)** Destination de sortie **[2-44](#page-63-0)** Gestion **[2-42](#page-61-2)** Mode d'impression duplex **[2-43](#page-62-0)** Source du papier **[2-43](#page-62-1)** Papier couleur **[Annexe-11](#page-132-0)** Papier épais **[Annexe-10](#page-131-1)** Papier pré-imprimé **[Annexe-11](#page-132-1)** Papier recyclé **[Annexe-11](#page-132-2)** Papier spécial **[Annexe-7](#page-128-0)** Paramètre d'excès de restriction **[4-14](#page-119-0)** Paramètre Réseau **[2-11](#page-30-2)** Adresse IP **[2-14](#page-33-0)** DHCP **[2-13](#page-32-0)** EtherTalk **[2-12](#page-31-0)** Masque de sous-réseau **[2-15](#page-34-0)** NetWare **[2-11](#page-30-3)**

Passerelle par défaut **[2-15](#page-34-1)** TCP/IP **[2-13](#page-32-1)** Paramètres Fuseau horaire **[3-25](#page-96-1)** Heure d'été (DST) **[3-25](#page-96-2)** Paramètres par défaut **[4-12](#page-117-5)** Paramètres par défaut de l'appareil **[3-14](#page-85-0)** Paramètres par défaut de la comptabilité travaux **[4-12](#page-117-5)** Passerelle par défaut **[2-15](#page-34-1)** Police **[2-20](#page-39-1)** Courier/Letter Gothic **[2-22](#page-41-0)**, **[2-23](#page-42-1)** Courier/Letter Gothic - Épaisseur **[2-23](#page-42-1)** Espacement des caractères Courier/Letter Gothic **[2-22](#page-41-0)** Jeu de codes **[2-23](#page-42-0)** Sélection **[2-21](#page-40-0)** Taille **[2-22](#page-41-1)** Polices contour **[Annexe-14](#page-135-0)** Position de l'original **[1-3](#page-8-0)** ppp **[Annexe-14](#page-135-1)** Priorité A4/Lettre **[2-45](#page-64-0)** Production de rapports **[3-32](#page-103-0)**

## **Q**

Qualité d'impression Densité d'impression **[2-31](#page-50-0)** EcoPrint **[2-31](#page-50-1)** Mode KIR **[2-30](#page-49-1)** Résolution **[2-31](#page-50-2)** Qualité image de l'original **[3-4](#page-75-2)**

## **R**

Rafraîchissement du tambour **[3-34](#page-105-0)** Rapport compteur **[3-30](#page-101-1)** Rapports **[3-32](#page-103-0)** Réglage de densité auto **[3-8](#page-79-0)** Réglage de densité OCR auto **[3-8](#page-79-1)** Réglage de densité pour les originaux photo **[3-10](#page-81-0)** Réglage de densité pour les originaux texte **[3-9](#page-80-0)** Réglage de densité pour les originaux texte + photo **[3-9](#page-80-1)** Réglage de la couleur d'arrière-plan **[3-5](#page-76-0)** Réglage du contraste de l'écran **[3-26](#page-97-2)** Réinitialiser **[2-47](#page-66-0)** Réinitialiser l'imprimante **[2-47](#page-66-0)** Résolution **[2-31](#page-50-2)** Restriction d'impression **[4-5](#page-110-2)** Restriction de copie **[4-5](#page-110-3)** Rotation auto **[1-11](#page-16-0)**, **[3-11](#page-82-1)**

## **S**

Sélection auto du papier **[Annexe-12](#page-133-3)** Sélection du format original **[1-2](#page-7-2)** Sélection du papier **[3-5](#page-76-1) Spécifications** Papier **[Annexe-3](#page-124-1)** Spécifications du papier **[Annexe-3](#page-124-1)**

Suppression d'un compte **[4-8](#page-113-1)**

## **T**

Taille du disque virtuel **[2-41](#page-60-0)** TCP/IP **[2-13](#page-32-1)** Temps d'effacement auto **[3-28](#page-99-1)** Temps de faible consommation auto **[3-21](#page-92-0)** Temps de veille automatique **[3-21](#page-92-1)** Touche Son **[3-24](#page-95-0)** Traitement de réduction des lignes noires **[3-13](#page-84-0)** Transparent **[Annexe-8](#page-129-1)** Travaux de copie rapide **[2-9](#page-28-1)**

Type de papier (magasins) **[3-17](#page-88-0)** Type de papier en mode de sélection automatique du papier **[3-6](#page-77-0)** Type de papier personnalisé **[3-19](#page-90-1)**

## **U**

Utilisation de la comptabilité travaux **[4-15](#page-120-0)**

## **V**

Valeur de largeur de marge par défaut **[3-11](#page-82-2)** Valeur par défaut de la largeur de l'effacement de bordure **[3-12](#page-83-1)** Vérification et mise en attente **[2-4](#page-23-0)** Vidage des données reçues **[2-47](#page-66-1)**

## **Z**

Zoom **[2-26](#page-45-1)**

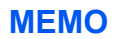

**Pour optimiser les résultats d'impression et les performances de l'appareil, il est recommandé d'utiliser exclusivement des fournitures d'origine KYOCERA MITA avec les produits KYOCERA MITA.**

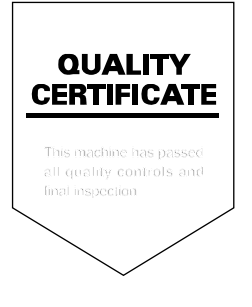

# PASSIONATE PEOPLE. FROM ALL OVER THE WORLD.

### **KYOCERA MITA EUROPE B.V.**

EUROPEAN HEADQUARTERS Bloemlaan 4 2132 NP Hoofddorp The Netherlands Phone: +31 20 654 0000 Fax: +31 20 653 1256 www.kyoceramita-europe.com

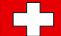

KYOCERA MITA Europe B.V.,

Amsterdam (NL) Zweigniederlassung Zürich Hohlstrasse 614 CH-8048 Zürich Phone: +41 1 908 49 49 Fax: +41 1 908 49 50 www.kyoceramita.ch

### **KYOCERA MITA SALES COMPANIES IN EMEA**

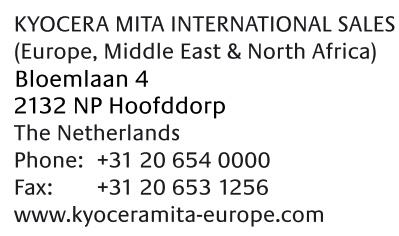

### **AUSTRIA**

KYOCERA MITA AUSTRIA GmbH Eduard Kittenberger Gasse 95 A-1230 Wien Phone: +43 1 86 338 0 +43 1 86 338 400 Fax: www.kyoceramita.at

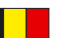

## **BELGIUM**

DENMARK

S.A. KYOCERA MITA Belgium N.V. Sint-Martinusweg 199-201 BE-1930 Zaventem Phone: +32 2 720 9270 +32 2 720 8748 Fax<sup>+</sup> www.kyoceramita.be

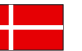

**KYOCERA MITA Denmark A/S** Ejby Industrivej 1 DK-2600 Glostrup Phone: +45 70 22 3880 +45 45 76 3850 Fax: www.kyoceramita.dk

### **FINLAND**

**KYOCERA MITA Finland OY** Kirvesmiehenkatu 4 FI-00880 Helsinki Phone: +358 9 4780 5200 +358 9 4780 5390 Fax: www.kyoceramita.fi

## **FRANCE**

KYOCERA MITA France S.A. Parc les Algorithmes Saint Aubin FR-91194 Gif-Sur-Yvette Phone: +33 1 6985 2600 Fax: +33 1 6985 3409 www.kyoceramita.fr

#### **GERMANY**

**KYOCERA MITA Deutschland GmbH** Otto-Hahn-Str. 12 D-40670 Meerbusch / Germany Phone: +49 2159 918 0 +49 2159 918 100 Fax: www.kyoceramita.de

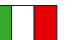

**ITALY** KYOCERA MITA Italia S.P.A. Via Verdi, 89/91 I-20063 Cernusco sul Naviglio (MI) Phone: +39 02 921 791  $Fax:$ +39 02 921 796 00 www.kyoceramita.it

THE NETHERLANDS KYOCERA MITA Nederland B.V. Beechavenue 25 1119 RA Schiphol-Rijk Phone: +31 20 587 7200 +31 20 587 7260 Fax: www.kyoceramita.nl

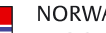

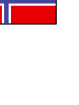

**NORWAY** KYOCERA MITA Norge Olaf Helsetsvei 6 NO-0694 Oslo Phone: +47 22 627 300 Fax: +47 22 627 200 www.kyoceramitanorge.no

### $\circledR$

KYOCERA MITA Portugal LDA. Rua do Centro Cultural 41 PT-1700-106 Lisboa Phone: +351 21 843 6780 +351 21 849 3312 Fax: www.kyoceramita.pt

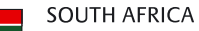

PORTUGAL

KYOCERA MITA South Africa (Pty) Ltd. 527 Kvalami Boulevard, Kvalami Business Park · ZA-1685 Midrand Phone: +27 11 540 2600 Fax: +27 11 466 3050

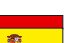

SPAIN KYOCERA MITA España S.A. Avda. Manacor No. 2 ES-28290 Las Matas (Madrid) Phone: +34 91 631 83 92 Fax: +34 91 631 82 19 www.kyoceramita.es

www.kyoceramita.co.za

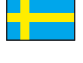

### SWEDEN

KYOCERA MITA Svenska AB Esbogatan 16B SE-164 75 Kista Phone: +46 8 546 550 00 Fax: +46 8 546 550 10 www.kyoceramita.se

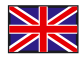

**UNITED KINGDOM** KYOCERA MITA UK Ltd. 8 Beacontree Plaza, Gillette Way, Reading, Berkshire RG2 OBS Phone: +44 1189 311 500 Fax: +44 1189 311 108 www.kyoceramita.co.uk

### **KYOCERA MITA WORLDWIDE**

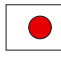

**JAPAN KYOCERA MITA Corporation** (Head Office) 2-28, 1-Chome, Tamatsukuri, Chuo-ku, Osaka 540-8585, Japan Phone: +81 6 6764 3555  $Fax$ +81 6 6764 3980 www.kyoceramita.com

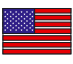

### **LISA**

KYOCERA MITA America, INC. (Head office) 225 Sand Road, P.O. Box 40008 Fairfield, New Jersey 07004-0008, USA Phone: +1 973 808 8444 Fax: +1 973 882 6000 www.kyoceramita.com/us

### **KYOCERA CORPORATION**

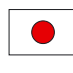

## **JAPAN**

**KYOCERA CORPORATION** (Corporate Headquarters) 6 Takeda Tobadono-cho, Fushimi-ku Kyoto 612-8501, Japan Phone: +81 75 604 3500 Fax: +81 75 604 3501 www.kyocera.co.jp

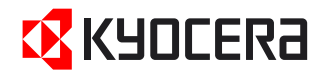

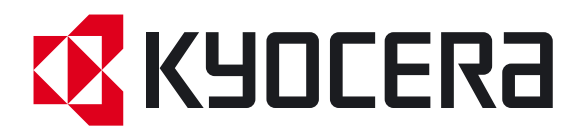

Première Édition 2009.6